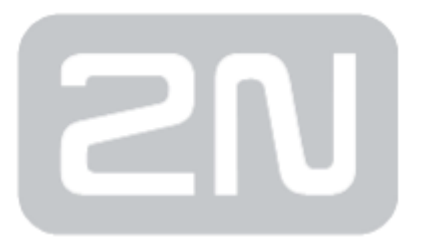

## 2N® Net Audio systém

## IP systém veřejného ozvučení a hlášení

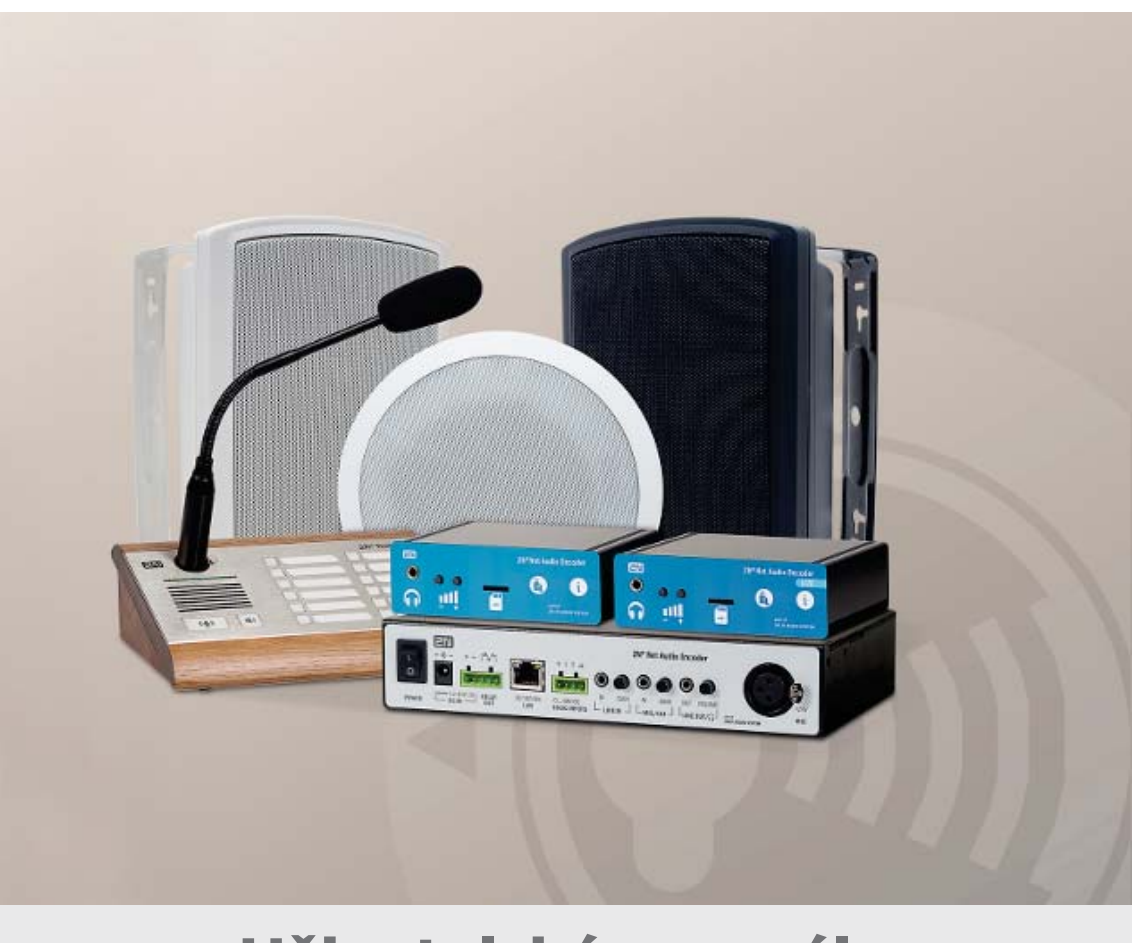

## Uživatelské manuály

Verze:

 $2.0$ 

www.2n.cz

Společnost 2N TELEKOMUNIKACE a.s. je českým výrobcem a dodavatelem telekomunikační techniky.

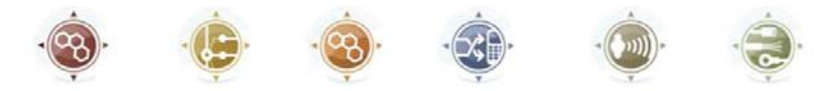

K produktovým řadám, které společnost vyvíjí, patří GSM brány, pobočkové ústředny, dveřní a výtahové komunikátory. 2N TELEKOMUNIKACE a.s. se již několik let řadí mezi 100 nejlepších firem České republiky a již dvě desítky let symbolizuje stabilitu a prosperitu na trhu telekomunikačních technologií. V dnešní době společnost vyváží do více než 120 zemí světa a má exkluzivní distributory na všech kontinentech.

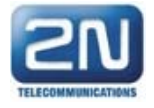

2N® je registrovaná ochranná známka společnosti 2N TELEKOMUNIKACE a.s. Jména výrobků a jakákoli jiná jména zde zmíněná jsou registrované ochranné známky a/nebo ochranné známky a/nebo značky chráněné příslušným zákonem.

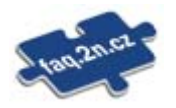

Pro rychlé nalezení informací a zodpovězení dotazů týkajících se 2N produktů a služeb 2N TELEKOMUNIKACE spravuje databázi FAQ nejčastějších dotazů. Na www.faq.2n.cz naleznete informace týkající se nastavení produktů, návody na optimální použití a postupy "Co dělat, když...".

# $\epsilon$

Společnost 2N TELEKOMUNIKACE a.s. tímto prohlašuje, že zařízení 2N® je ve shodě se základními požadavky a dalšími příslušnými ustanoveními směrnice 1999/5/ES. Plné znění prohlášení o shodě naleznete CD-ROM (pokud je přiloženo) nebo na www.2n.cz.

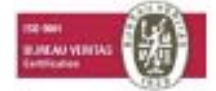

Společnost 2N TELEKOMUNIKACE a.s. je vlastníkem certifikátu ISO 9001:2009. Všechny vývojové, výrobní a distribuční procesy společnosti jsou řízeny v souladu s touto normou a zaručují vysokou kvalitu, technickou úroveň a profesionalitu všech našich výrobků.

## Obsah:

- Úvod
	- Limity a specifikace
	- Použité termíny a symboly
	- Start manuál 2N® Net Audio Decoder
	- Start manuál 2N® Net Audio Encoder
	- Start manuál 2N® Net Mic
	- Start manuál 2N® Net Speaker
- Uživatelské manuály
	- 2N<sup>®</sup> IP Audio Console
	- 2N<sup>®</sup> IP Audio Virtual Sound Card
- Administrace systému
	- 2N<sup>®</sup> IP Audio Manager pro Linux
	- 2N<sup>®</sup> IP Audio Control Panel
		- Relace
		- Destinace & Zóny
		- Zvukové zdroje
		- · Plánovač
		- microSD
		- Uživatelé
		- Administrace
	- Nastavení 2N Net Audio zařízení pomocí Telnet serveru
- Popis HW
	- 2N<sup>®</sup> Net Audio Decoder
	- 2N<sup>®</sup> Net Audio Decoder Lite
	- 2N<sup>®</sup> Net Audio Decoder Lite PCB
	- 2N<sup>®</sup> Net Audio Decoder mono PCB
	- 2N<sup>®</sup> Net Audio Encoder
	- 2N<sup>®</sup> Net Mic
	- 2N<sup>®</sup> Net Speaker

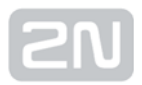

- · Doplňkové informace
	- · Řešení problémů
	- · Směrnice, zákony a nařízení
	- · Obecné pokyny a upozornění

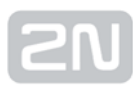

## Úvod

2N IP Audio system je IP audio systém, který umožňuje přehrát akustické sdělení nebo

jiný audio stream z libovolného PC v LAN/WAN síti. K přenosu audia po IP stačí k 2N® Net Audio Decoderu připojit klasický reproduktor nebo zesilovač a vytvořit tak virtuální rozhlasovou ústřednu. Ta umožňuje přehrát jakékoli audio s možností vytvořit

oddělené zóny s různým obsahem sdělení. K instalaci 2N® Net Audio Decoderu je možné využít již existující LAN/WAN síť, čímž se výrazně zkrátí čas na implementaci celého zařízení a pochopitelně také ušetří instalační náklady na kabeláž.

2N IP Audio System se skládá ze dvou důležitých komponent - serveru a audio převodníku. K nastavení systému byl vytvořen program s názvem Control Panel, který umožňuje plnohodnotně nastavit vysílání. Pro každodenní práci se systémem existují

programy 2N® IP Audio Console - určená pro vysílání zpráv pomocí mikrofonu - a 2N® IP Audio Virtual Sound Card - určená pro jednoduché přehrávání hudby.

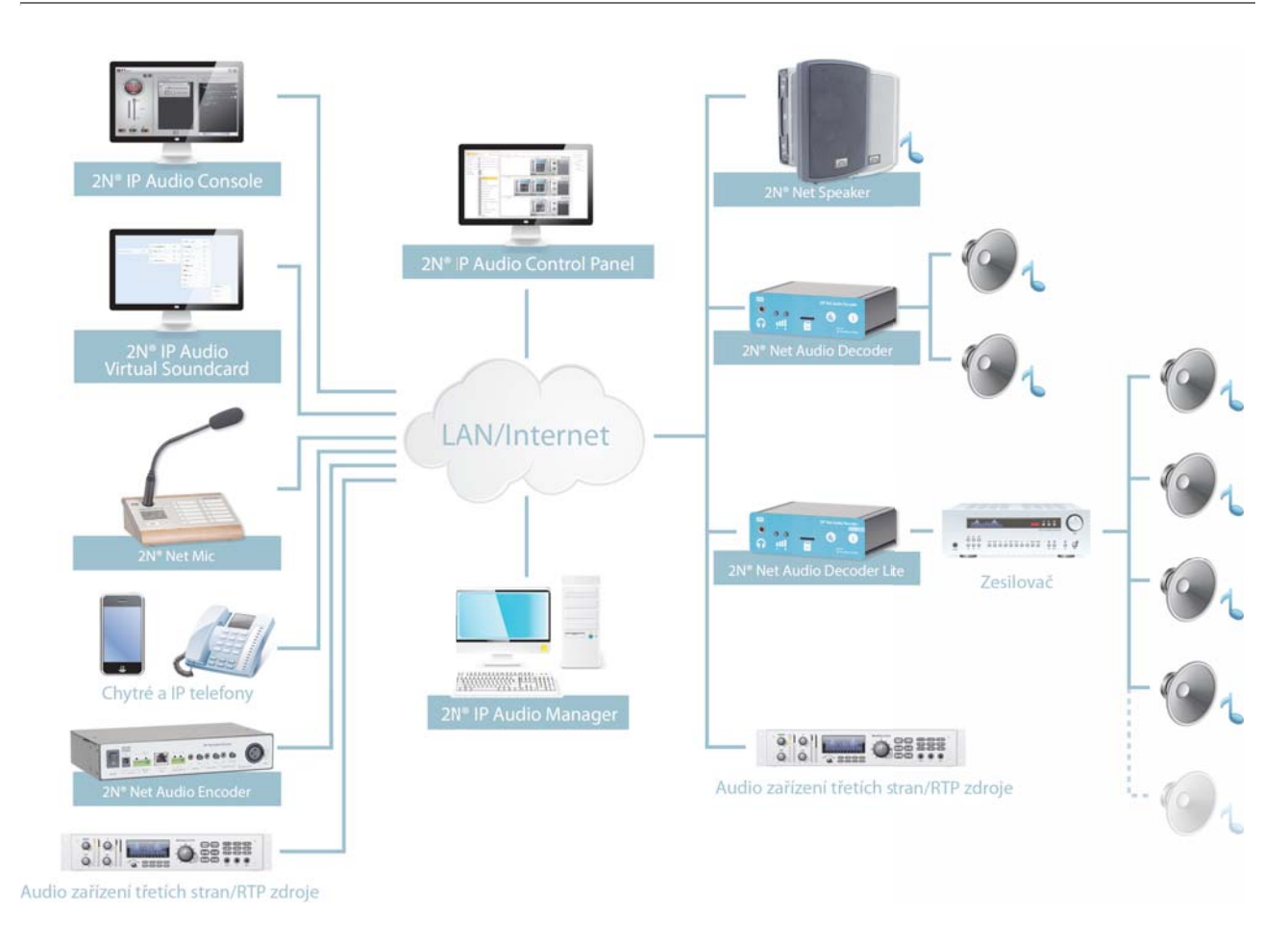

#### Obrázek: Logické schéma systému 2N IP Audio System

Základní informace pro rychlou instalaci tohoto systému a o připojení programu Control Panel ke službě 2N® IP Audio Manager najdete v sekci Start manuál.

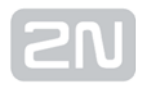

## **Limity a specifikace**

#### **Podporované OS:**

#### 2N® IP Audio Manager

- Linux Debian 7.8 32/64 bit
- WIN 7 32/64 bit
- WIN Server 2008 R2\*
- WIN Server 2012 R2\*
- $WIN 8 32/64$  bit
- WIN 8.1 32/64 bit
- WIN 10 32/64 bit

#### 2N® IP Audio Console, 2N® IP Audio Virtual Sound Card

- WIN VISTA 32/64 bit
- WIN 7 32/64 bit
- WIN 8 32/64 bit
- WIN 8.1 32/64 bit
- WIN 10 32/64 bit

#### Nutné podmínky

- · Pro správnou funkčnost je potřeba mít shodné verze 2N° IP Audio Manageru, Control Panelu, Virtuální zvukové karty a Console.
- Windows Media Player 11
- · Microsoft Visual C++ 2008 Redistributable Package (x86) instalace je nutnou podmínkou pro používání 2N IP Audio System aplikací
- Microsoft .NET Framework 4 redistributable package
- · Desktop Experience feature musí být nainstalovaná na Windows Server

produktech před instalací 2N® IP Audio Manageru

· Spuštěná Služba Windows Firewall během instalace, v opačném případě je nutné přidat výjimky pro 2N IP Audio System aplikace do Windows Firewall ručně

#### VoIP:

Bez Registrace: Protistrana volá na IP Adresu 2N® IP Audio Manageru a na definovaný port pro daný VoIP trunk (např.: 5061).

Registrace: IP Audio Manager je pouze klient, IP Audio Manager se registruje do PBX. Nelze ho přepnout do módu registrar = SIP Proxy (nelze na něj telefony registrovat).

#### Komunikační protokoly

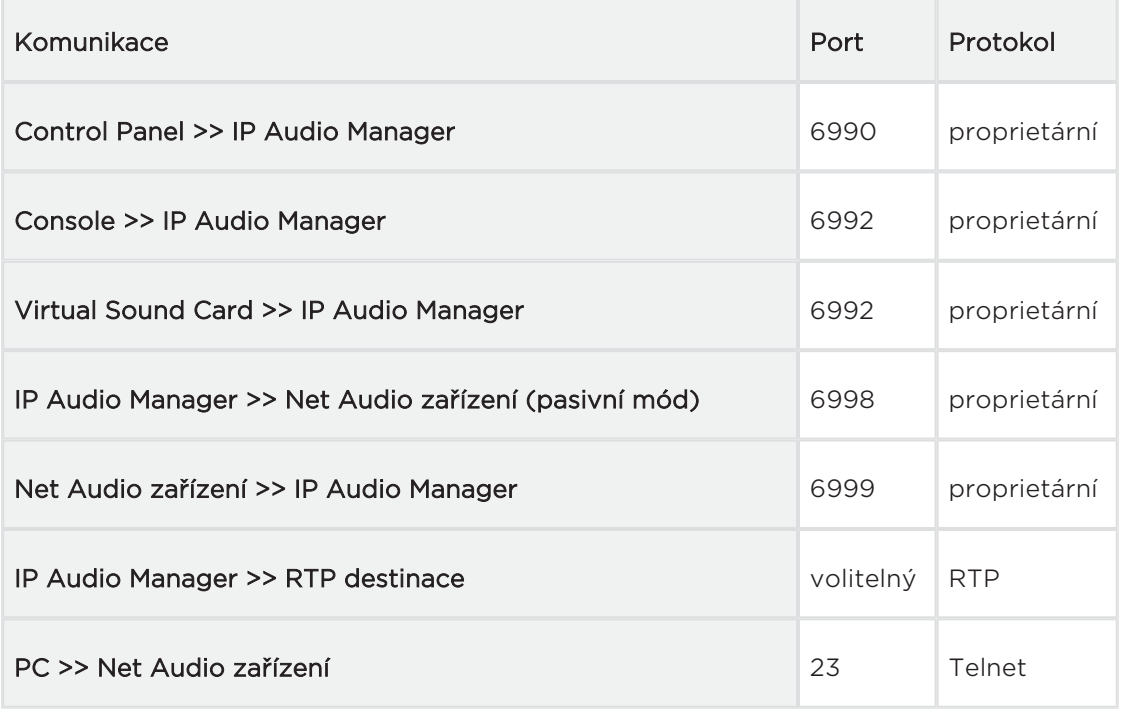

#### **Syslog**

2N® IP Audio Manager umožňuje zasílaní logu na syslog server. 2N® IP Audio Manager byl testovaný s rsyslog serverem. Více se o nastavení spojeném s logování se dozvíte v kapitole Administrace systému 2N® Net Speaker -> Manuál k programu Control Panel -> Administrace

#### **Telnet**

Poté, co se připojí 2N® Net Audio Decoder k serveru je TELNET vypnutý. Po odpojení z IP Audio Manageru se TELNET sám automaticky povoluje. Pokud chcete zapnout TELNET i v době, kdy je Net Audio Decoder připojený k IP Audio Manageru, je nutné toto povolit na konkrétním 2N® Net Audio Decoderu v menu "Destinace a Zóny" v Control Panelu.

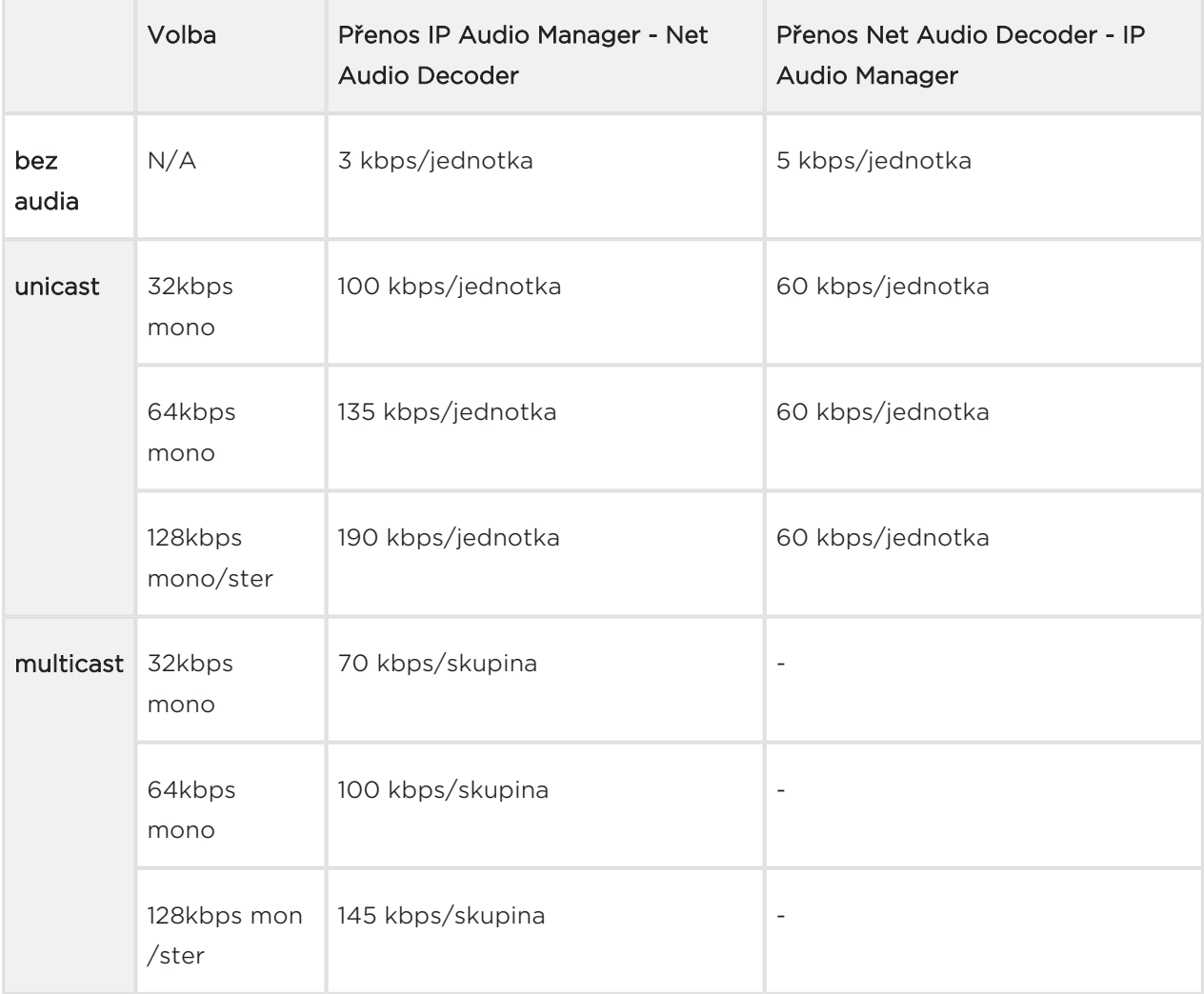

#### Minimální požadavky na přenosové prostředky

#### Komunikace mezi SW nebo audio zařízeními:

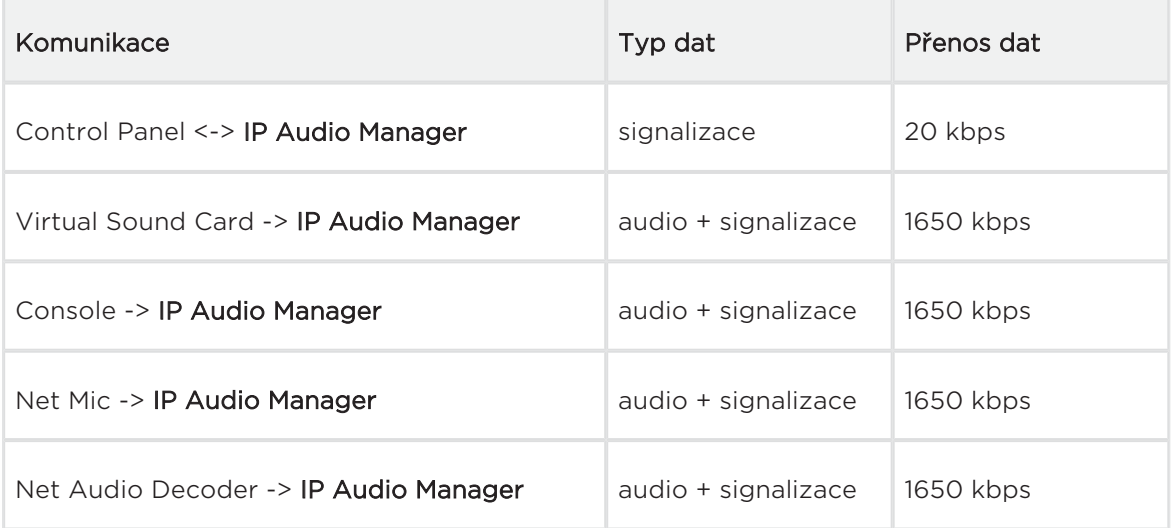

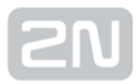

۰

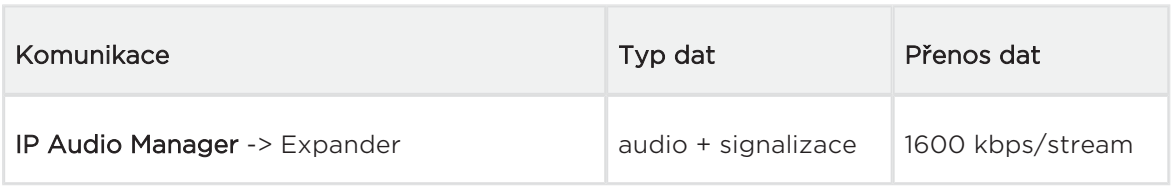

#### Audio přenos z 2N ® IP Audio Manager do RTP destinace:

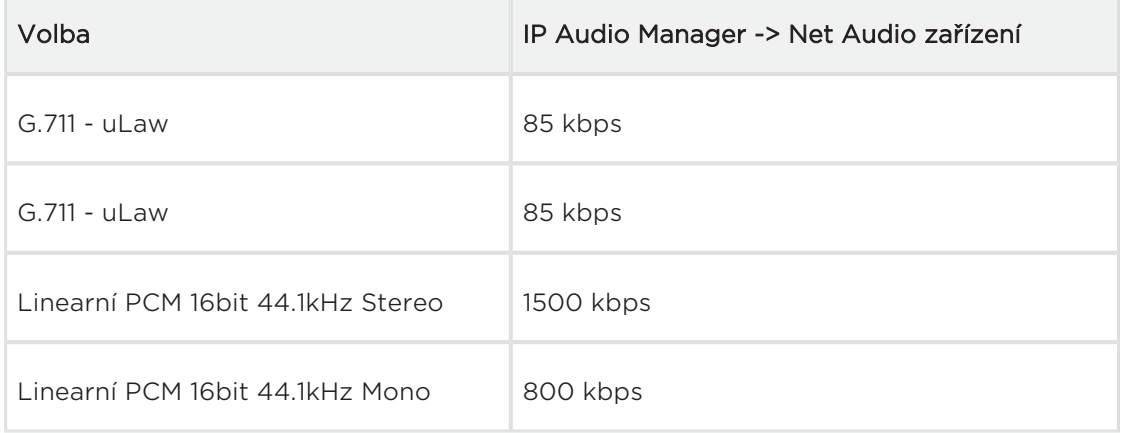

### Výsledky testů

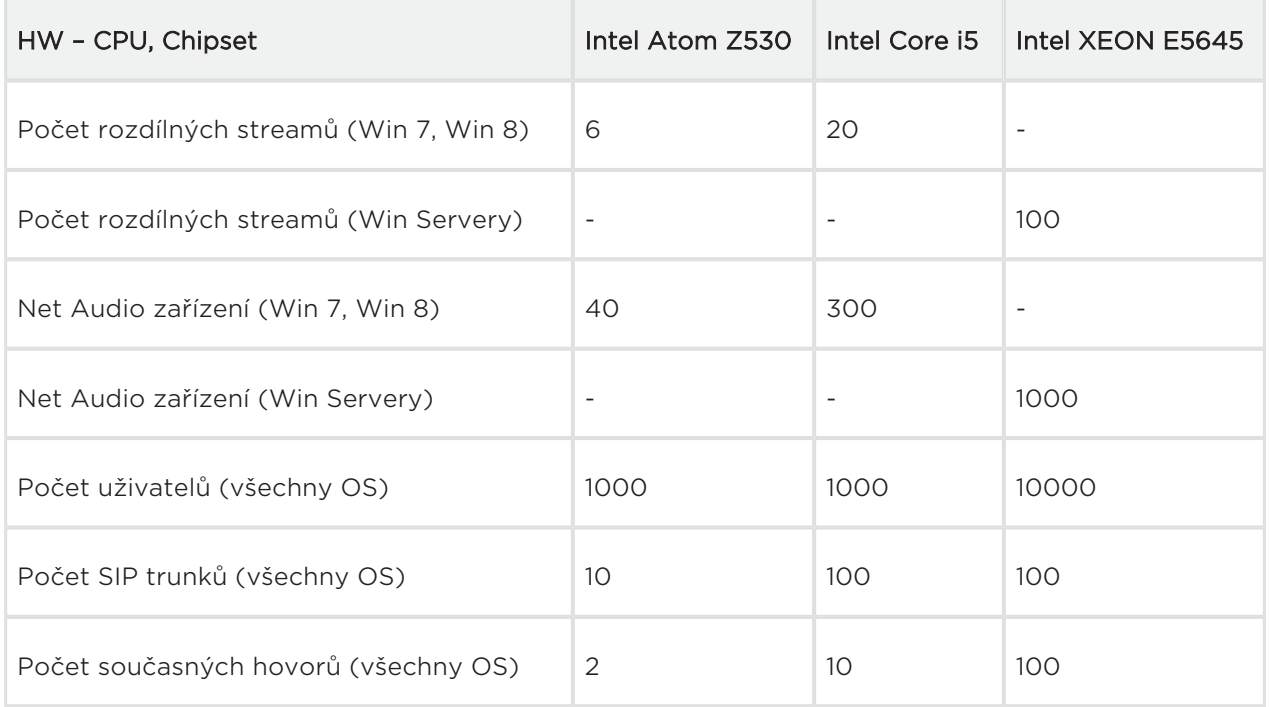

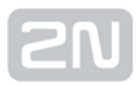

## Použité termíny a symboly

V manuálu jsou použity následující symboly a piktogramy.

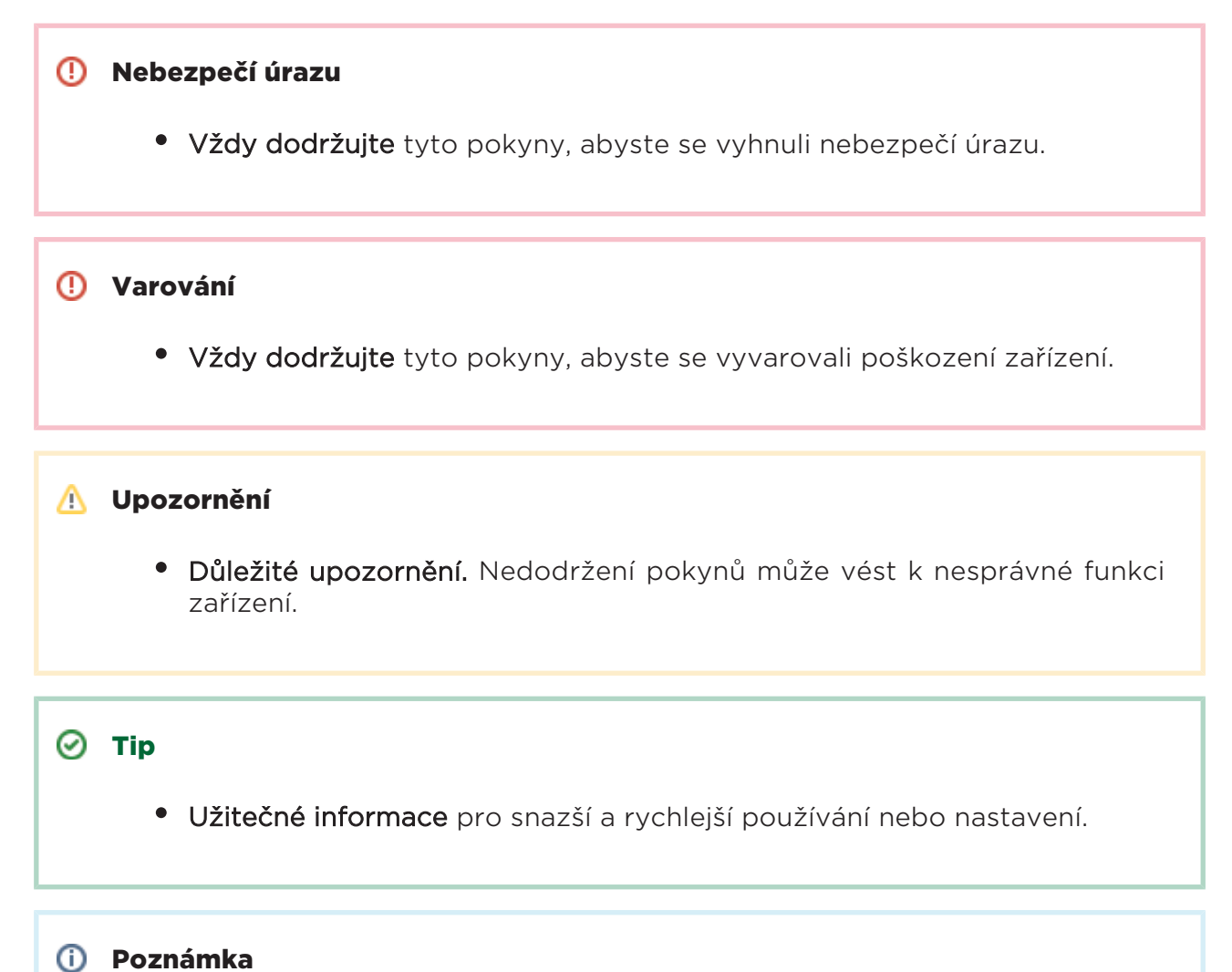

· Postupy a rady pro efektivní využití vlastností zařízení.

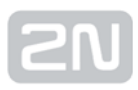

## Start manuál 2N<sup>®</sup> Net Audio Decoder

#### (i) Co je dobré vědět

- 2N® IP Audio Manager vyžaduje administrátorská práva pro instalaci.
- 2N® IP Audio Manager může být blokován firewallem, ten však také

může blokovat připojení 2N® Net Audio Decoderů k 2N® IP Audio Manageru.

- · Virtuální síťové adaptéry mohou vést k nefunkčnosti Scanneru Net Audio iednotek.
- · Pro správnou funkčnost produktu 2N® Net Audio Decoder doporučujeme používat napájecí zdroj dodávaný jako příslušenství společností 2N TELEKOMUNIKACE a.s.
- · V případe zájmu o prodlouženou záruku kontaktujte Vašeho distributora.

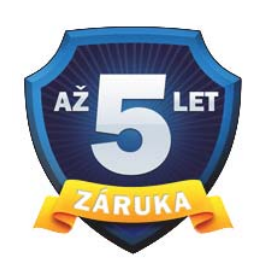

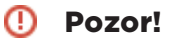

Z verze 2.0 není podporován downgrade na verzi 1.5

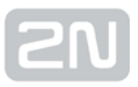

#### **Start manuál**

2N Net Audio systém se skládá z řídícího software 2N® IP Audio Manager a velkého množství koncových zařízení (2N® Net Audio Decoder, 2N® Net Audio Decoder Lite,  $2N^{\circledR}$  Net Audio Encoder, 2N $^{\circledR}$  Net Mic a 2N $^{\circledR}$  Net Speaker). Systém je možné připravit k přehrávání během několika minut a instalace není složitá. Start manuál popisuje kroky k rychlému spuštění jednoduchého přehrávání audio streamu z 2N® IP Audio Manager do 2N® Net Audio Decoderů. Následující body Vás provedou potřebným nastavením.

#### **Obsah balení:**

 $2N^*$  Net Audio Decoder, 2x svorkovnice (1x 5 pinů, 1x 4 piny\*), 4x gumové lepící nožičky a Start manuál

\* položka není součástí balení 2N® Net Audio Decoder Lite (obj. č. 914013)

#### Příprava instalace

K instalaci budeme potřebovat  $2N^*$  Net Audio Decoder, napájecí zdroj (12V/2A DC) nebo PoE switch (switch s podporou napájení po ethernetovém kabelu, není možné použít pro 2N® Net Audio Decoder Lite a 2N® Net Audio Decoder Lite PCB), ethernetový kabel a PC s instalací 2N® IP Audio Manageru.

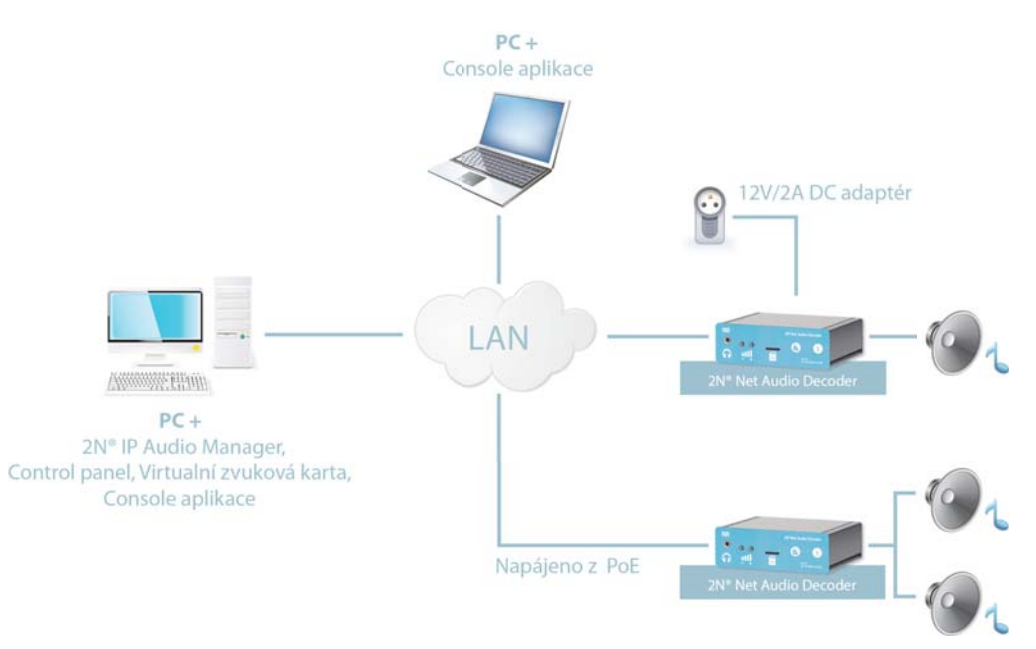

Zapojení 2N® Net Audio Decoder systému v síti

#### **Instalace**

Instalace softwarového balíku 2NIPAudioSetupStarterPackage:

- · Spustíme instalátor 2NIPAudioSetupStarterPackage.exe na PC, zvolíme instalaci serveru a dalších potřebných aplikací pro využívání 2N IP Audio Systému.
- · Po instalaci budete vyzváni k restartu PC. Restart PC, prosím, proveďte.
- · Průvodce konfigurací 2N IP Audio Configuration Wizard se po startu PC automaticky spustí

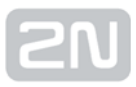

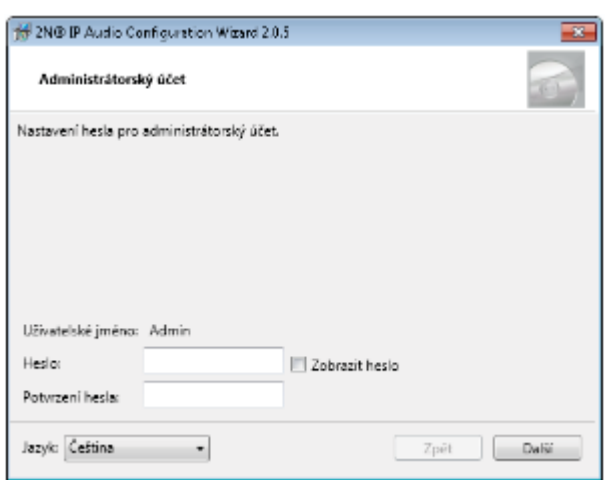

2N® IP Audio konfigurační průvodce

· Prosím, následujte kroky průvodce, který vás provede instalací a tím dokončíte nastavování 2N® IP Audio Manageru.

Instalace a konfigurace 2N<sup>®</sup> IP Audio Virtual Sound Card:

- Spustíme instalátor 2N® IP Audio Virtual Sound Card.
- · Spustíme aplikaci 2N® IP Audio Virtual Sound Card. Pro přístup ke kontextovému menu virtuální zvukové karty volíme pravé tlačítko myši.
- · Pro přihlášení do systému volíme Přihlásit.

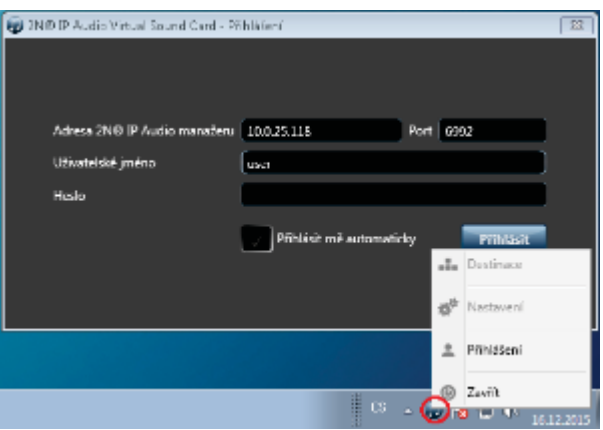

Přihlášení do aplikace 2N® IP Audio Virtual Sound Card

• Následně je možné ovládat 2N® Net Audio Decodery ve vaší sítí (viz. obrázek níže) a přehrávat hudbu z oblíbeného přehrávače nebo služby.

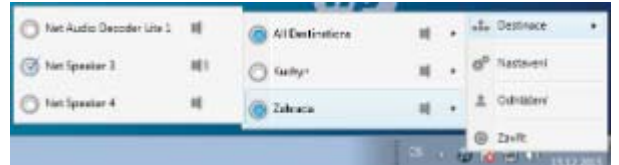

#### Výběr 2N® Net Audio Decoderu pomocí 2N® IP Audio Virtual Sound Card

Tyto kroky by měly být dostatečné pro základní nastavení systému 2N Net Audio systému v síti. V případě potíží nebo potřeby využít pokročilé funkce systému doporučujeme prostudovat úplný manuál 2N Net Audio systému na manuals.2n.cz nebo na www.2n.cz naleznete nejnovější verze aplikací 2N TELEKOMUNIKACE a.s.

2N TELEKOMUNIKACE a.s. tímto prohlašuje, že toto zařízení zařízení je ve shodě se základními požadavky a dalšími příslušnými ustanoveními směrnice 1999/5 /ES. Plné znění prohlášení o shodě naleznete na www.2n.cz.

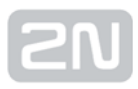

## Start manuál 2N® Net Audio Encoder

#### (i) Co je dobré vědět

• 2N® Net Audio Encoder umožňuje přehrávání/hlášení do Relace pomocí

logického vstupu, je nutné však 2N® Net Audio Encoder přidat jako Zvukový zdroj v dané Relaci.

- · Pro správnou funkčnost produktu 2N® Net Audio Encoder doporučujeme používat napájecí zdroj dodávaný společností 2N TFI FKOMUNIKACE a.s.
- · V případe zájmu o prodlouženou záruku kontaktujte Vašeho distributora.

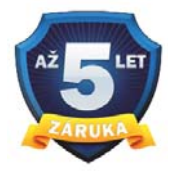

#### (!) Pozor!

Z verze 2.0 není podporován downgrade na verzi 1.5

#### Start manuál 2N ® Net Audio Encoder

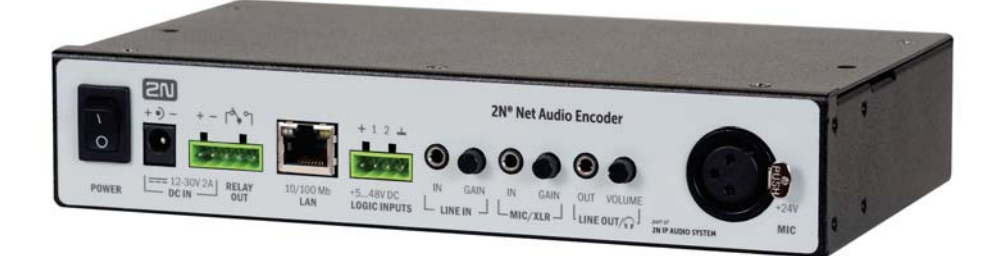

2N Net Audio systém se skládá z řídícího software 2N® IP Audio Manager a velkého množství koncových zařízení (2N® Net Audio Decoder, 2N® Net Audio Decoder Lite,  $2N^{\circledR}$  Net Audio Encoder, 2N $^{\circledR}$  Net Mic a 2N $^{\circledR}$  Net Speaker).

2N<sup>®</sup> Net Audio Encoder je řešení jak připojit na IP audio systém tradiční zdroje hudby. jako jsou např. FM rádia, CD přehrávače či mikrofon. Aby bylo možné modernizovat

Váš IP audio systém i při zachování stávajících zdrojů audio signálu. 2N® Net Audio Encoder je určen zejména pro veřejný sektor jako jsou např. školy, soudy, nádraží, letiště, zdravotnická zařízení, zábavní parky, bazény, koupaliště či sportovní areály. Tento start manuál popisuje kroky k rychlému nastavení jednoduchého přehrávání audio streamu z konzole 2N® Net Audio Encoder do 2N Net Audio systému. Následující body Vás provedou potřebným nastavením.

#### Příprava instalace

K instalaci budeme potřebovat 2N® Net Audio Encoder, napájecí zdroj (12V/2A DC) nebo PoE switch (switch s podporou napájení po ethernetovém kabelu), ethernetový kabel a PC s instalací 2N<sup>®</sup> IP Audio Manageru. 2N<sup>®</sup> Net Audio Encoder zapojíme do sítě LAN s využitím PoE nebo napájecího adaptéru (12V/2A DC).

#### Nastavení 2N ® Net Audio Encoder

Konfigurace 2N<sup>®</sup> Net Audio Encoder pomocí aplikace 2N® IP Audio Control Panel:

- Spustime instalator  $2N^@$  IP Audio Control Panel.
- Spustíme aplikaci 2N® IP Audio Control Panel. Pro přístup k nastavení 2N® Net Audio Encoderu klikneme na záložku Zvukové zdroje -> Net Audio Encoder, kde se nám zobrazí pohled pro nastavení 2N® Net Audio Encoderu.

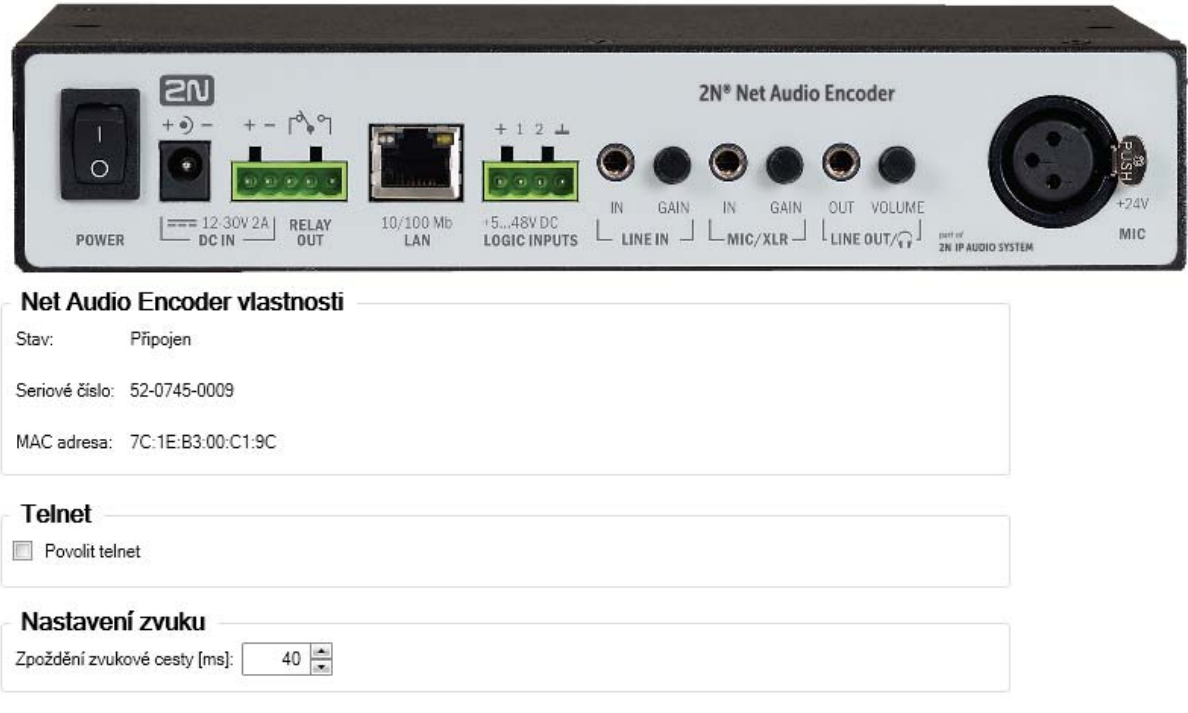

#### Obrazovka nastavení 2N® Net Audio Encoderu

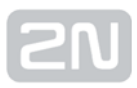

#### N Upozornění

• 2N® Net Audio Encoder umožňuje přehrávání/hlášení do Relace pomocí

tlačítka logického vstupu, je nutné však 2N® Net Audio Encoder přidat jako Zvukový zdroj v dané Relaci.

Tyto kroky by měly být dostatečné pro základní nastavení zařízení 2N® Net Audio Encoder ve vaší síti. V případě potíží nebo potřeby využít pokročilé funkce systému,

doporučujeme prostudovat 2N<sup>®</sup> IP Audio Control Panel systému 2N Net Audio nebo také více na manuals.2n.cz, kde také naleznete nejnovější verze k aplikacím 2N TELEKOMUNIKACE a.s.

2N TELEKOMUNIKACE a.s. tímto prohlašuje, že zařízení 2N<sup>®</sup> Net Audio Encoder je ve shodě se základními požadavky a dalšími příslušnými ustanoveními směrnice 1999/5/ES. Plné znění prohlášení o shodě naleznete na www.2n.cz.

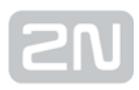

## Start manuál 2N® Net Mic

#### (i) Co je dobré vědět

- 2N® Net Mic umožňuje hlášení do Relace pomocí tlačítka A, je nutné však 2N® Net Mic přidat jako Zvukový zdroj v dané Relaci.
- 2N® Net Mic při akci na tlačítko (při přehrávání playlistu do zóny nebo při hlášení do zóny) vysílá 2N® Net Mic s nejvyšší prioritou.
- · Akce živé hlášení do zóny se vyvolá stisknutím nastaveného tlačítka na 2N<sup>®</sup> Net Micu a tlačítka A.
- · Tlačítko B není zatím ve verzi 2.0 podporováno.
- Pro správnou funkčnost produktu 2N® Net Mic doporučujeme používat napájecí zdroj dodávaný společností 2N TELEKOMUNIKACE a.s.
- · V případe zájmu o prodlouženou záruku kontaktujte Vašeho distributora.

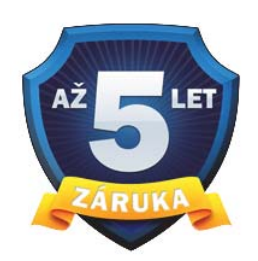

#### (!) Pozor!

Z verze 2.0 není podporován downgrade na verzi 1.5

#### Vysvětlivky:

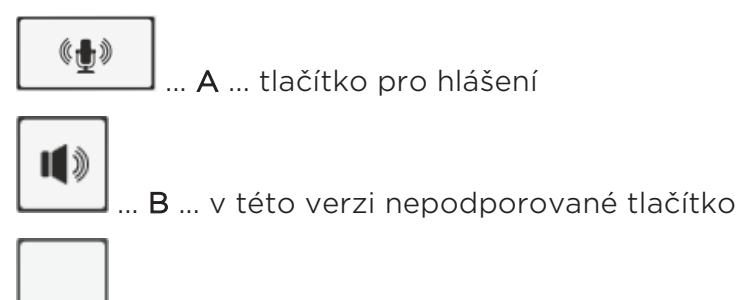

... C ... funkční tlačítko 1 až 12 sloužící přehrávání nebo hlášení do Zóny/Net Audio Decoderu/Net Speakeru

#### Start manuál 2N ® Net Mic

2N Net Audio systém se skládá z řídícího software 2N® IP Audio Manager a velkého množství koncových zařízení (2N® Net Audio Decoder, 2N® Net Audio Decoder Lite,

 $2N^{\circledR}$  Net Audio Encoder, 2N $^{\circledR}$  Net Mic a 2N $^{\circledR}$  Net Speaker)

2N® Net Mic je hardwarová konzole s mikrofonem, která umožňuje živá hlášení či vysílání předem připravených playlistů do různých zón. Jedná se o hardwarovou alternativu k softwarové aplikaci 2N® IP Audio Console, která je určená zejména pro veřejný sektor jako jsou např. školy, soudy, nádraží, letiště, zdravotnická zařízení, zábavní parky, bazény, koupaliště či sportovní areály. Tento start manuál popisuje kroky k rychlému nastavení jednoduchého přehrávání audio streamu z konzole 2N® Net Mic do 2N IP Audio System. Následující body Vás provedou potřebným nastavením.

#### **Obsah balení**

V krabici nalezneme dodávaný mikrofon, dva štítky se sériovým číslem pro označení, samotný 2N<sup>®</sup> Net Mic a Start manuál.

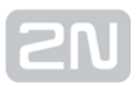

#### Příprava instalace

K instalaci budeme potřebovat 2N® Net Mic, napájecí zdroj (12V/2A DC) nebo PoE switch (switch s podporou napájení po ethernetovém kabelu), ethernetový kabel a PC s instalací 2N® IP Audio Manageru. 2N® Net Mic zapojíme do sítě LAN s využitím PoE nebo napájecího adaptéru (12V/2A DC).

#### Nastavení 2N ® Net Mic

Konfigurace 2N<sup>®</sup> Net Mic pomocí aplikace 2N® IP Audio Control Panel:

- Spustime instalator  $2N^@$  IP Audio Control Panel.
- Spustíme aplikaci 2N® IP Audio Control Panel. Pro přístup k nastavení 2N® Net Micu klikneme na záložku Zvukové zdroje -> Net Mic, kde se nám zobrazí pohled pro nastavení 2N® Net Micu.

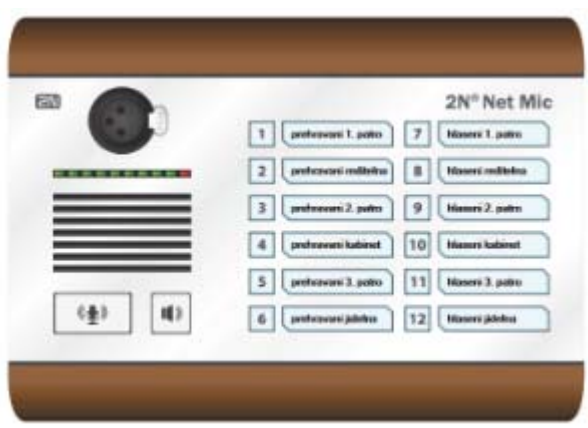

Úvodní pohled na  $2N^*$  Net Mic pomocí aplikace  $2N^*$  IP Audio Control Panel

V tomto zobrazení můžeme nastavit akce hlášení a přehrávání na tlačítka 2N® Net Micu do 2N<sup>®</sup> Net Audio Decoderů a 2N® Net Speakerů. Po kliknutí na příslušné číslo si

můžeme nastavit funkční tlačítko.

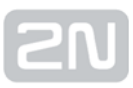

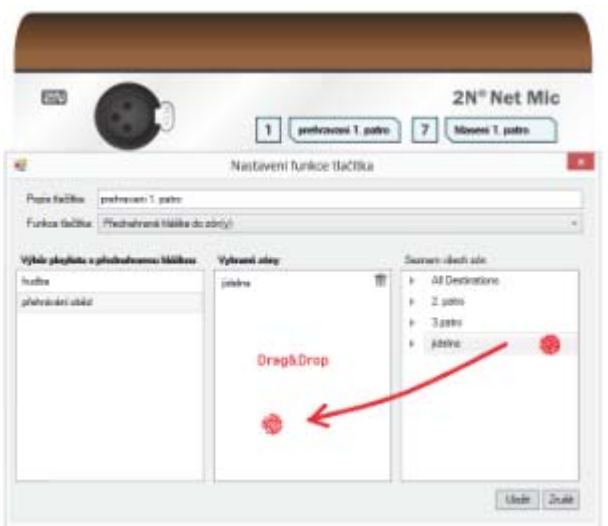

Nastavení funkce tlačítka na 2N® Net Mic.

Výběrem přehrávaného playlistu a přetažením zóny do pole Vybrané zóny nastavíme tlačítku 2N® Net Mic přehrávání playlistu do zóny. Při nastavování živého hlášení do zóny změníme položku Funkce tlačítka na "Výběr zóny pro živá hlášení" a stejně přetáhneme vybranou zónu. Stačí kliknout na Uložit a můžeme začít používat přednastavená tlačítka 2N® Net Mic.

Tyto kroky by měly být dostatečné pro základní nastavení zařízení 2N® Net Mic ve vaší síti. V případě potíží nebo potřeby využít pokročilé funkce systému, doporučujeme prostudovat 2N<sup>®</sup> IP Audio Control Panel systému 2N Net Audio nebo také více na manuals.2n.cz, kde také naleznete nejnovější verze k aplikacím 2N TELEKOMUNIKACE a.s.

2N TELEKOMUNIKACE a.s. tímto prohlašuje, že zařízení 2N® Net Mic je ve shodě se základními požadavky a dalšími příslušnými ustanoveními směrnice 1999/5 /ES. Plné znění prohlášení o shodě naleznete na www.2n.cz.

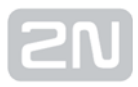

### Start manuál 2N<sup>®</sup> Net Speaker

#### (i) Co je dobré vědět

- 2N® IP Audio Manager vyžaduje administrátorská práva pro instalaci.
- 2N<sup>®</sup> IP Audio Manager může být blokován firewallem, ten však také

může blokovat připojení 2N® Net Speakerů k 2N® IP Audio Manageru.

- · Virtuální síťové adaptéry mohou vést k nefunkčnosti Scannery Net Audio jednotek.
- · Pro správnou funkčnost produktu 2N® Net Speaker doporučujeme používat napájecí zdroj dodávaný jako příslušenství společností 2N TFI FKOMUNIKACE a.s.
- · V případe zájmu o prodlouženou záruku kontaktujte Vašeho distributora.

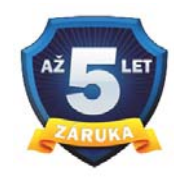

#### (!) Pozor!

Z verze 2.0 není podporován downgrade na verzi 1.5

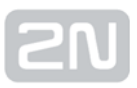

#### **Start manuál**

2N Net Audio systém se skládá z řídícího software 2N® IP Audio Manager a velkého množství koncových zařízení (2N® Net Audio Decoder, 2N® Net Audio Decoder Lite,  $2N^{\circledR}$  Net Audio Encoder, 2N $^{\circledR}$  Net Mic a 2N $^{\circledR}$  Net Speaker). Systém je možné připravit k přehrávání během několika minut a instalace není složitá. Start manuál popisuje kroky k rychlému spuštění jednoduchého přehrávání audio streamu z 2N® IP Audio Manager do 2N® Net Speaker reproduktorů. Následující body Vás provedou potřebným nastavením.

#### **Obsah balení:**

2N® Net Speaker a Start manuál

#### Příprava instalace

K instalaci budeme potřebovat 2N<sup>®</sup> Net Speaker, napájecí zdroj (12V/2A DC) nebo PoE switch, ethernetový kabel a PC s instalací 2N® IP Audio Manageru.

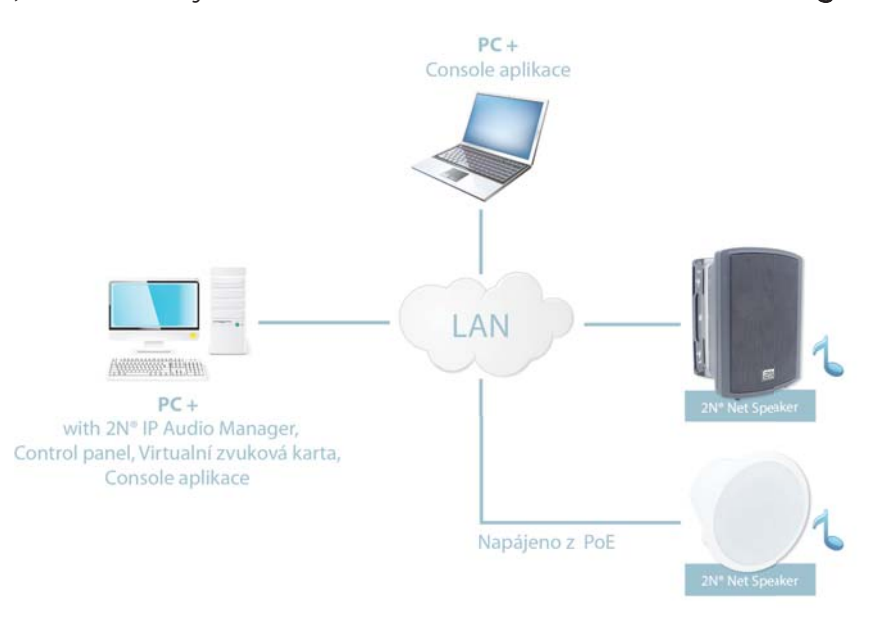

Zapojení 2N® Net Speaker reproduktorů v síti

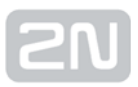

#### **Instalace**

Instalace softwarového balíku 2NIPAudioSetupStarterPackage:

- · Spustíme instalátor 2NIPAudioSetupStarterPackage.exe na PC, zvolíme instalaci serveru a dalších potřebných aplikací pro využívání 2N IP Audio Systému.
- · Po instalaci budete vyzváni k restartu PC. Restart PC, prosím, proveďte.
- · Průvodce konfigurací 2N IP Audio Configuration Wizard se po startu PC automaticky spustí

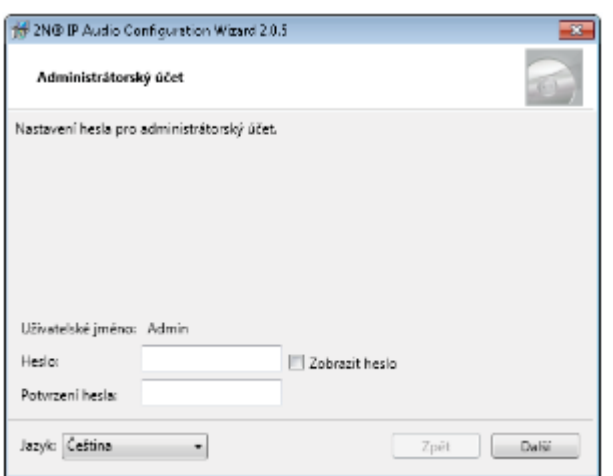

2N® IP Audio konfigurační průvodce

· Prosím, následujte kroky průvodce, který vás provede instalací a tím dokončíte nastavování 2N® IP Audio Managery.

Instalace a konfigurace 2N® IP Audio Virtual Sound Card:

- Spustime instalator 2N® IP Audio Virtual Sound Card.
- · Spustíme aplikaci 2N® IP Audio Virtual Sound Card. Pro přístup ke kontextovému menu virtuální zvukové karty volíme pravé tlačítko myši.
- · Pro přihlášení do systému volíme Přihlásit.

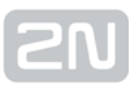

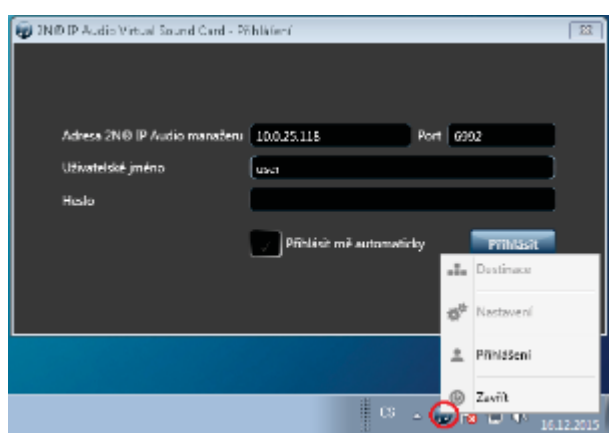

Přihlášení do aplikace 2N® IP Audio Virtual Sound Card

• Následně je možné ovládat 2N® Net Speakery ve vaší sítí (viz. obrázek níže) a přehrávat hudbu z oblíbeného přehrávače nebo služby.

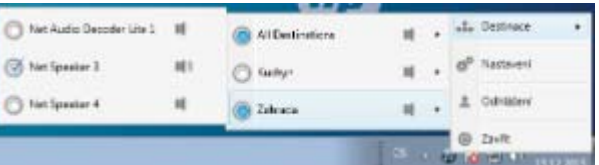

Výběr reproduktoru 2N® Net Speaker pomocí 2N® IP Audio Virtual Sound Card

Tyto kroky by měly být dostatečné pro základní nastavení systému 2N Net Audio v síti. V případě potíží nebo potřeby využít pokročilé funkce systému doporučujeme prostudovat úplný manuál systému 2N Net Audio na wiki.2n.cz nebo na www.2n.cz naleznete nejnovější verze aplikací 2N TELEKOMUNIKACE a.s.

THE 2N<sup>®</sup> TELEKOMUNIKACE a.s. tímto prohlašuje, že toto zařízení zařízení je ve shodě se základními požadavky a dalšími příslušnými ustanoveními směrnice 1999/5 /ES. Plné znění prohlášení o shodě naleznete na www.2n.cz.

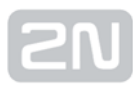

## Uživatelské manuály

Tato sekce představuje systém 2N IP Audio System a použití uživatelských aplikací 2N

 $^{\circledR}$  IP Audio Console a 2N $^{\circledR}$  IP Audio Virtual Sound Card.

Zde je přehled toho, co v kapitole naleznete:

- 2N<sup>®</sup> IP Audio Virtual Sound Card
- 2N® IP Audio Console

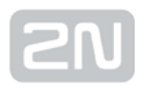

### 2N<sup>®</sup> IP Audio Console

#### (i) Co je dobré vědět

- Aplikace 2N® IP Audio Console umožňuje vysílání zvuku z mikrofonu nebo přehrávání souborů.
- · Systém 2N IP Audio System rozeznává 3 úrovně oprávnění, které jsou spravované administrátorem systému.
- · POZOR: Role Freeride je role s nejvyšším oprávněním k vysílání uživatele a bude mít vždy přednost ve všech zónách.

Program Console slouží k vysílání do předem definovaných relací nebo vstupů pro uživatele systému 2N IP Audio System. Primárně je určen pro vysílání zvuku pomocí mikrofonu nebo zvuku/hudby ve formátu mp3.

#### Připojení a nastavení

Po spuštění programu 2N® IP Audio Console se objeví obrazovka pro přihlášení k systému. Uživatelské jméno a heslo je možné vytvořit v programu Control Panel nebo požádat administrátora systému o vytvoření a přidělení práv. Uživatelské jméno a heslo vypište do políček k tomu určených po startu Console. Navíc je potřebné nakonfigurovat správné hostitelské jméno nebo IP adresu pro přihlášení.

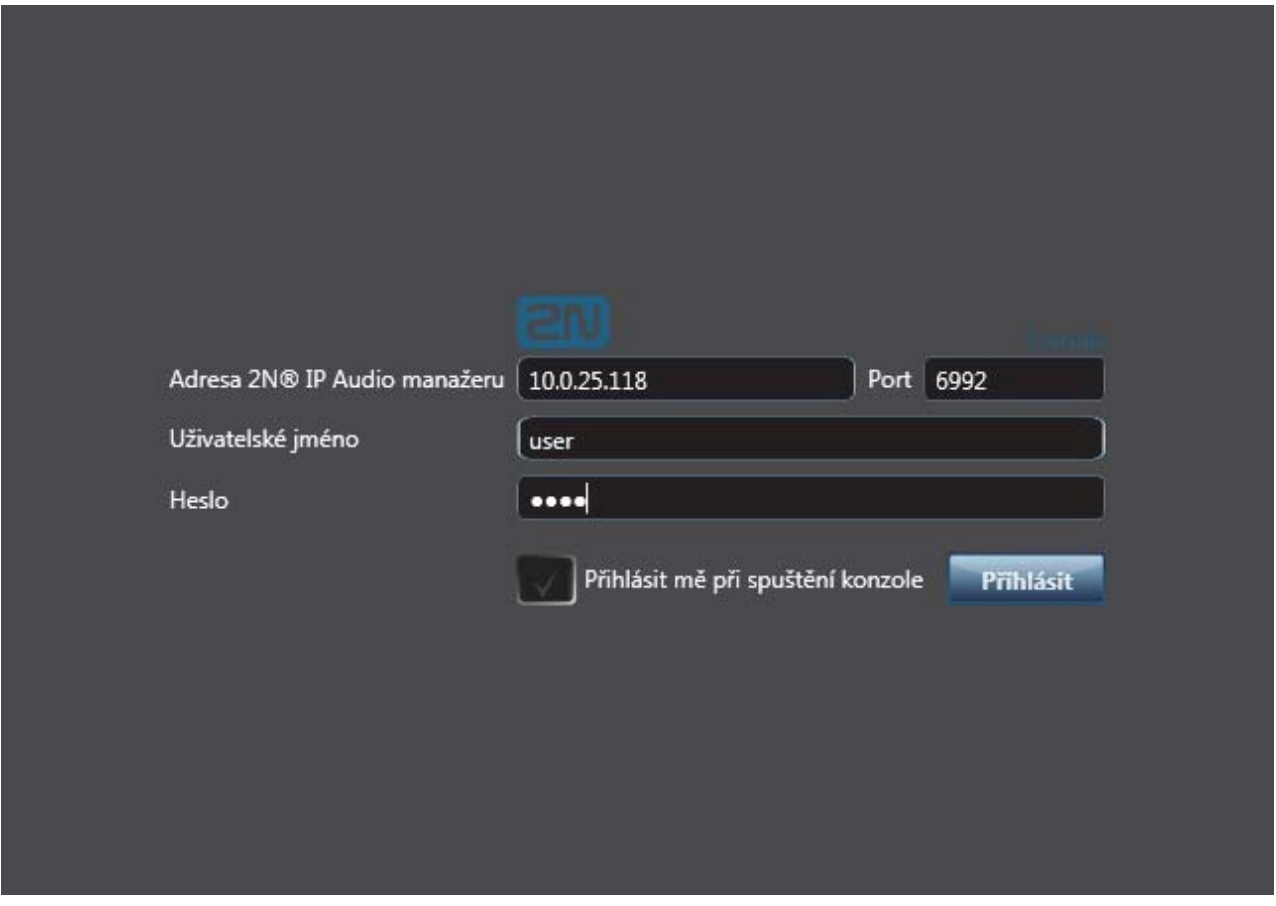

#### Přihlášení pomocí aplikace 2N® IP Audio Console

Po nastavení všech potřebných parametrů a vložení uživatelského jména a hesla se mohu přihlásit. Po přihlášení se dostanu na obrazovku programu, kde lze zvolit jednu z možných rolí.

#### Uživatelské role

Tato obrazovka slouží pro výběr role po přihlášení k programu 2N® IP Audio Console. Na obr. Role programu Console je znázorněno, jak může toto okno vypadat pro uživatele, který má povoleny všechny role. Jednotlivé role jsou popsány v dalších částech manuálu.

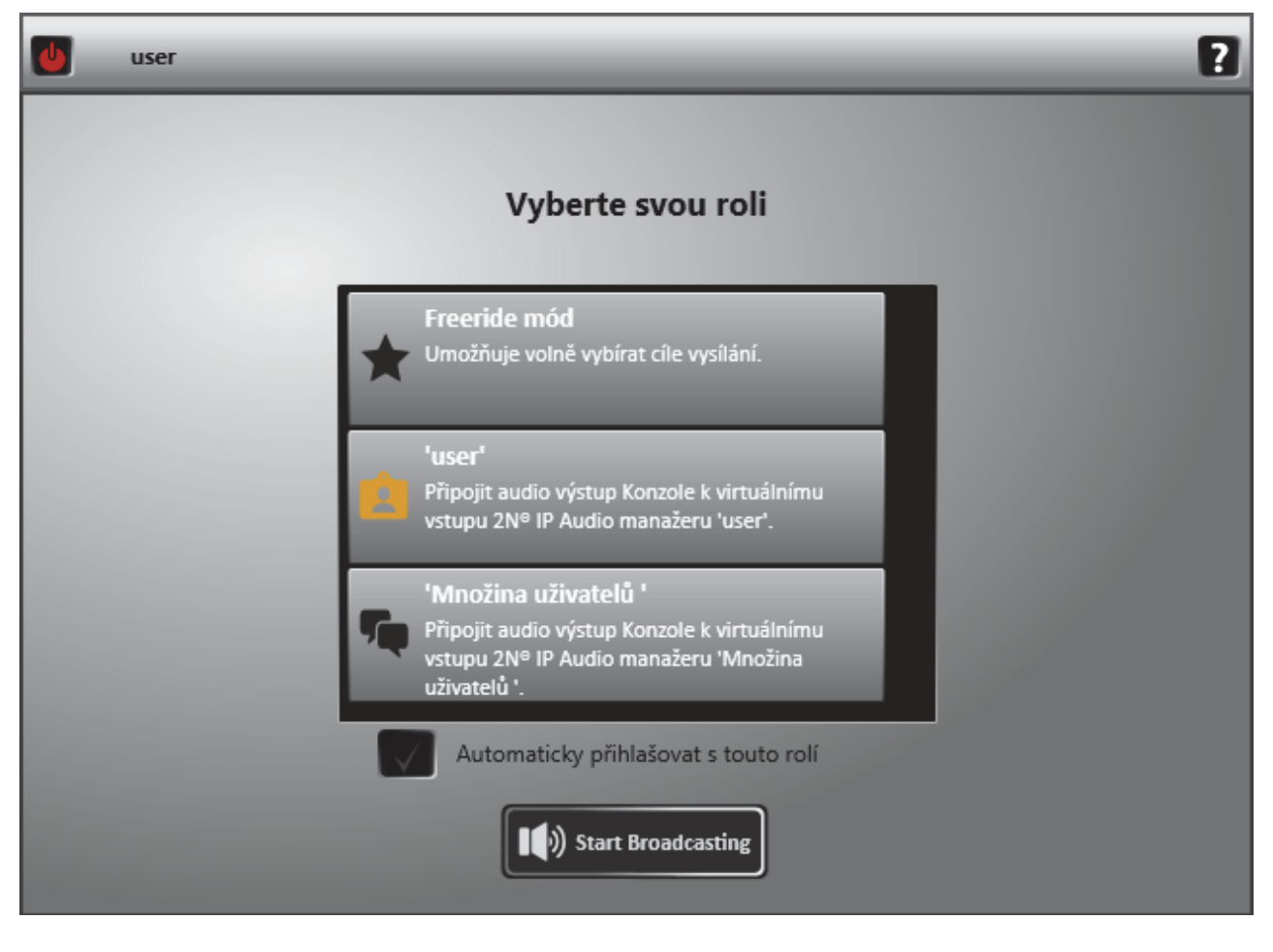

#### Role programu 2N<sup>®</sup> IP Audio Console

Po výběru role se obrazovka změní v závislosti na tom, která z rolí byla vybrána. Vzhled jednotlivých rolí je však vždy velmi podobný. V záhlaví aplikace se objeví nové piktogramy a jméno role. Změna role je možná pomocí piktogramu panáček, který způsobí návrat aplikace na okno s výběrem rolí. Piktogram "power off" slouží k

odhlášení z aplikace 2N® IP Audio Console.

#### Obecný princip ovládání 2N ® IP Audio Console

Console primárně slouží k vysílání zvuku pomocí mikrofonu nebo zvuku/hudby ve formátu mp3. Levá část s obrázkem mikrofonu ovládá mikrofon, střední část - Seznam zvuků - slouží pro přehrávání zvuků. Zvuky je možné do aplikace přidat pomocí tlačítka "Přidat". Pravá část slouží k ovládání výstupů, destinací, kam bude zvuk

vysílán. Obrazovka z programu 2N® IP Audio Console je zachycena na následujícím obrázku.

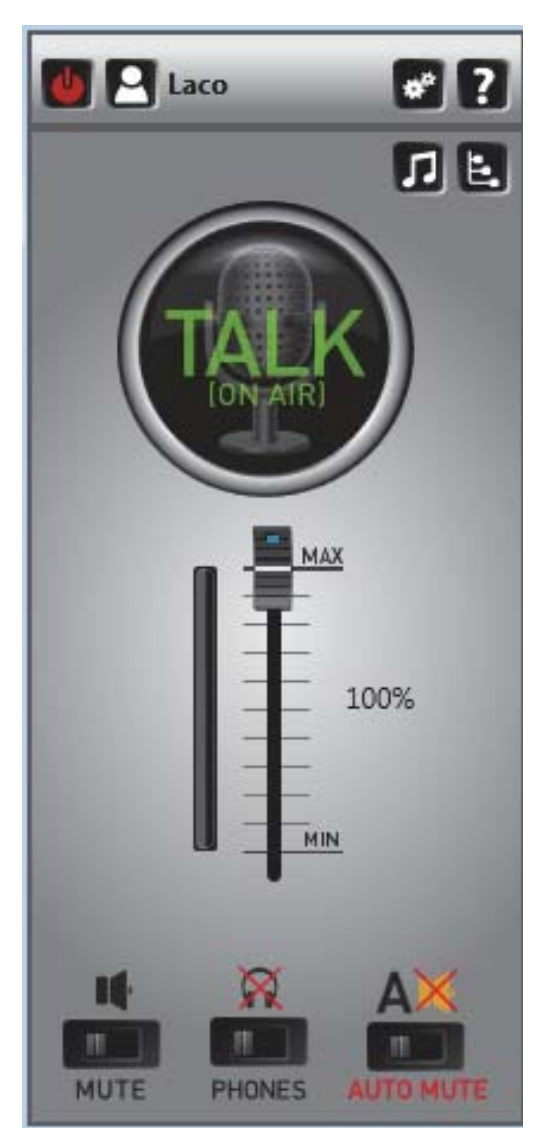

Ovládání aplikace 2N® IP Audio Console

Výstup - výstup pro přehrávání je pro každou roli různý, pro Freeride roli lze výstup přehrávání měnit přímo z programu 2N® IP Audio Console

Seznam zvuků - nebo jinak i zdroje zvuků/hudby v souborech. Pro přidání volím Přidat a vyberu požadovaný soubor. Tento soubor můžu pomocí tlačítka Play přehrát.

Mikrofon - levá část okna ovládá hardwarový mikrofon PC, kde běží aplikace 2N® IP Audio Console.

- tlačítko TALK slouží k aktivaci mikrofonu. Po aktivaci se rozsvítí nápis ON AIR a tlačítko změní barvu na zelenou. Vysílat je možné i při přehrávání zvuku ze souboru.
- · tlačítko AUTOMUTE slouží k povolení funkce "Automatická aktivace mikrofonu". Po stisknutí tlačítka se nápis automute rozzáří. Funkci tohoto tlačítka Ize vysvětlit na příkladu: "kolejní rádio" vysílá každý večer několik písniček a moderátor každou písničku uvede. V tomto případě moderátor na začátku vysílání zapne zvukovku (volí písničku ze souboru). Volí Automute a po skončení písničky může hned hovořit - automaticky se aktivuje mikrofon. Po stisknutí tlačítka Play další písničky je mikrofon automaticky deaktivovaný a posluchači neslyší zvuk ze studia.

V aplikaci 2N<sup>®</sup> IP Audio Console si mohu aktivovat Příposlech. Aktivaci je možné provést pomocí tlačítka ON, které se nachází vpravo dole. Příposlech slouží k aktivaci lokálního naslouchání přehrávaných souborů nebo zvuku z mikrofonu. Zařízení pro příposlech můžu definovat v Nastavení, které vyvolám zmáčknutím ikony nastavení vpravo nahoře viz. obrázek dole.

#### **Nastavení**

V nastavení je možné zvolit jazyk aplikace, mikrofon který bude aplikace používat a zařízení pro příposlech. Dalším možným nastavením je nastavení zpoždění zvukové cesty. Tento parametr může zlepšit kvalitu přenášeného zvuku.

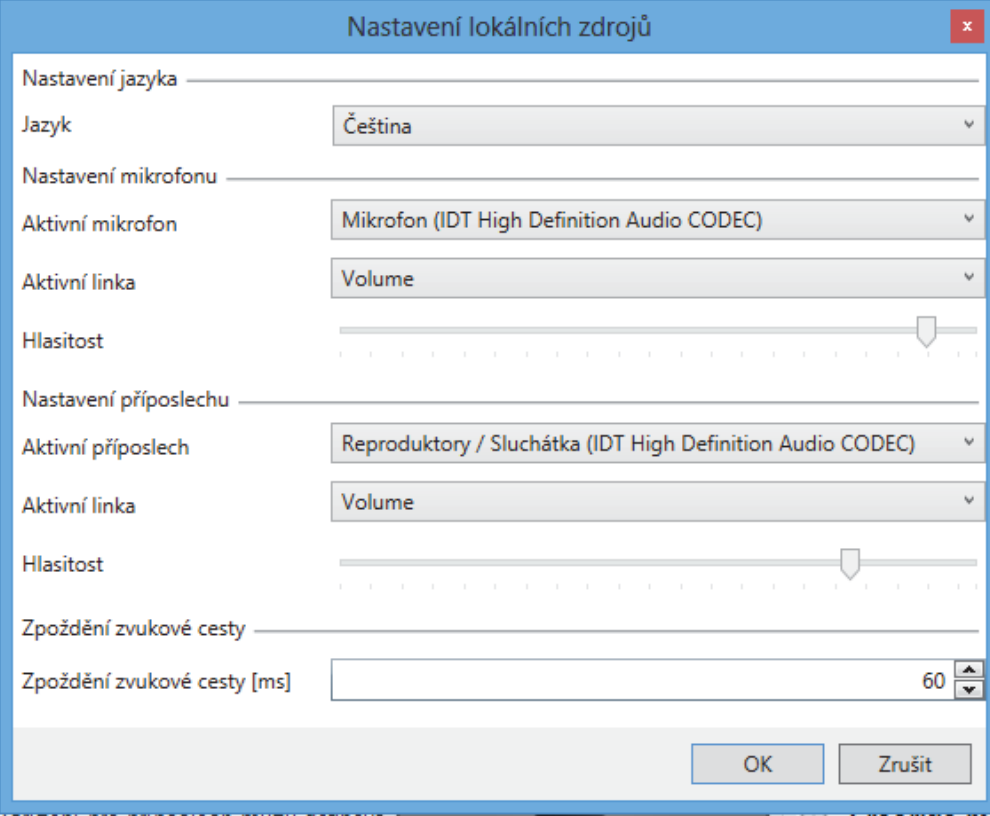

Nastavení pro aplikaci 2N® IP Audio Console
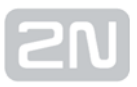

# Vysílání typu Freeride

Freeride mód je specifický tím, že jeho uživatel má přidělena nejvyšší uživatelská oprávnění, a proto může vysílat a přehrávat s nejvyšší prioritou kamkoli. Tento uživatel si destinaci volí sám pomocí zaškrtávání jednotlivých Net Audio Decoderů nebo Net Speakerů v Seznamu zařízení/zón. Toto dokumentuje následující obrázek.

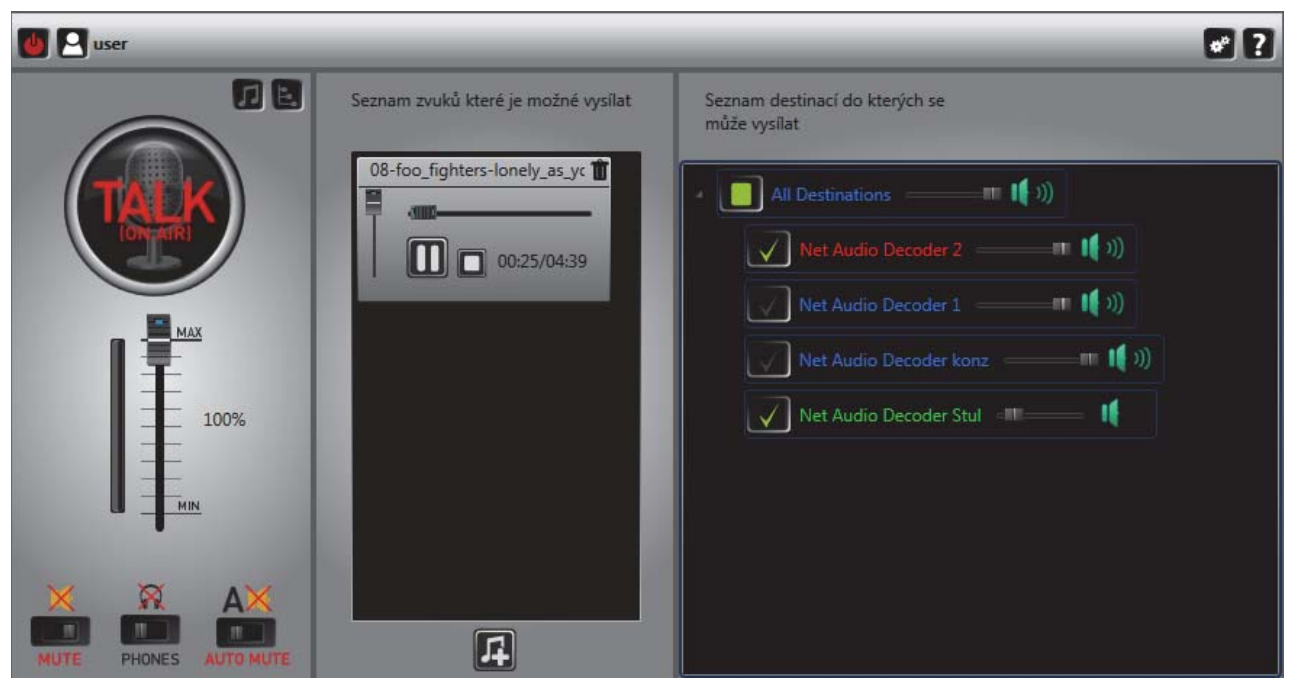

Freeride role

#### Vysílání tvpu Vysílat jako "uživatel"

Po přihlášení jako uživatel nemám možnost výběru kam vysílat. Moje oprávnění (role) "uživatelský vstup" mě opravňuje vysílat do relací, kde figuruji jako uživatelský vstup. Pro více informací kontaktuite administrátora systému.

## Vysílání typu Vysílat jako "množina uživatelů"

Po přihlášení jako množina uživatelů nemám možnost výběru kam vysílat. Moje oprávnění (role) mě opravňuje vysílat do relací, které obsahují množinu uživatelů, která je pro mě povolena. Pro více informací kontaktujte administrátora systému.

# 2N® IP Audio Virtual Sound Card

#### (i) Co je dobré vědět

- Aplikace 2N<sup>®</sup> IP Audio Virtual Sound Card a 2N® IP Audio Manager jsou minimální dostačující komponenty pro nasazení systému v menších restauracích nebo doma.
- Ve výchozím nastavení Windows bude 2N® IP Audio Virtual Sound Card přenášet i systémové zvuky. To je možné změnit v Ovládacích panelech -> Zvuky volbou "Bez zvuku".

2N® IP Audio Virtual Sound Card umožňuje jednuchým způsobem přehrávat jakýkoliv obsah do systému 2N IP Audio System. Tato aplikace slouží pro přeposlání zvukového výstupu z jiných aplikací (iTunes, Windows Media Player..) do jednotlivých 2N® Net Audio Decoderů a 2N® Net Speakerů. Po startu aplikace se v oznamovací oblasti

objeví ikona aplikace 2N® IP Audio Virtual Sound Card a následně je možné se přihlásit do systému volbou Přihlášení. Uživatelské jméno a heslo Vám přidělil Administrátor sytému nebo je možné založit uživatele pomocí Konfiguračního průvodce po instalaci

2N® IP Audio Manageru viz. Start manuál 2N® Net Audio Decoder.

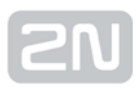

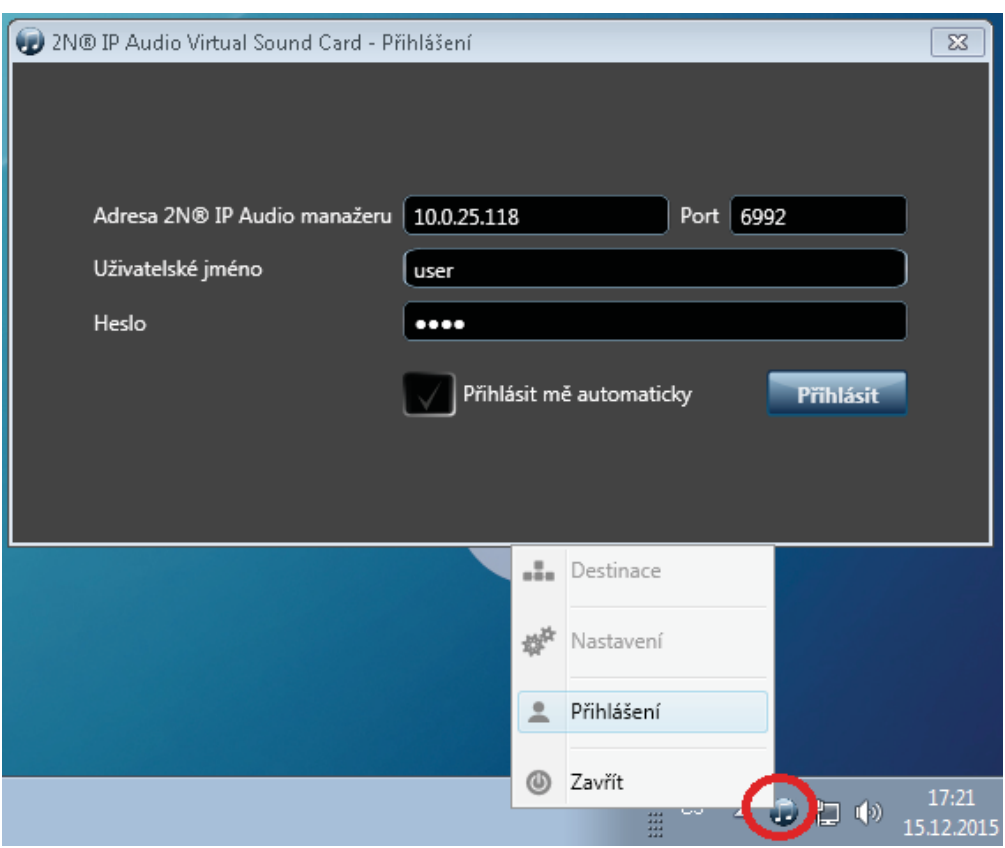

# Aplikace 2N® IP Audio Virtual Sound Card

V následujícím kroku zvolíme destinaci pro námi přehrávanou hudbu. Pravým tlačítkem myši vyvoláme menu 2N® IP Audio Virtual Sound Card a v Destinacích zvolíme požadované destinace viz. obrázek dole.

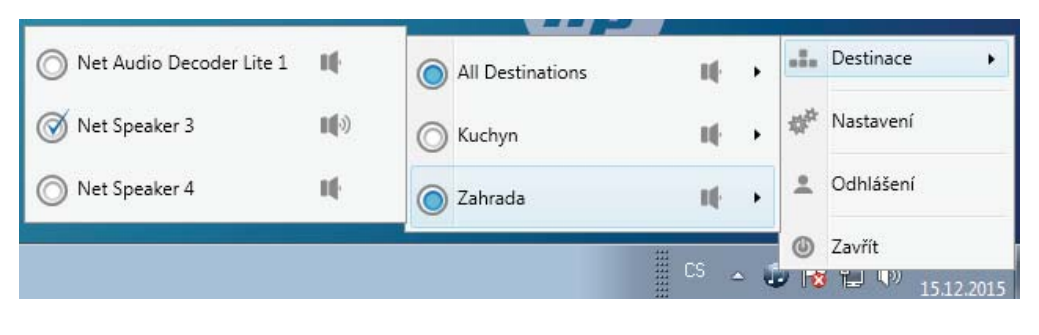

Výběr 2N® Net Audio Decoderu nebo 2N® Net Speakeru

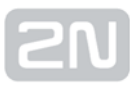

## **Nastavení**

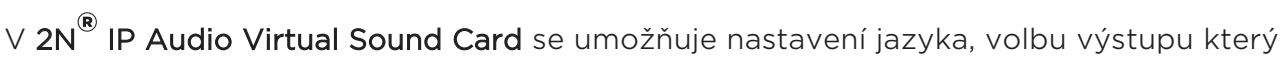

aplikace zkopíruje do 2N® Net Audio Decoderů a 2N® Net Speakerů, hlasitost a zpoždění. Parametr zpoždění umožňuje zvýšením hodnoty v některých případech zlepšit parametry zvuku.

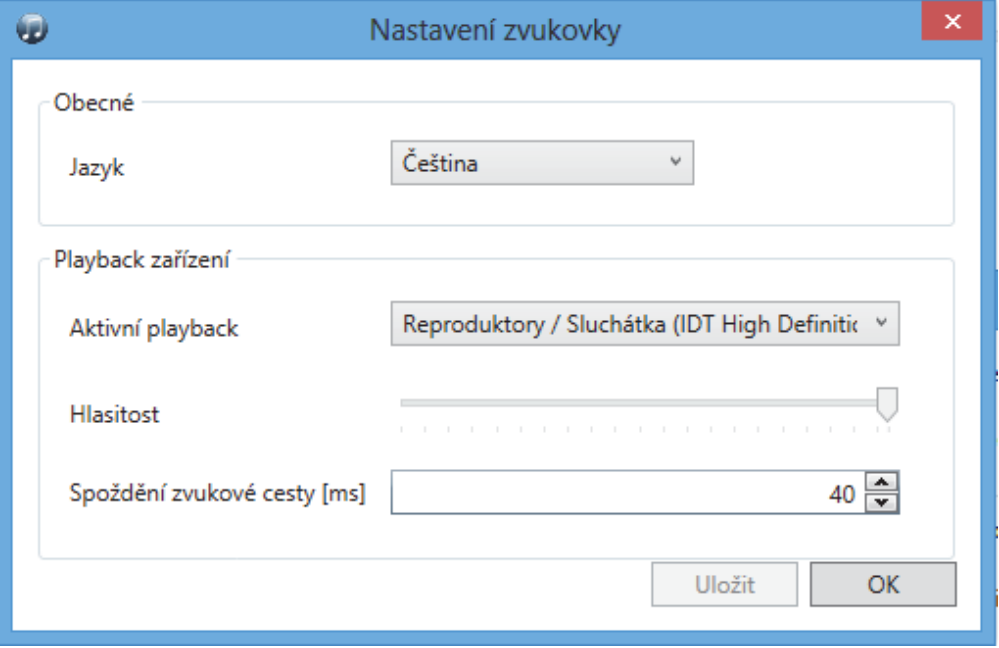

Nastavení pro 2N® IP Audio Virtual Sound Card

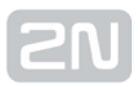

# Administrace systému

Tato sekce představuje systém 2N IP Audio System a všechny jeho pokročilé funkce, které lze nastavovat pomocí aplikace 2N® IP Audio Control Panel.

Zde je přehled toho, co v kapitole naleznete:

- 2N<sup>®</sup> IP Audio Manager pro Linux
- 2N<sup>®</sup> IP Audio Control Panel
- · Nastavení 2N Net Audio zařízení pomocí Telnet serveru

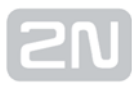

# 2N<sup>®</sup> IP Audio Manager pro Linux

Pro 2N® IP Audio Manager Linux je používaná a podporovaná verze Debian 7.8.

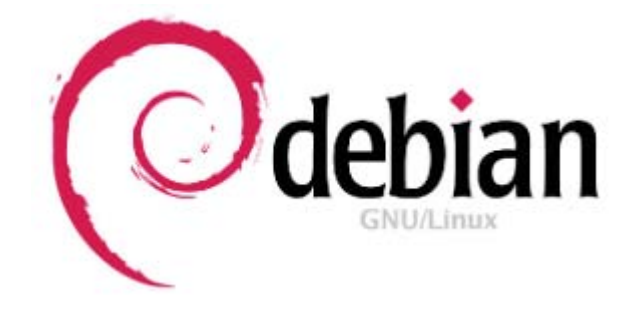

Na linuxové PC si nahrajeme do složky /root soubor s instalačním balíčkem, např. ipaudio-manager\_2.0.1\_i386.deb, jeho instalaci spustíme příkazem "dpkg --install ipaudio-manager\_2.0.1\_i386.deb". Tímto příkazem dojde k instalaci celého 2N® IP Audio Manageru i s balíčky potřebnými k jeho běhu a následně dojde ke spuštění samotného

```
2N® IP Audio Manageru.
```
#### / Upozornění

• V případě použití stroje s 64 bitovou architekturou je nutné doinstalovat následující balíček a následně provést instalaci IP Audio Manageru

```
dpkg --add-architecture i386
aptitude update
aptitude upgrade
aptitude install libval: i386
aptitude install libp11-kit0:i386
aptitude install libffi5:i386
dpkg --install ip-audio-manager 2.0.1 i386.deb
```
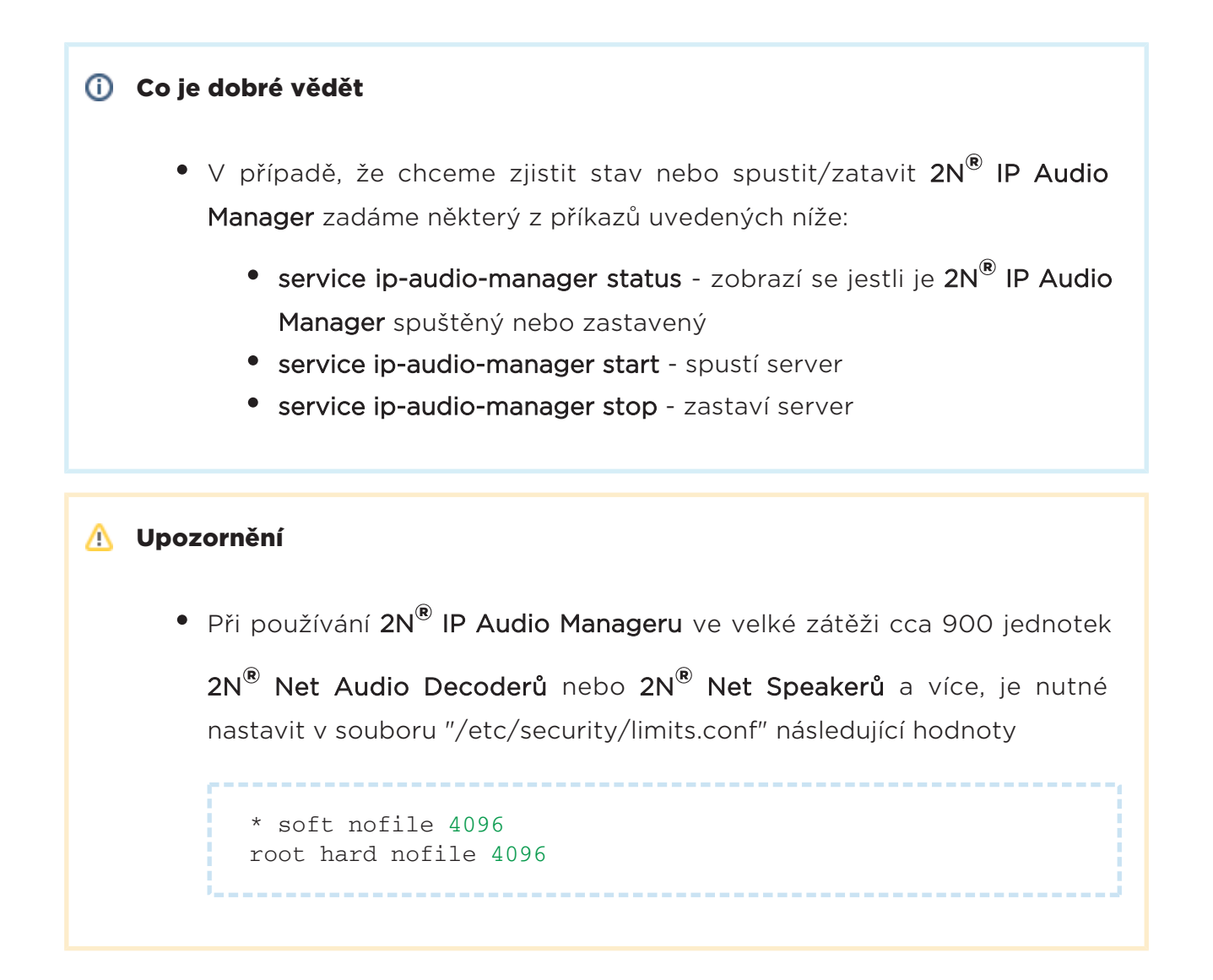

# 2N<sup>®</sup> IP Audio Control Panel

#### (i) Co je dobré vědět

• Aplikace 2N® IP Audio Control Panel zaznamenává logy systému 2N IP Audio System a proto postupně může alokovat větší množství paměti. Doporučujeme aplikaci 2N® IP Audio Control Panel vypínat.

2N® IP Audio Control Panel je software, který slouží pro administraci 2N® IP Audio Manageru a nastavení všech funkcí v přehledném grafickém prostředí.

Zde je přehled toho, co v kapitole naleznete:

- Relace
- Destinace & Zóny
- · Zvukové zdroje
- · Plánovač
- microSD
- · Uživatelé
- Administrace

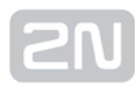

#### **Relace**

#### (i) Co je dobré vědět

- V hlavičce Zvukové zdroje je možné filtrovat zdroje podle typu.
- Pokud se nastartuje IP Audio Manager, automaticky se spustí všechny relace, které byly před vypnutím IP Audio Manageru aktivní a zapne se přehrávání jejich obsahu.
- Vyšší priorita aktivní relace vždy zajišťuje, že tahle relace obsadí destinace do ní vložené.
- · Licence mohou omezit přehrávání. Více informací k licencím lze nalézt na záložce Administrace

Relace určuje spojení Zdroje s Destinací nebo jinak řečeno, určuje, který zdroj se bude do jaké destinace přehrávat. Levá část relace určuje zdroj a umožňuje jeho ovládání, pravá část určuje destinaci a možnosti Relace.

# Vytvoření relace a připravení pro přehrávání

Relaci vytvořím kliknutím na Relace -> Vytvořit prázdnou relaci. Tuto akci, stejně jako všechny ostatní, najdete v plovoucím menu pod pravým tlačítkem myši. Relaci lze však také vytvořit i pomocí menu Zvukové zdroje.

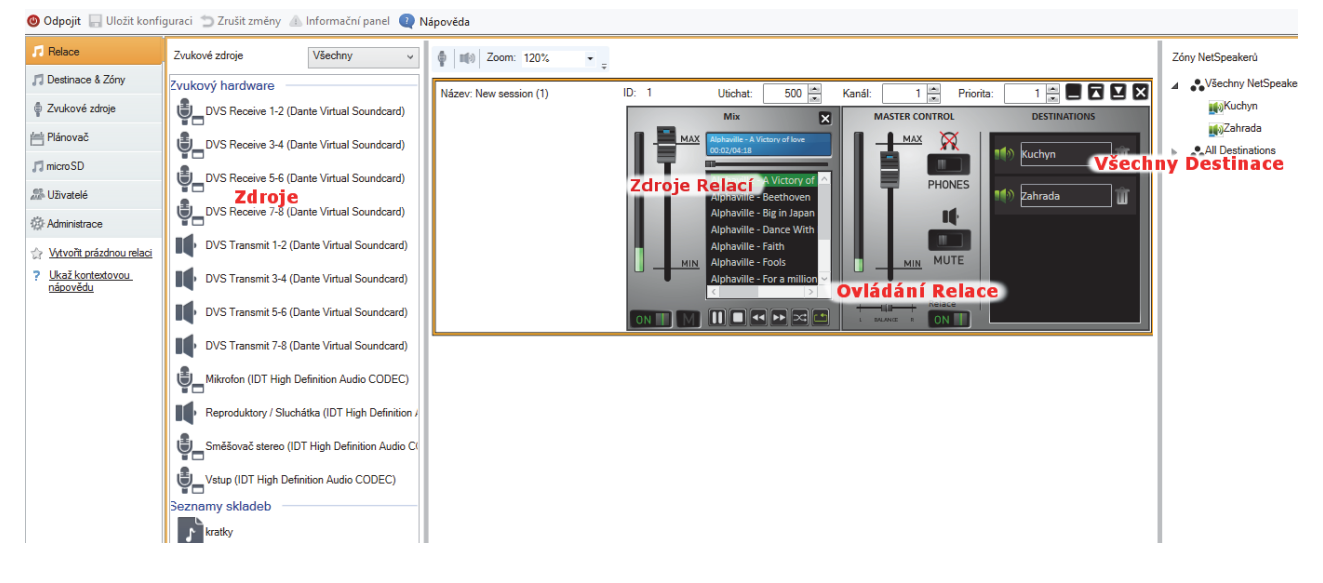

Rozložení okna Relace

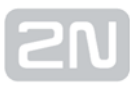

Pomocí Drag&Drop vložím zdroj ze seznamu zdrojů do relace a stejně tak destinaci do seznamu destinací - cíle destinací. Destinace mohu vkládat po Net Audio Decoderech a Net Speakerech nebo po celých zónách. Pokud přidám do destinací zónu, bude se zvuk vysílat do všech Net Audio Decoderů nebo Net Speakerů, které jsou obsaženy v této zóně. Přiřazovat Net Audio Decodery nebo Net Speakery do zón je možné v menu Destinace & Zóny.

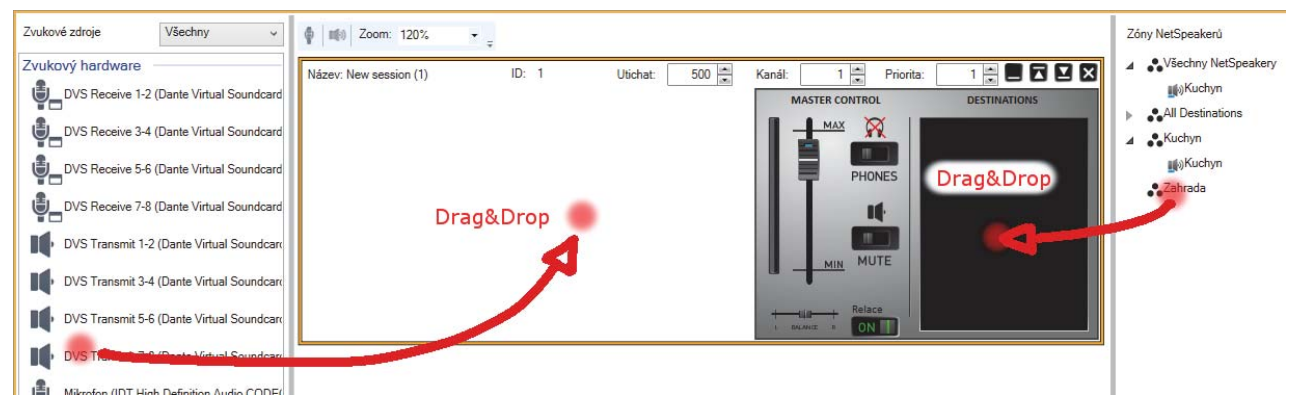

Přidávání zdrojů a destinací do Relace

Takto vytvořená relace je připravena na vysílání do destinace(í). Pokud není nutné nastavit další parametry, tak lze jednoduše stlačit tlačítko PLAY a vložený zdroj začne přehrávat zvuk do speakerů. Na posledním obrázku kapitoly jsou zobrazeny oba typy zdrojů. Běžná šavle obsahuje nastavení hlasitosti.

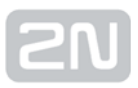

# Ovládání a spuštění relace

Relace se spustí stlačením tlačítka ON v části pro Ovládání relace, viz obr.3, na kterém jsou zobrazeny další prvky pro ovládání relací.

- · Balanc umožňuje nastavit vyvážení na pravý či levý kanál.
- · Příposlech jeho aktivace umožňuje poslouchat přehrávanou relaci lokálně ze serverového PC, i když jsou destinace vzdálené.
- · Hlasitost nastavení hlavní hlasitosti relace.
- · Aktivace/Deaktivace zvuku umožňuje vypnout zvuk pro relaci.

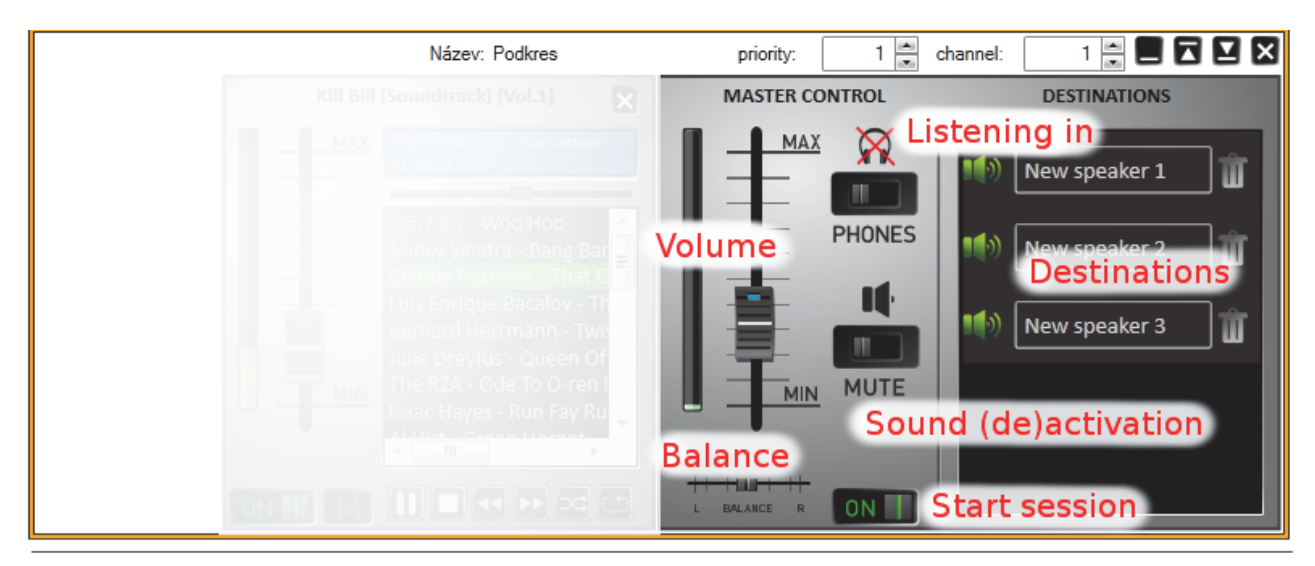

Ovládání Relace

# Další možnosti nastavení relací

Mimo základní nastavení dovoluje relace i další nastavení, jako je Priorita nebo Kanál, které se nacházejí v pravém horním rohu.

- · Priorita nastavuje prioritu pro relaci. Relace s nejvyšší prioritou má vždycky přednost před ostatními relacemi. Vyšší priorita aktivní relace vždy zajišťuje, že tato relace obsadí Destinace do ní vložené (zdroj hraje v destinaci). Priorita může být z rozsahu <1;10>, přičemž priorita 10 je přidělována automaticky vysílání z tzv. Freeride módu.
- Kanál umožňuje každou relaci vysílat na jednom z povolených kanálů. 2N® Net Audio Decoder a 2N<sup>®</sup> Net Speaker podporuje 4 kanály, pro které je možné vytvořit 4 různé zdroje.
- · Utichat parametr nastavuje časovou délku provedené změny v ms. Např. při provedení změny hlasitosti se tato změna bude provádět podle obrázku níže půl sekundy. Lze využít pro postupný náběh hlasitosti a postupné ztišování konce písničky. Parametr utichat může být nastaven v rozsahu <500;2000> ms.

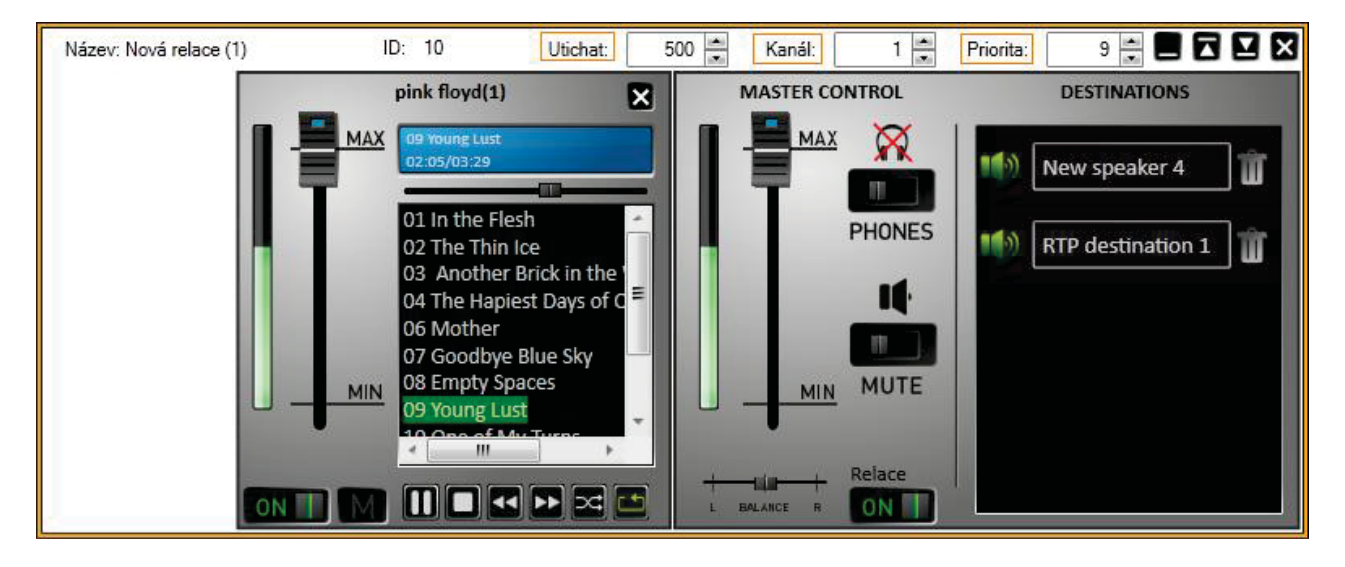

Nastavení priority, kanálu a parametru utichat

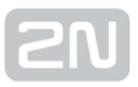

# Zvukové zdroje

Do každé relace je možné vložit několik zdrojů. Jednotlivé vstupy se vytvářejí na záložce Zvukové zdroje. Všechny zdroje se vkládají do relace ve tvaru Šavle a existují dva typy šavlí. Jeden typ je určený pro Playlist, druhý typ se používá u všech ostatních zdrojů. Na následujícím obrázku jsou zobrazeny oba typy.

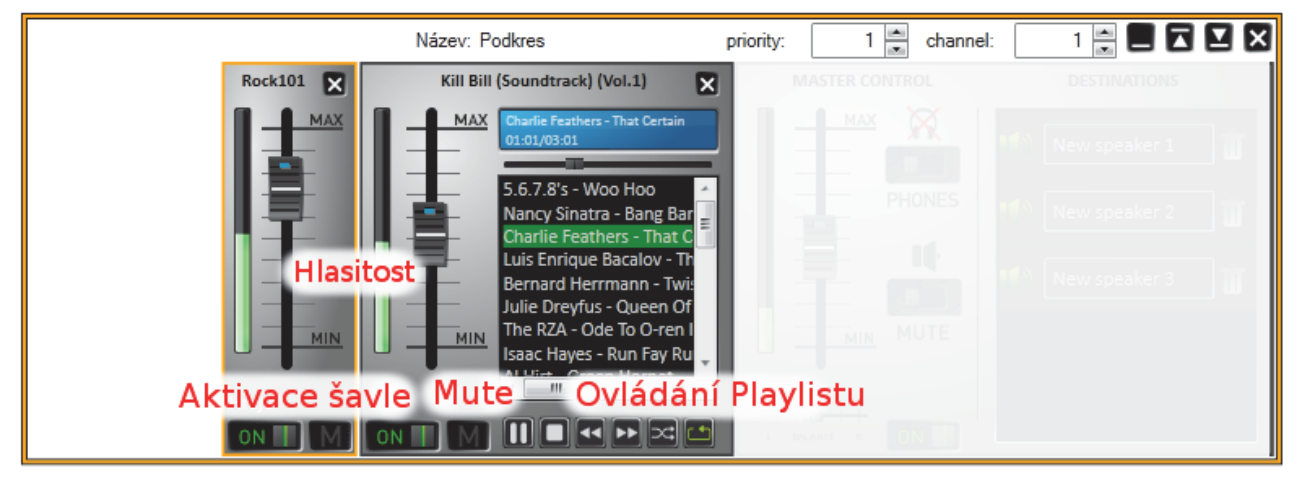

#### Zobrazení šavlí

- · Běžná šavle obsahuje ovládání hlasitosti, balanc a možnost aktivace /deaktivace zvuku. Internetové rádio navíc obsahuje stavový řádek s informací o přehrávání.
- · Playlist navíc obsahuje ovládání mp3 souborů jako Play/Stop, Pauza, Další, Předchozí, Náhodný výběr a Opakování dokola. Šavli pro playlist je navíc možné minimalizovat.

# **Destinace & Zóny**

#### (i) Co je dobré vědět

- Zóny jsou logické jednotky sloužící pro dělení jednotlivých 2N® Net Audio Decoderů a 2N® Net Speakerů do skupin.
- Celou zónu je možné přidat do relace, pokud do všech obsažených  $2N^{\circledR}$

Net Audio Decoderů a 2N® Net Speakerů chceme přehrávat stejnou hudbu nebo hlásit zprávy.

- 2N® Net Audio Decodery a 2N® Net Speakery s nastaveným aktivním nebo vyhledávacím módem se připojí k IP Audio Manageru automaticky.
- Spravovat nepřipojené 2N® Net Audio Decodery a 2N® Net Speakery umožňuje Scanner Net Audio Jednotek na záložce Administrace.
- 2N® Net Audio Decoder a 2N® Net Speaker má ve výchozím nastavení vypnutý telnet server. Telnet server lze zapnout checkboxem "Povolit telnet".
- · Pro použití RTP Destinace je nutné zakoupit licenci. Licencí je také omezen maximální počet připojených 2N® Net Audio Decoderů a 2N®

Net Speakerů k 2N® IP Audio Manageru.

Záložka umožňuje správu 2N® Net Audio Decoderů a 2N® Net Speakerů, RTP destinací a Zón. Umožňuje přiřadit 2N® Net Audio Decodery, 2N® Net Speakery a RTP destinace do Zón a měnit jejich parametry. Záložka je rozdělena na panel se stromovým zobrazením Zón, panel pro 2N® Net Audio Decoder, 2N® Net Speaker a RTP destinace (samotné reproduktory/RTP destinace, Zóny a jejich obsah) a panel s vlastnostmi 2N® Net Audio Decoderů. 2N® Net Speakerů. Zón či RTP destinací.

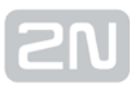

## **Zóny**

Zóny umožňují logicky rozdělit objekt přiřazováním jednotlivých 2N® Net Audio Decoderů, 2N® Net Speakerů nebo RTP destinací. Ty pak ulehčují manipulaci s 2N® Net Audio Decodery, 2N® Net Speakery nebo RTP zónami u rozsáhlých instalací díky přiřazování celých zón do Relací. Zóny jsou v podstatě skupiny 2N® Net Audio Decoderů, 2N® Net Speakerů a RTP destinací.

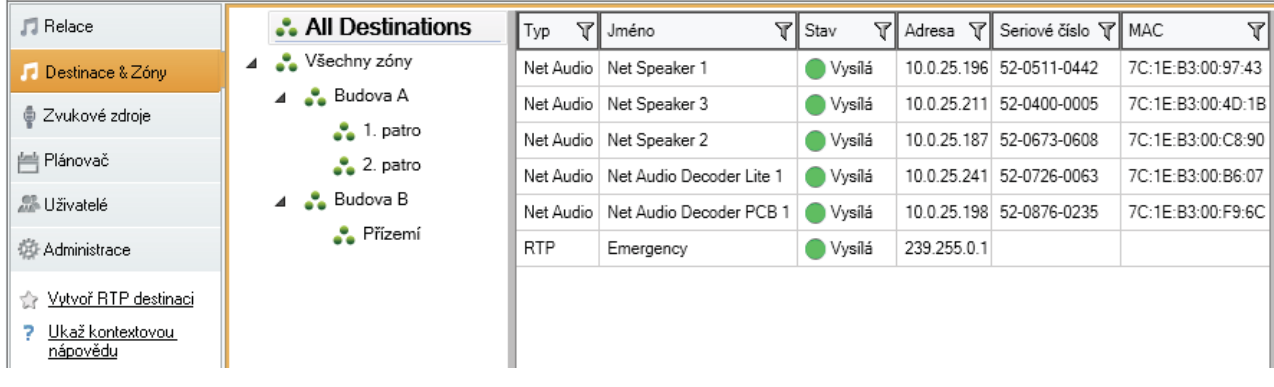

#### Zobrazení záložky Destinace & Zóny

Pro vytvoření Zóny volím z menu ve Všechny Zóny -> Vytvoř zónu nebo pravým tlačítkem myši vyvolám plovoucí menu a opět volím Vytvořit zónu. Zónu je možné přejmenovat vyvoláním plovoucího menu na panelu Zóny -> Přejmenovat.

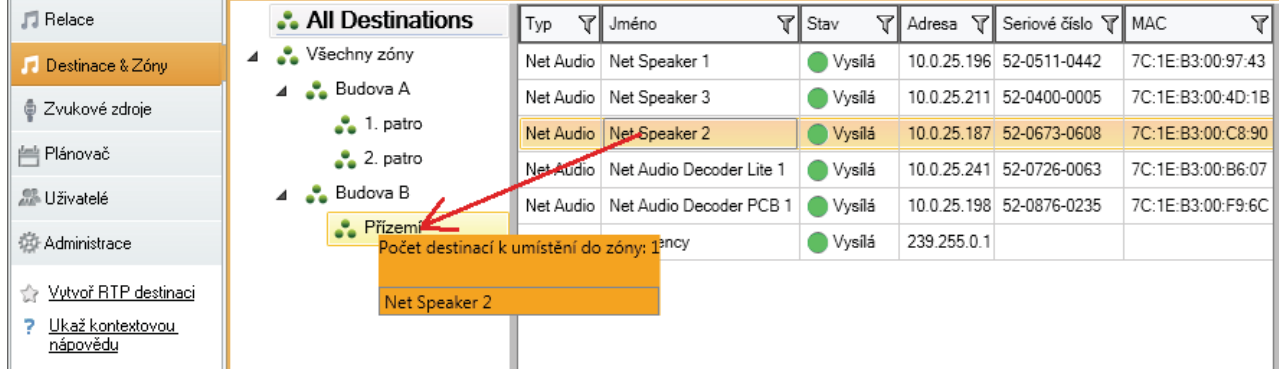

Jak přidat 2N® Net Audio Decoder nebo 2N® Net Speaker do Zóny

# Seznam destinací a filtr

Seznam destinací je zobrazen jako seznam s podrobnostmi a umožňuje volit sloupce, které budou zobrazeny. Po kliknutí pravým tlačítkem myši je možné z plovoucího menu volit "Vybrat sloupce". Následně je informace možné seřadit podle sloupce vzestupně či sestupně.

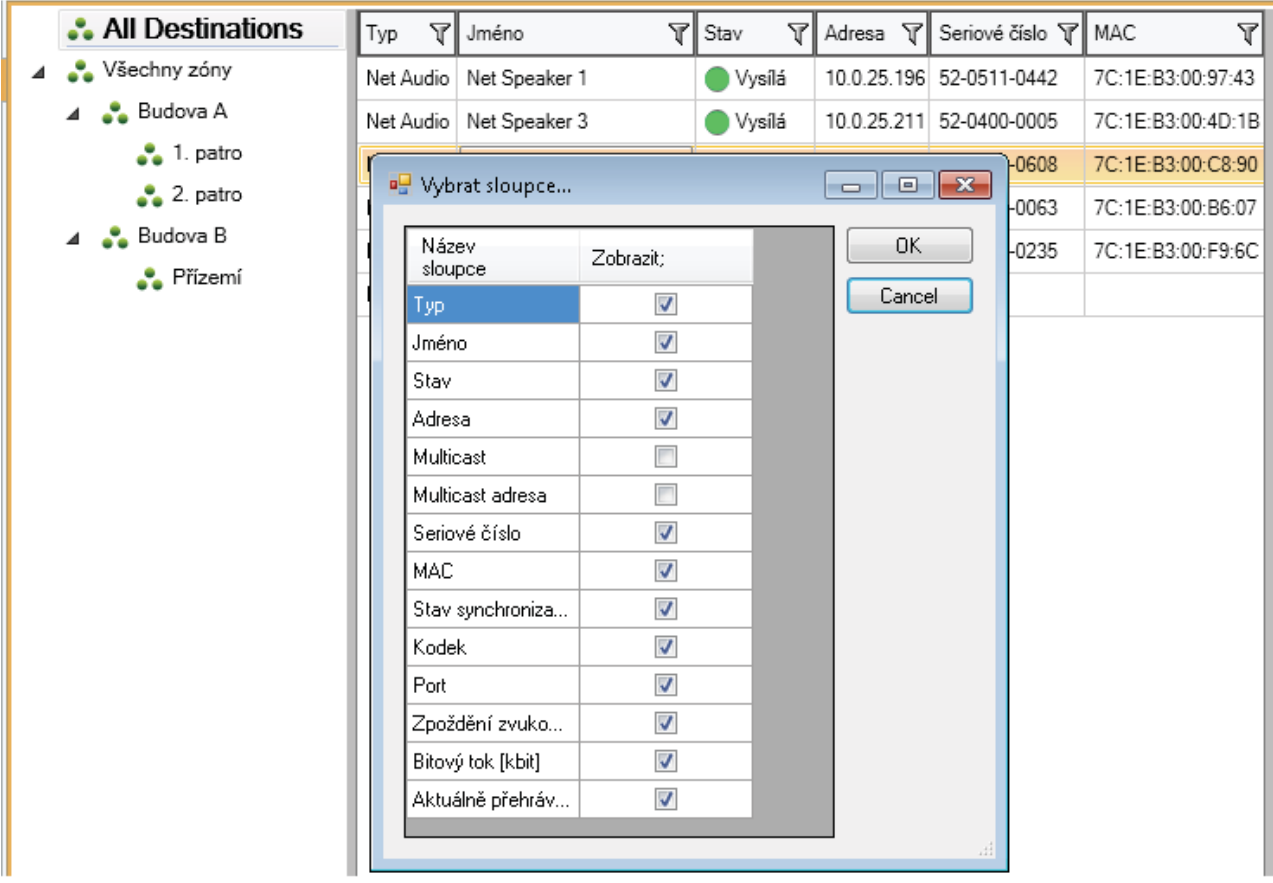

Možnosti volby sloupců pro Destinace

Navíc je možné využít filtr, který pro velké instalace umožňuje mnohem snadnější ovládání systému. Kliknutím na trychtýř se zobrazí možnosti pro filtrování viz. obrázek níže. Filtr umožňuje jednoduše zadávat dotazy přímo.

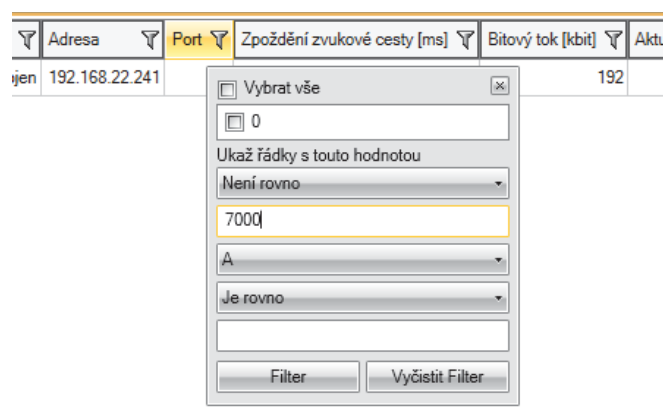

Možnosti filtrování

# 2N ® Net Audio Decodery a 2N ® Net Speakery

2N® Net Audio Decoder nebo 2N® Net Speaker je možné vložit do zóny pomocí funkce Drag&Drop. Pro odstranění Net Audio Decoderu nebo Net Speakeru ze zóny volím pravé tlačítko myši a po vyvolaní plovoucího menu Odebrat ze zóny.

Nastavení pro 2N® Net Audio Decodery nebo 2N® Net Speakery se nachází v pravé části okna a je rozděleno:

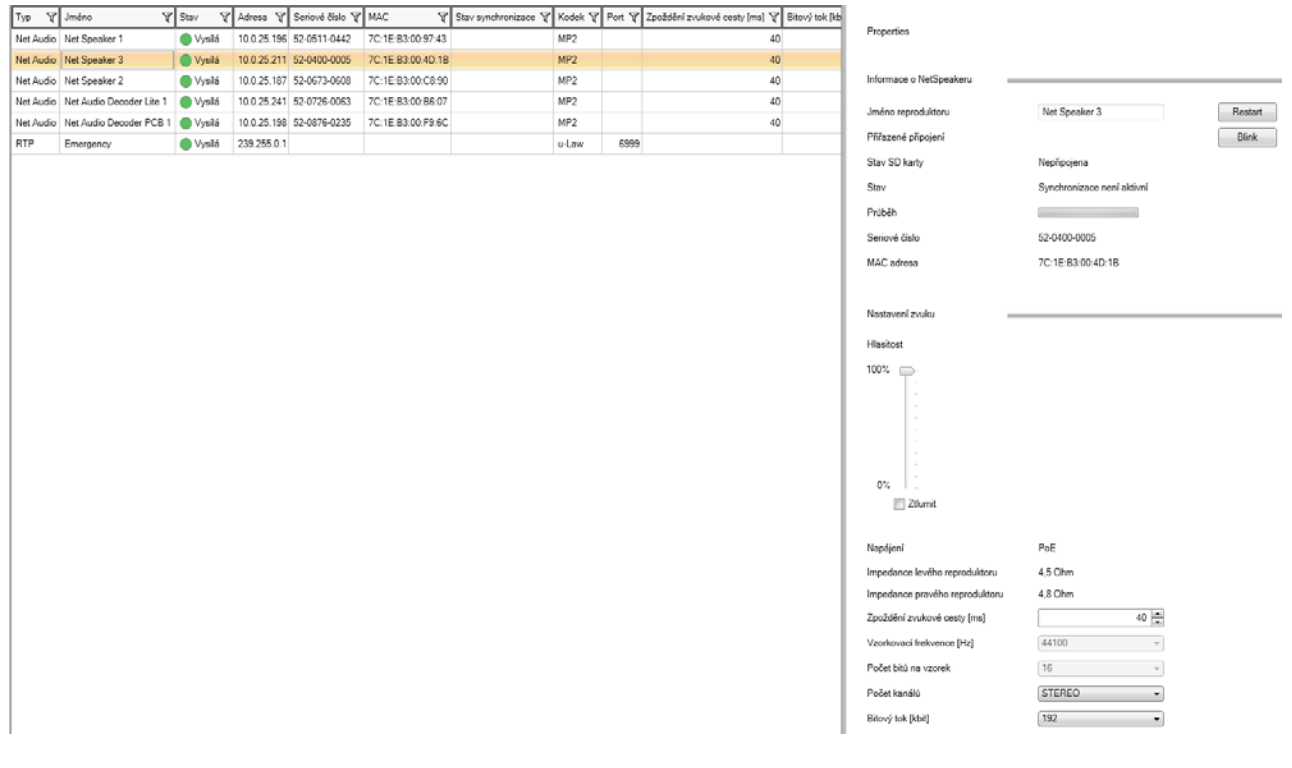

Nastavení Net Audio Decoderu nebo Net Speakeru

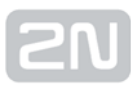

## Informace o reproduktoru

Zde se nacházejí informace o názvu a přiřazeném připojení v případě, že Net Audio Decoder nebo Net Speaker je v pasivním módu. Dále se zobrazuje stav synchronizace. Synchronizaci je možné nastavit na záložce MicroSD. Tímto tlačítkem se aktivuje synchronizace pro tento Net Audio Decoder nebo Net Speaker.

- Stav SD karty oznamuje, jestli je SD karta připojena, nepřipojena nebo nastala chyba.
- · Stav určuje stav synchronizace. Možnosti jsou:
	- · Synchronizace není aktivní
	- Čeká se na svnchronizaci
	- · Synchronizace probíhá
	- Chyba synchronizace
	- · Synchronizace dokončena
	- · Připraveno na synchronizaci
	- · Probíhá výpočet
	- Synchronizace je odložena

# Nastavení zvuku

Tato část nastavení je věnována parametrům zvuku reproduktoru.

- · Hlasitost ovládá přímo hlasitost reproduktoru a projeví se až po uložení nastavení. Toto nastavení se mění při změně hlasitosti pomocí dálkového ovládání, tlačítky přímo na Net Audio Decoderu.
- · Napájení Net Audio Decoder nebo Net Speaker detekuje jakým způsobem je napáien.
- · Impedance reproduktoru během startu Net Audio Decoder nebo Net Speaker detekuje impedanci připojeného reproduktoru
- · Maximální zesílení umožňuje vybrat typ napájení a reproduktoru pro určení maximálního zesílení.
- · Zpoždění zvukové cesty umožňuje v instalacích, kde se používají Wi-Fi prostředky nebo kde se očekává nespolehlivé doručování paketů, nastavit zpoždění - velikost bufferu manageru pro Net Audio Decoder nebo Net Speaker.
- · Vzorkovací frekvence umožňuje nastavit frekvenci vzorkování audiosignálu.
- Počet bitů na vzorek určuje, kolik bitů bude obsahovat jeden odebraný vzorek audiosignálu.
- Počet kanálů počet kanálů audio signálu stereo/mono bridge
	- stereo používá dva nezávislé audio kanály pro dva nezávislé reproduktory
	- · mono používá se jeden kanál pro přenos audia k oběma reproduktorům a zvuk je z obou reproduktorů identický
- · Bitový tok určuje počet bitů přenesených za 1s audiosignálu.

# Pokročilé nastavení

- · Zakázat multicast volba zakazuje multicast. Multicast je možnost síťového přenosu Point to Multipoint, který šetří přenosové kapacity sítě (pokud je podpora multicastu v síťových prvcích implementována) a prostředky manageru.
- Zakázat dálkový ovladač umožňuje zakázat nastavení Net Audio Decoderu nebo Net Speakeru dálkovým ovladačem.
- Povolit telnet Povoluje možnost připojení se k Net Audio Decoderu nebo Net Speakeru pomocí protokolu telnet. Ve výchozím nastavení je telnet zakázán. Z bezpečnostních důvodů se doporučuje toto nastavení ponechat.
- · Sepnout relé při přijímání tato volba má opodstatnění například při použití externího zesilovače a umožňuje nám podle přehrávání zapnout/vypnout zesilovač
- · Kanál nastavení kanálu Net Audio Decoderu nebo Net Speakeru.
- · Mód tlačítka umožňuje nastavit funkcionalitu HW tlačítkům přepínání kanálu, nastavení hlasitosti, tlačítka deaktivovat.
- Expandér je pokročilá funkce systému 2N IP Audio systému, která umožňuje jediným serverem spravovat instalace s 1000+ jednotkami nebo umožňuje Vyvažování zátěže (anglicky load balancing) pomocí přídavných managerů.

# Obecný RTP výstup

Umožňuje odesílat zvukový stream z IP Audio Manageru na jakákoli zařízeními, která podporují příjem zvuku po protokolu RTP s kodekem G711, L16. V tomto výstupu se definuje kodek. Zvukový stream se bude odesílat na nastavenou IP adresu a port. Takto definovaný výstup lze následně použít jako výstup zvuku z relace, se kterou musí být RTP výstup propojen. Použití RTP Destinace je podmíněno zakoupením Licence.

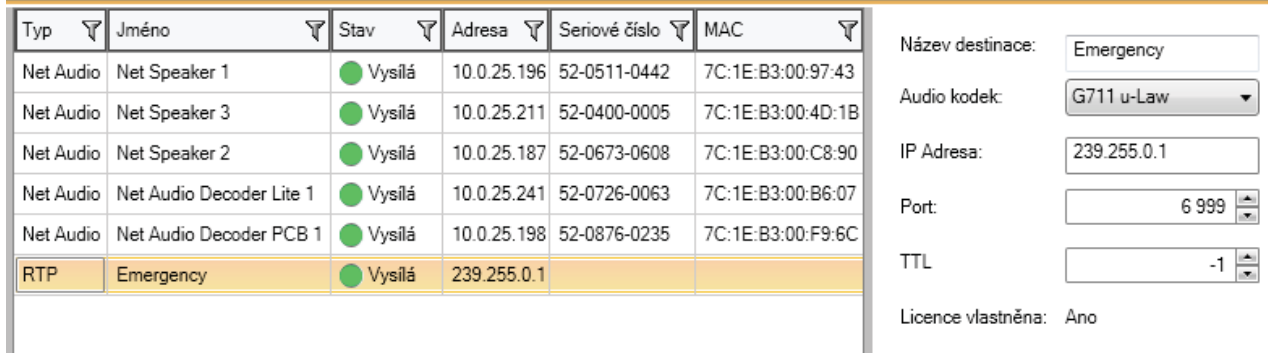

RTP výstup

# **Vlastnosti RTP destinací**

Tato část je věnována nastavení v rámci RTP destinací.

- · Název destinace zobrazuje jméno vybrané RTP destinace.
- · Audio kodek umožňuje vybrat potřebný audio kodek. Zařízení, které bude audio stream přijímat, musí tento kodek podporovat. Na výběr jsou 4 možnosti:
	- $\bullet$  G711 u-Law
	- $\bullet$  G711 A-Law
	- Liner PCM 16 bit Stereo
	- Liner PCM 16 bit Mono
- · IP Adresa nastavuje multicast IP adresu, na kterou bude audio stream odesílán.
- Port nastavuje port.
- TTL "Time to Live" je parametr, který umožňuje nastavení parametru TTL pro pakety. -1 znamená použití systémového nastavení a nedoporučujeme bez svolení síťového administrátora tento parametr měnit.
- Licence vlastněna zobrazuje, zda byla přidána platná licence. Licence lze přidávat a odebírat na záložce Administrace.

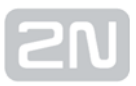

# Hromadné nastavení

Hromadné nastavení umožňuje uložit nastavení pro více zvolených 2N® Net Audio Decoderů nebo 2N® Net Speakerů. Zvolením více 2N® Net Audio Decoderů nebo 2N® Net Speakerů najednou se v pravé části objeví šedivý pruh, který indikuje možnost změnit nastavení pro více 2N® Net Audio Decoderů nebo 2N® Net Speakerů. Prvně je nutné zvolit parametr, poté hodnotu a vše potvrdit stisknutím klávesy Enter. Posledním krokem je uložení nastavení pomocí tlačítka uložit.

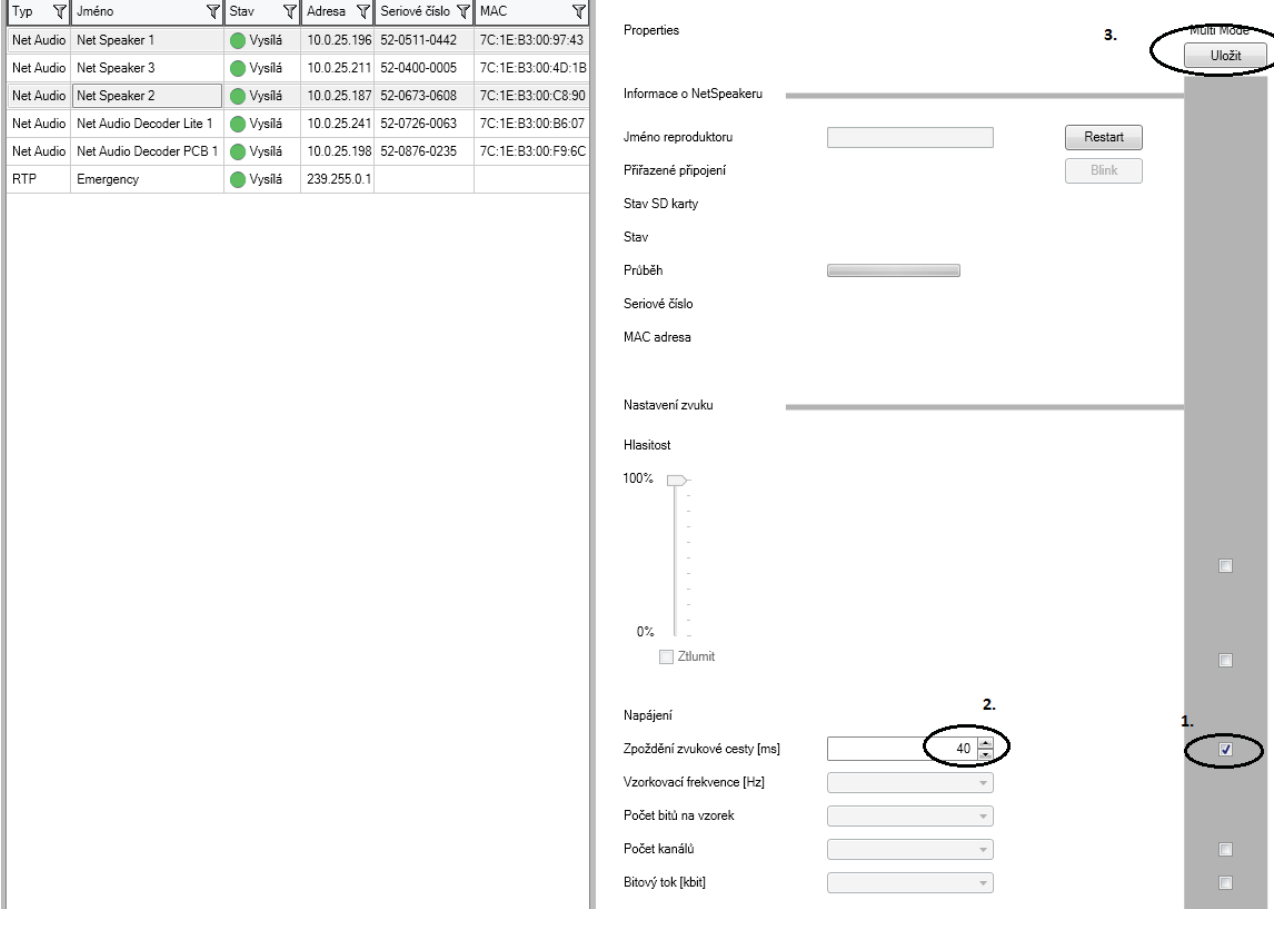

2N® Net Audio Decoder nebo 2N® Net Speaker hromadné nastavení

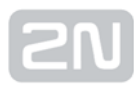

## Zvukové zdroje

#### (i) Co je dobré vědět

- · Vytvořený zdroj (SIP, Playlist, Mikrofon...) je nutné přiřadit do relace v menu Relace. Tím se určí, do kterých decoderů/speakerů/RTP destinací bude tento zdroj vysílat audio stream.
- · 2N IP Audio System umožňuje používat několik druhů vstupních zdrojů a jejich použití vždy závisí na konkrétní aplikaci.
- · HW zdroje jsou závislé na zvukové kartě serverového PC, je možné použít i externí zvukovou kartu.
- 2N® Net Mic umožňuie hlášení do Relace pomocí tlačítka A, je nutné

však 2N® Net Mic přidat jako Zvukový zdroj v dané Relaci.

- 2N® Net Audio Encoder umožňuje hlášení do Relace, je nutné však 2N® Net Audio Encoder přidat jako Zvukový zdroj v dané Relaci.
- 2N® Net Mic při akci na tlačítko (při přehrávání playlistu do zóny nebo

při hlášení do zóny) vysílá 2N® Net Mic s nejvyšší prioritou.

· Akce živé hlášení do zóny se vyvolá stisknutím nastaveného funkčního tlačítka na 2N® Net Micu a tlačítka A.

#### Vysvětlivky pro 2N ® Net Mic tlačítka :

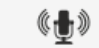

... A ... tlačítko pro hlášení

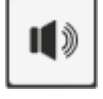

... B ... dosud nevvužité tlačítko

... C ... funkční tlačítko 1 až 12 sloužící přehrávání nebo hlášení do Zóny/Net Audio Decoderu/Net Speakeru

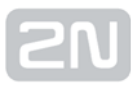

## Hardwarové vstupy

Jedná se o jednotlivé vstupy vašeho serveru - PC, na kterém běží 2N® IP Audio Manager, viz architektura systému v kapitole Úvod. Především se využívá mikrofon, interní/externí zvuková karta nebo mixer - je možné přehrávat hudbu uloženou lokálně pomocí běžného audio přehrávače.

#### Playlist - seznam skladeb

Jedná se o klasický princip dobře známého vytváření playlistů z běžných přehrávačů hudby. Pro vytvoření nového playlistu je nutné zmáčknout tlačítko "+" a přidat jeden nebo více souborů mp3 wma do playlistu. Lze označit i více souborů pomocí tlačítka Shift/Ctrl.

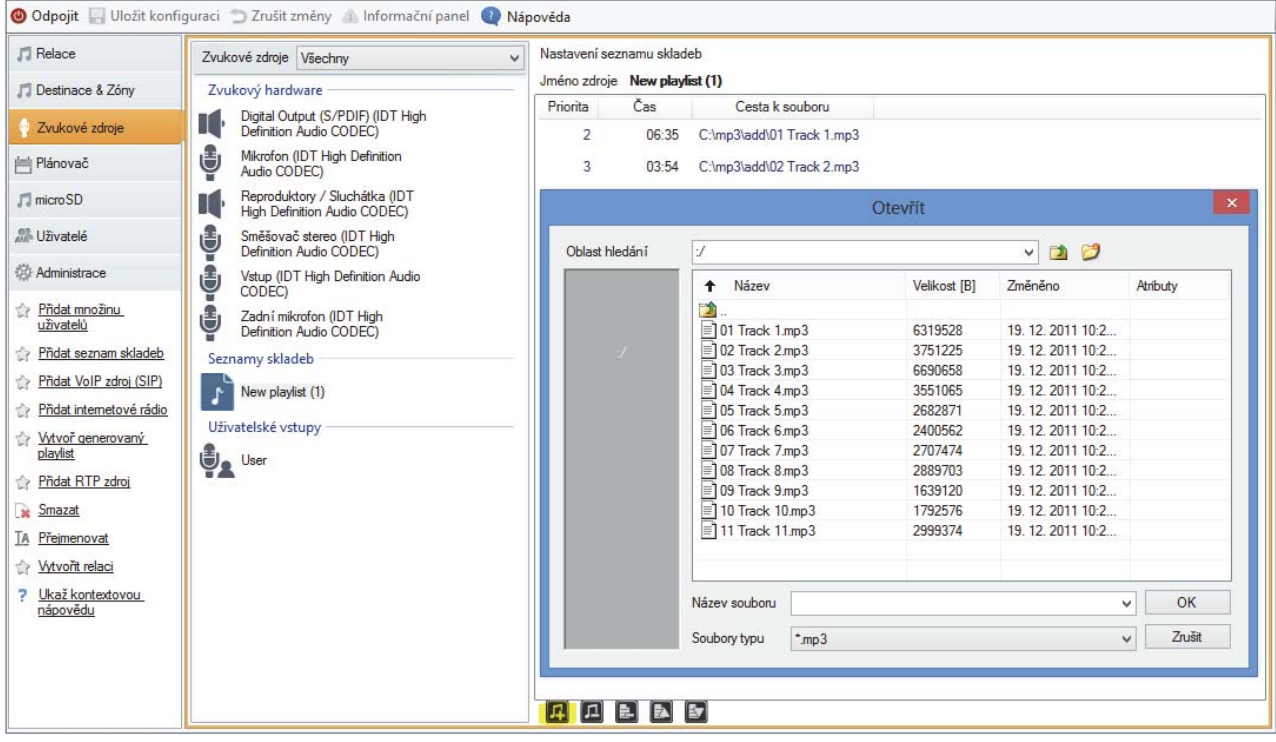

Zvukové zdroje - přidání playlistu

Pokud budete chtít do nového playlistu přesunout soubory z jiného počítače, než na kterém běží server, je nutné použít volbu "Importovat soubor" v menu Administrace -> Souborový manažer. Tímto způsobem se přenese soubor z vašeho PC na serverové PC a obsah bude možné přehrávat i po odpojení vašeho PC (Control panelu).

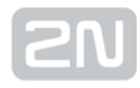

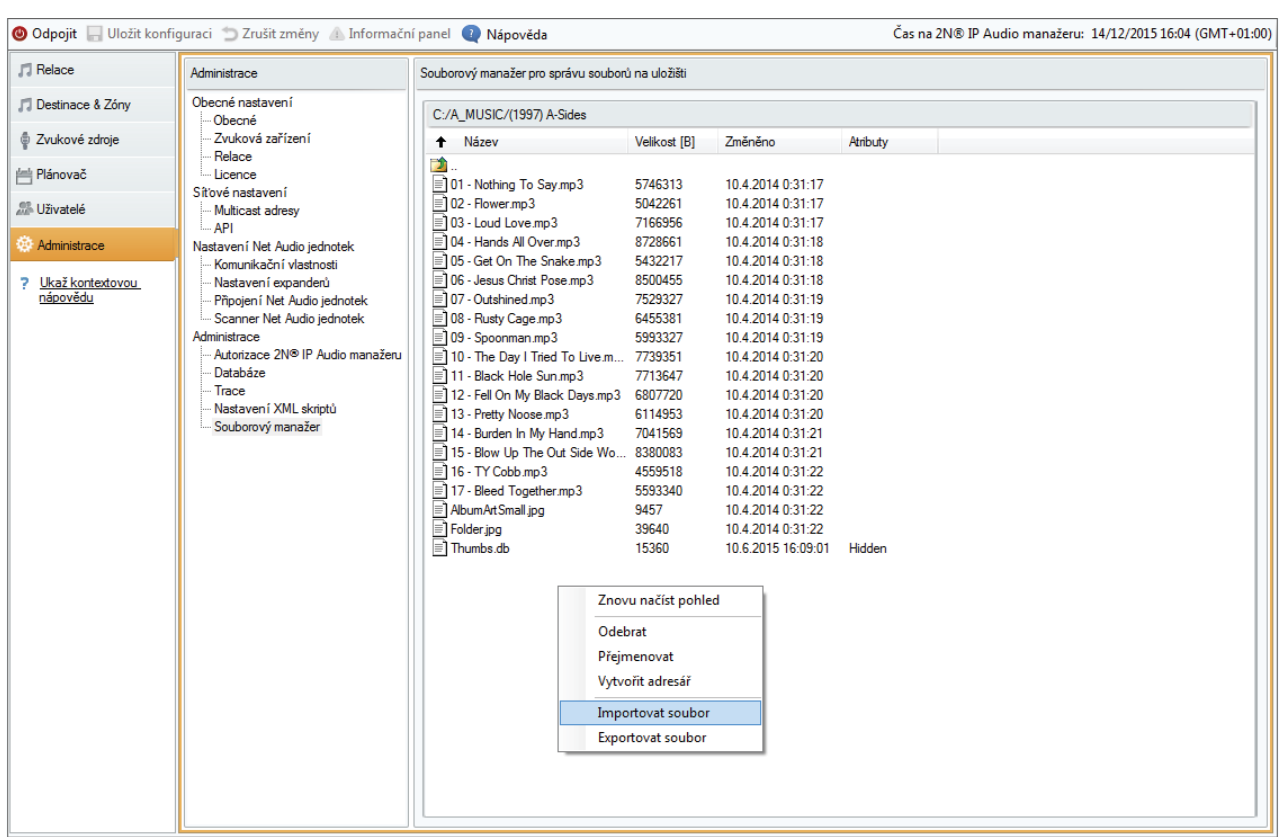

Souborový manager

Takto lze naplnit server MP3 soubory i vzdáleně přes WAN síť.

# Množina uživatelů

Množina uživatelů je společným prvkem pro více uživatelů. Tomuto vstupu lze přiřadit několik uživatelů, kteří posléze mohou z konzole vysílat pomocí tohoto vstupu. Není tedy nutné vytvářet pro každého uživatele vlastní relaci provázanou s jeho uživatelským vstupem, ale lze vytvořit jednu relaci provázanou s množinou uživatelů, do které se pak tito uživatelé mohou přihlašovat.

Příklad: Jazyková škola má učebnu angličtiny a němčiny. V této jazykové škole učí 4 učitelé: Mr. Cook, Ms. Scott, Hr. Himmel a Fr. Moselle. Pomocí množiny uživatelů mohu vytvořit vstup učebna AJ a vstup učebna NJ.

- · Množinu uživatelů "učebna AJ" povolím pro uživatele Mr. Cook a Ms. Scott.
- · Množinu uživatelů "učebna NJ" povolím pro uživatele Hr. Himmel a Fr. Moselle.

Tímto způsobem jsem vytvořil možnost přehrávat audio v učebnách a učitelé si pomocí nástroje Console jednoduše zvolí svoji učebnu.

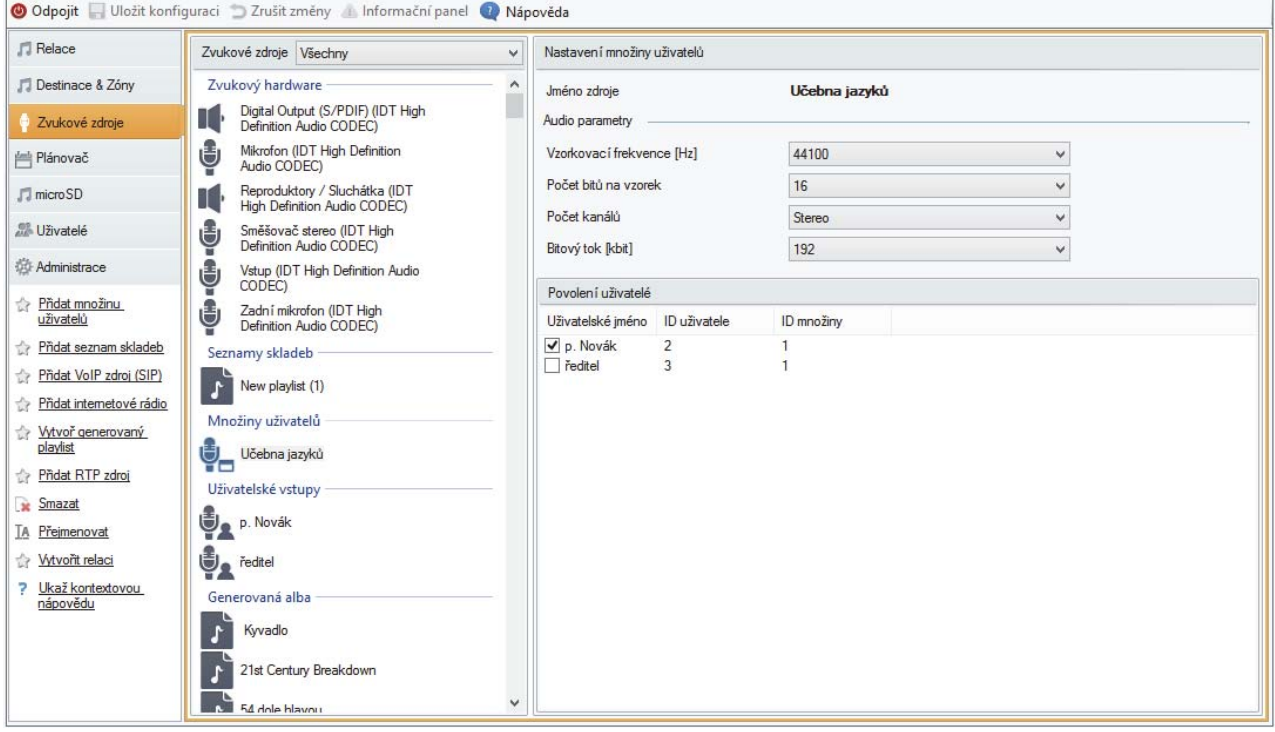

Přidání učitele do množiny uživatelů

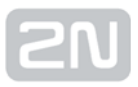

## Internetové rádio

Zdroj Internetové rádio umožňuje vložit URL daného rádia nebo zvolit rádio se seznamu rádií. Rádiu je možné a nastavit parametr zpoždění (hodnota v ms) charakterizuje velikost bufferu pro rádio. Podporovaná jsou rádia ve formátu mp3 a wma. Ve výjimečných případech může dojít k výpadku služby poskytující správu a přehrávání internetový radií. Z toho důvodu je dobré mít jako zálohu alespoň jedno podporované internetové radio z webové stránky http://www.mikesradioworld.com/

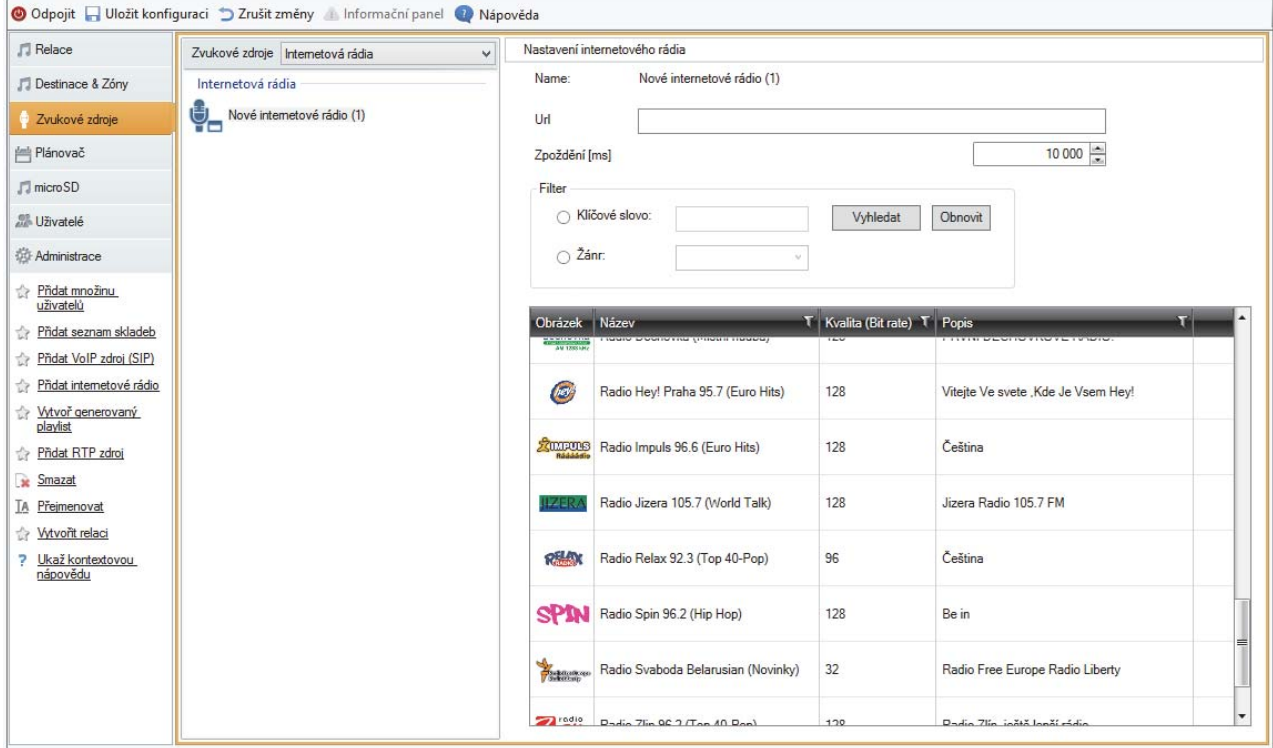

Internetové rádio

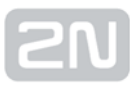

# Uživatelský vstup

Jedná se o vstup, který přísluší uživateli a určuje parametry audio toku od tohoto uživatele například při přehrávání z Console. Na následujícím obrázku je zobrazeno výchozí nastavení uživatelského vstupu.

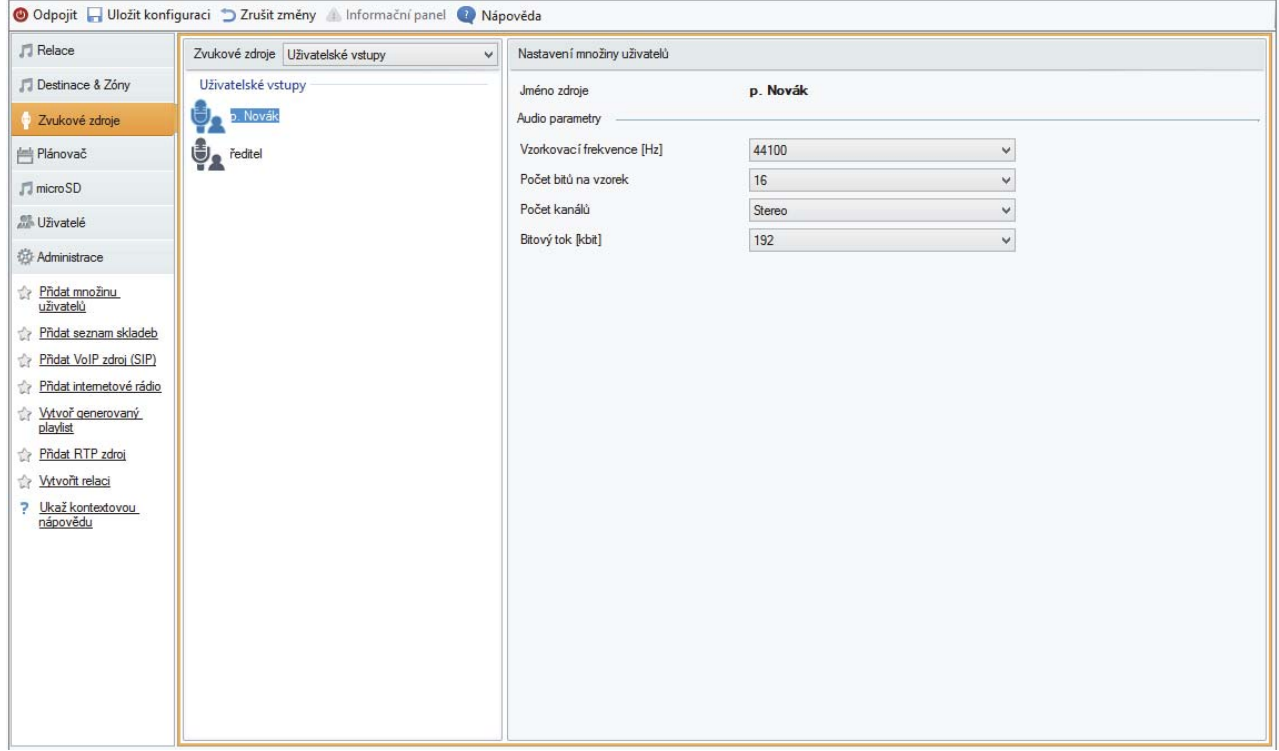

Uživatelský vstup

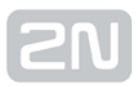

# **Obecný RTP vstup**

Jedná se o obecný zvukový vstup. Všechna zařízení, která podporují vysílání zvukového toku pomocí RTP protokolu a kodeku G.711, L16, mohou sloužit jako zdroj zvuku pro relaci. Zvukový zdroj se definuje naslouchacím portem a IP adresou. Pokud je IP adresa unicastová není nutné ji definovat (je to IP adresa serveru). Pokud má IP Audio Manager naslouchat na definované multicastové adrese, je nutné tuto adresu vyplnit (potom se uvažuje zadaný port + IP multicast). Pokud je nutné zdroj zvuku zabezpečit, je možné definovat zdrojovou IP adresu, což zaručí, že multicastový stream bude přijímán ze zařízení s touto IP adresou.

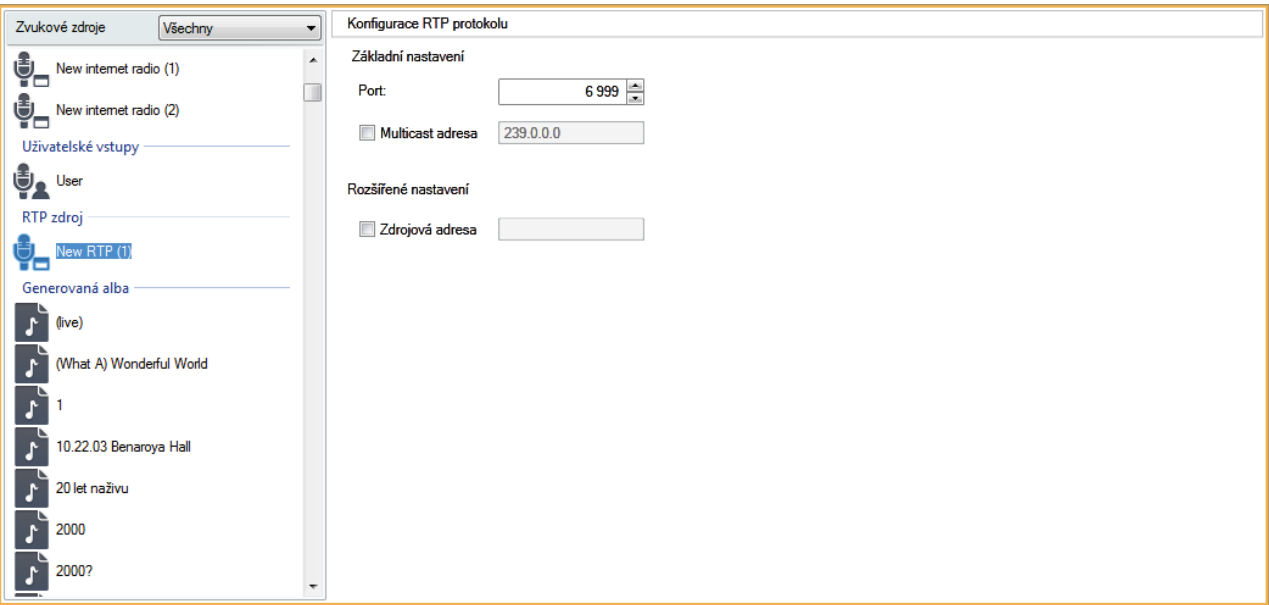

Obecný RTP vstup

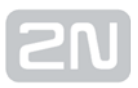

# **Net Mic**

2N<sup>®</sup> Net Mic je HW konzole pro vysílaní do systému 2N IP Audio System. Po připojení konzole k LAN sítí se mezi zdroji automaticky objeví zdroj Net Mic. Je možné nastavit zpoždění zvukové cesty dle podmínek ve vaší síti pro lepší kvalitu sdělení.

Pro přístup k nastavení 2N® Net Micu klikneme na záložku Zvukové zdroje -> Net Mic,

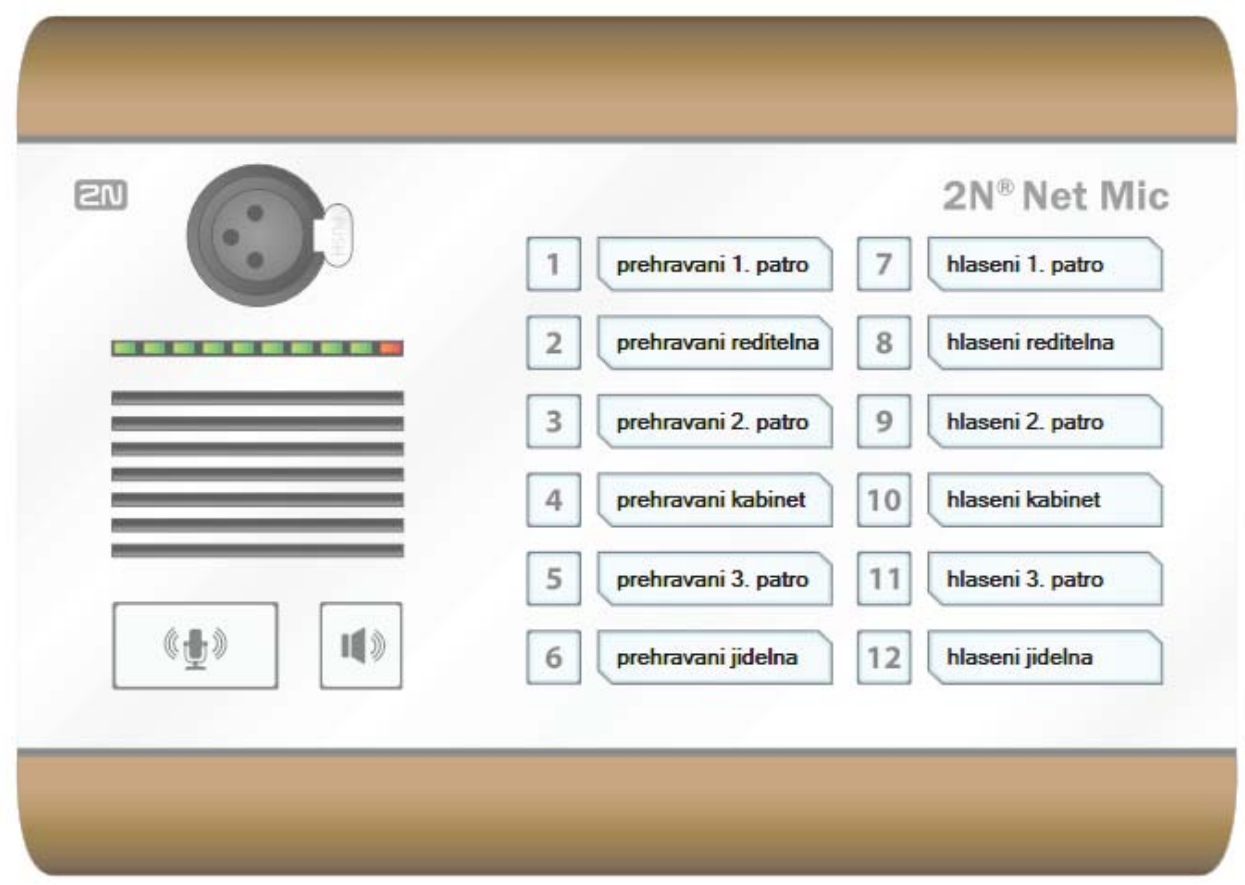

kde se nám zobrazí pohled pro nastavení 2N® Net Micu.

Úvodní pohled na  $2N^{\circledR}$  Net Mic pomocí aplikace  $2N^{\circledR}$  IP Audio Control Panel

V tomto zobrazení můžeme nastavit akce hlášení a přehrávání na tlačítka 2N® Net Micu do 2N® Net Audio Decoderů nebo 2N® Net Speakerů. Po kliknutí na příslušné číslo si můžeme nastavit funkční tlačítko.

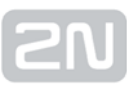

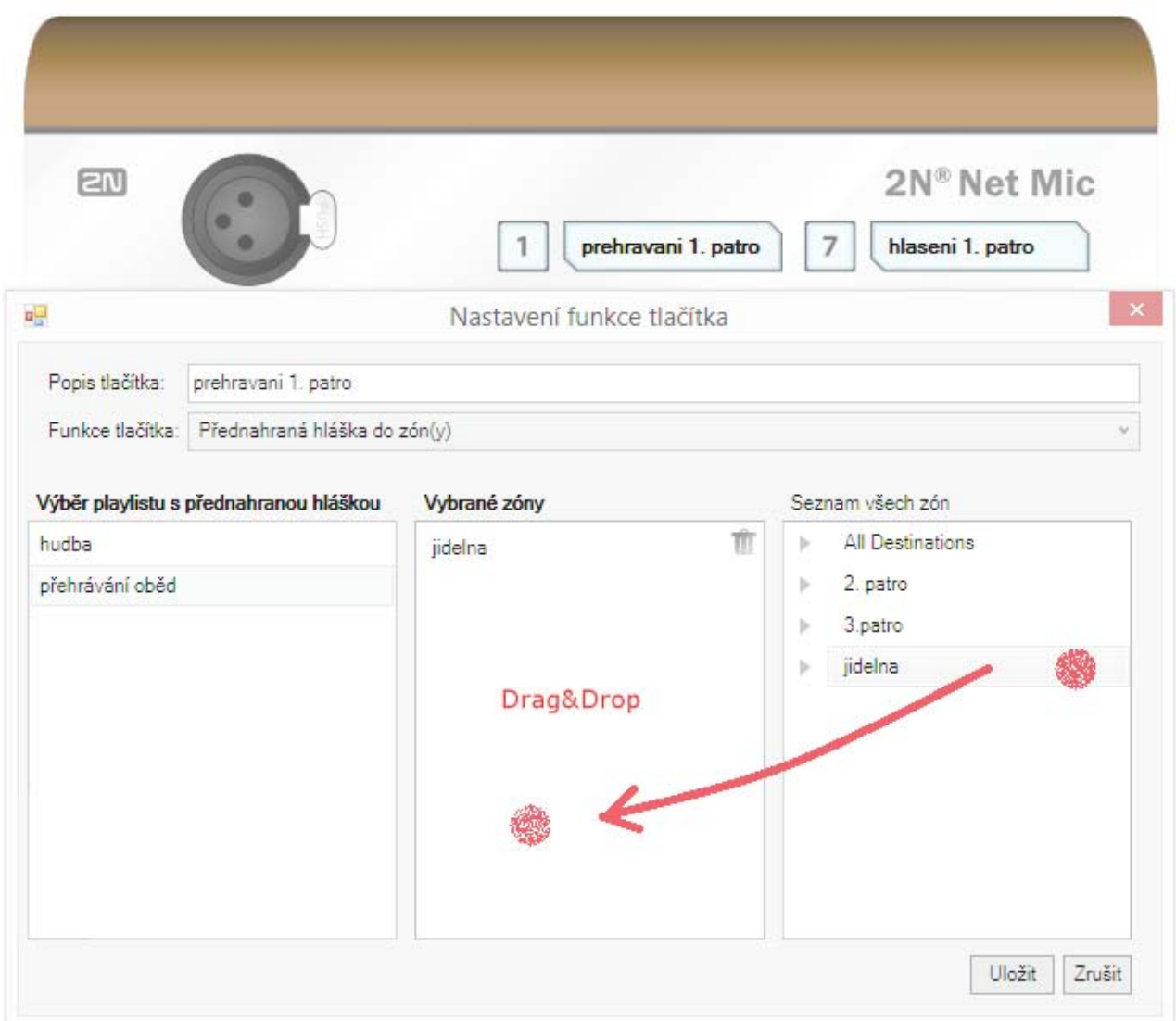

Nastavení funkčního tlačítka na 2N® Net Mic.

Výběrem přehrávaného playlistu a přetažením zóny do pole Vybrané zóny nastavíme

tlačítku 2N® Net Mic přehrávání playlistu do zóny. Při nastavování živého hlášení do zóny změníme položku Funkce tlačítka na "Výběr zóny pro živá hlášení" a stejně přetáhneme vybranou zónu. Stačí kliknout na Uložit a můžeme začít používat přednastavená tlačítka 2N® Net Mic.

#### (i) Co je dobré vědět

Indikaci hlášení v zóně lze vypnout v sekci Tlačítka pomocí zaškrtávacího políčka Indikace aktivity zón.

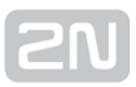

# **Net Audio Encoder**

2N® Net Audio Encoder je HW konzole pro vysílaní do systému 2N IP Audio System. Po připojení konzole k LAN sítí se mezi zdroji automaticky objeví zdroj Net Audio Encoder. Je možné nastavit zpoždění zvukové cesty dle podmínek ve vaší síti pro lepší kvalitu sdělení. 2N® Net Audio Encoder umožňuje hlášení do Relace pomocí logického vstupu, je nutné však 2N® Net Audio Encoder přidat jako Zvukový zdroj v dané Relaci.

## Logický vstup

Zapojení logického vstupu aktivuje přehrávání do vybrané Relace. Pro ovládání logického vstupu jsou dvě možnosti. První možnost je, připojit tlačítko na vstup označený + (galvanicky oddělený zdroj + 7V) a na vstup označený 1 (OV). Druhá možnost je, že vstup bude reagovat na napětí, spíná na vstup označený 1 (OV) a GND.

Logický vstup (stream) lze ovládat dvojím způsobem:

- 1. krátkým stisknutím tlačítka (pulsem) se stream spustí a opětovným stisknutím tlačítka (pulsem) se stream vypne.
- 2. Stream je spuštěn po celou dobu sepnutí tlačítka a po jeho uvolnění se stream vypne. Toto ovládání je vhodné např. pro aktivaci streamu pomocí externího relé.

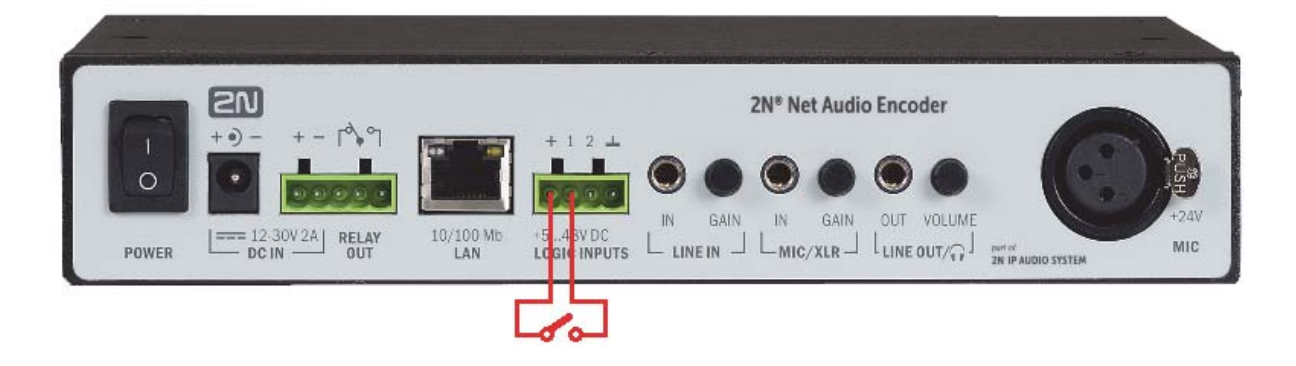

Pro přístup k nastavení 2N® Net Audio Encoder klikneme na záložku Zvukové zdroje -

> Net Audio Encoder, kde se nám zobrazí pohled pro nastavení 2N® Net Audio Encoder.

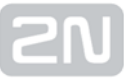

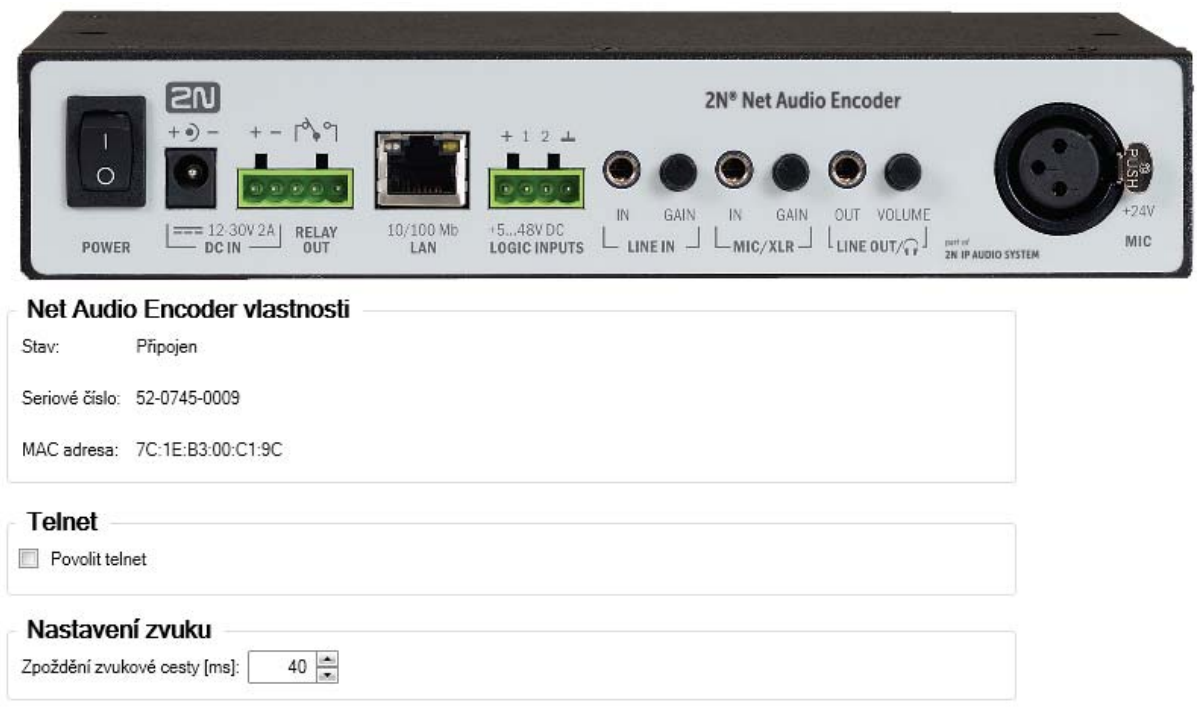

Obrazovka nastavení 2N® Net Audio Encoderu

# VolP zdroj (SIP)

Zdroj typu SIP umožňuje připojit Net Speaker jako VoIP (Voice over IP) stanici k VoIP ústředně pomocí protokolu SIP. Pro připojení k ústředně je potřebné znát její IP adresu, uživatelské jméno, heslo (pokud je vyžadováno) a port. Podrobný popis pro jednotlivé parametry a možnosti nastavení je v následujících kapitolách.

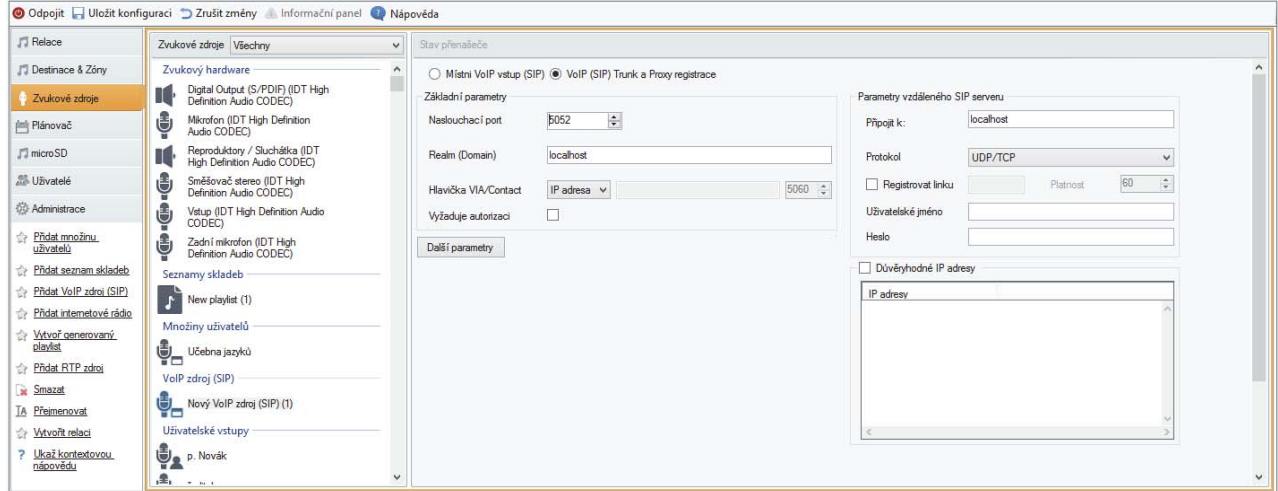

VoIP zdroj

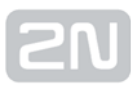

# Stav zdroje

Pole v horní části menu zobrazuje informaci o typu stacku (komunikačního protokolu) a jeho aktuálním stavu.

- SOCK TCP ERROR Nepodařilo se otevřít TCP socket.
- SOCK UDP ERROR Nepodařilo se otevřít UDP socket.
- CREDS IN ERROR Autorizační server není k dispozici.
- CREDS OUT ERROR Autorizační klient není k dispozici.
- REALM CONFLICT Zadaný realm koliduje s realmem/aliasem jiného přenašeče.
- STUNNING Probíhá získávání veřejné adresy ze STUN serveru.
- STUN\_TIMEOUT STUN server není dostupný.
- EXPIRED Platnost získané veřejné IP adresy vypršela.
- SIP REGISTERING Probíhá registrace brány.
- REG\_TIMEOUT Server služby REGISTRAR není dostupný.
- REG NOT AUTH Registrace nebyla autorizována.
- **REG\_REJECTED -** Registrace byla zamítnuta s chybou.

#### Základní parametry

- Port Představuje lokální port 2N® IP Audio Manageru, na kterém daná brána komunikuje s protistranou.
- Realm(Domain) Definuie doménu, nad kterou komunikuie tato brána. Podle domény a portu specifikovaných v tomto nastavení jsou následně směrovány hovory na IP Audio Manager. U příchozích INVITE se kontroluje pole Request-URI a v něm položka Realm(Domain) + port. Odpovídá-li nastavení SIP GW, jsou pakety zaroutovány na IP Audio Manager. Obsluhovány jsou také zprávy INVITE, jejichž Request-URI jsou uvedeny v poli Aliasy.
- Hlavička Via/Contact Definuje obsah hlavičky Via a Contact.
- Připojit k Hlavička se vyplní vlastní IP adresou ústředny.
- FQDM V hlavičce se uvede Host Name ústředny, který lze vyplnit přímo na IP rozhraní ústředny.
- NAT Vyplní se napevno veřejná IP adresa a port NAT, na který mají být protistranou zasílány signalizační zprávy pro IP Audio Manager. Na základě nastaveného routingu portu a IP adresy na routeru jsou pakety směrovány na IP Audio Manager.
- STUN Vyplní se adresa a port STUN serveru, který umožní zjistit aktuální adresu za NAT routerem.
- Vyžaduje autorizaci Volbou lze aktivovat vyžadování autorizace pro příchozí hovory od protistrany. Pro autorizaci hovorů jsou využívány údaje uživatelských loginů. Loginy se procházejí vždy všechny.

# Parametry vzdáleného SIP Serveru

- · Adresa Udává IP adresu nebo DNS iméno oponenta (operátor nebo další ústředna), ke kterému chcete IP Audio Manager příčkou připojit (kam se mají směrovat hovory a požadavky na registraci). Pokud je potřeba použít jiný port než 5060, je potřeba jej specifikovat za dvojtečku (192.168.122.43:5071).
- Protokol Lze specifikovat zda se má používat pro přenos striktně UDP či TCP. nebo jen jeden z těchto dvou protokolů. Pokud je zvolena možnost NAPTR (Name Authority PoinTeR), je nejprve proveden dotaz na DNS server a podle jeho odpovědi se nastaví přenosový protokol. Pouze při tomto nastavení a s vhodným DNS serverem lze zároveň využít parametr Použít DNS SRV.
- · Registrovat linku Volbou lze povolit registraci k protistraně a specifikovat číslo (Caller ID), pod kterým se bude tato brána registrovat. Pokud není brána zaregistrována, nejsou na ni přeposílány ani požadavky na sestavení hovoru.

# Autorizační údaje

- · Jméno Parametr představuje uživatelské jméno pro přihlášení k protistraně.
- Heslo Parametr představuje heslo pro připojení k protistraně.

# **IP filtr**

Parametr slouží k zabezpečení před nežádoucími pokusy o spojení s 2N® IP Audio

Managerem přes danou SIP Gateway. Po zaškrtnutí této volby bude IP Audio Manager zpracovávat pouze požadavky, které dorazily z důvěryhodných IP adres uvedených v seznamu. Pomocí tlačítek vpravo od seznamu IP adres nebo po vyvolání kontextové nabídky pravým tlačítkem myši v seznamu IP adres lze přidat novou IP adresu nebo stávající odebrat či změnit.

## **SIP**

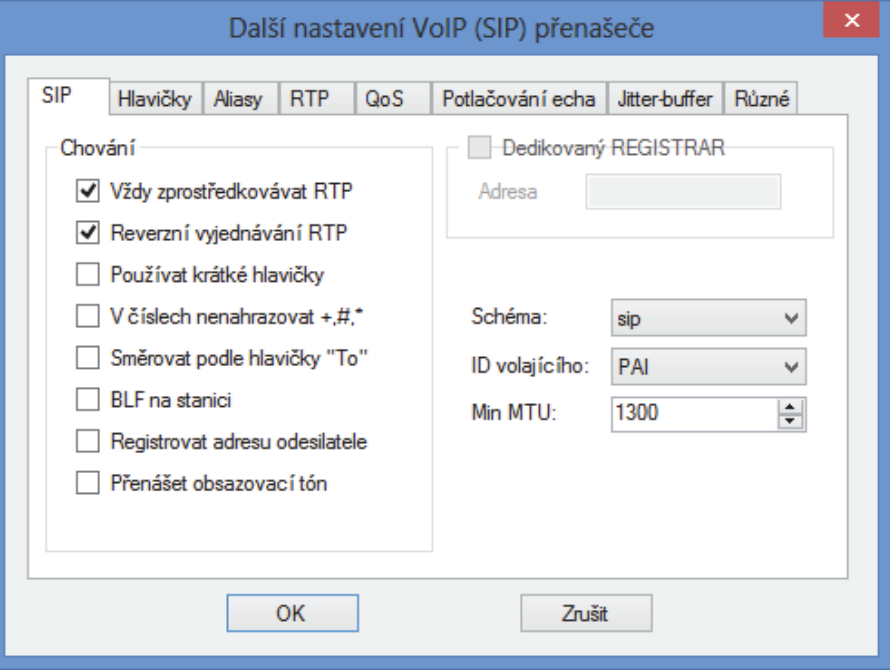

Další nastavení VoIP

- Vždy zprostředkovávat RTP Pokud je tento parametr aktivní, je RTP stream vždy směrován skrze VolPovou kartu v ústředně. V opačném případě může být RTP stream veden zcela mimo ústřednu (v případě spojení VoIP - VoIP) a ústředna řeší jen signalizaci takového hovoru.
- Reverzní vyjednávání RTP Touto volbou se nastavuje způsob vyjednávání kodeků. Pokud není volba zatržena, nabízí ústředna kodeky již ve zprávě Invite.
- · Používat krátké hlavičky Při aktivní volbě jsou v odchozích SIP paketech použity zkratky položek hlavičky. Například: From = f, To = t, Via = v. Tato optimalizace slouží k minimalizaci přenášených dat.
- · V číslech nenahrazovat +,#,\* Uvedené znaky jsou v číslech nahrazovány odpovídajícími řetězci %xx jen v případě, že volba není zaškrtnuta. V opačném případě jsou odesílány.
- · Směrovat podle hlavičky To Pouze v případě zaškrtnutí volby probíhá směrování příchozích hovorů daného přenašeče dle hlavičky To. V ostatních případech (též výchozí nastavení!) se hovory směrují dle hlavičky Request URI.
- Dedikovaný Registrar Využívá se pouze pro bránu a umožňuje směrovat registraci na jiný server.
- · Adresa IP adresa zvoleného Registrar serveru.
- Port Port zvoleného Registrar serveru.
- Schéma Nastavuje schéma sip nebo tel v hlavičce "To" a "From" signalizačního protokolu SIP. Volba tel slouží pro sítě využívající číslovací plán dle doporučení E. 164.
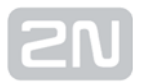

· Min. MTU - Nastavuje mezní délku paketu pro povinné použití TCP při zvoleném režimu UDP&TCP. Doporučená maximální hodnota je 1448 bytů.

## **Hlavičky**

- · Doplňovat doménu Prostřednictvím této sekce lze specifikovat doménu, která bude použita v rámci hlaviček From a To.
- · Vysílat informace P-Asserted-Identity Volbou lze aktivovat hlavičku P-Asserted-Identity ve zprávě INVITE. Tato hlavička slouží k přenosu potlačeného čísla volajícího. Protistrana je z ní schopna získat informaci o volajícím čísle i v případě, kdy má aktivní funkci CLIR (potlačení identifikace volajícího). Na SIP Gateway přenašeči je defaultně zapnuta (hlavička je přítomna), kdežto na SIP Proxy přenašeči defaultně vypnuta (hlavička chybí).

## **Aliasy**

Volba umožňuje specifikovat další Realmy (Domény), které budou akceptovány na tomto přenašeči. Do přenašeče bude umožněn routing příchozích hovorů (jejich INVITE), u kterých pole Reguest-URI odpovídá nastavení dané SIP GW nebo SIP Proxy a jejich Doménám nebo Aliasům.

## **RTP**

- · DSP- Sekce pro optimalizaci přenášených dat. Pakety nejsou zbytečně odesílány, pokud uživatel nehovoří. Zkratka VAD představuje Voice Activity Detection.
	- Vypnutý VAD
	- VAD dle G.729 Annex B
	- VAD light
- Generovat comfort noise Parametrem se aktivuje generování umělého šumu pozadí. Uživatelé klasických analogových linek jsou zvyklí na určitý šum na pozadí a právě ten je zde simulován pro obdobný pocit z hovoru.
- · Maskovat ztracené pakety Parametrem lze zapnout optimalizaci dopočítávání pravděpodobného obsahu ztracených paketů.

## QoS

Sekce TOS/DiffServ umožňuje nastavit odchozí parametry paketu, které určují prioritu pro jeho zpracování síťovými prvky.

- · SIP Udává hexadecimální hodnotu priority pro SIP pakety.
- RTP Udává hexadecimální hodnotu priority pro RTP pakety.
- Standardní hodnoty Obnoví výchozí hodnoty nastavení obou parametrů.

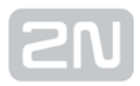

## Potlačování echa

Záložka umožňuje aktivovat různé způsoby potlačení ozvěny.

- · Potlačování vypnuto
- Profil G.168 8 ms
- Profil G.168 16 ms
- Profil G.168 32 ms
- Profil G.168 64 ms
- Profil G.168 128 ms
- · Zpoždění [ms]
- · Adaptivní potlačování
- · Nelineární zpracování
- · Opakované použití koeficientů
- · Automatické řízení

## **Jitter buffer**

Záložka obsahuje několik parametrů pro optimalizaci kolísání velikosti zpoždění paketů při průchodu sítí.

- · Zpoždění [ms]
- · Hloubka [ms]
- · Automatická adaptace
- · Parametry zkrácené adaptace
- Dolní mez [ms]
- Horní mez [ms]
- Práh

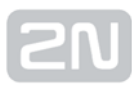

## Různé

- · Příjem značek v hovoru
	- · Režim Parametr umožňuje nastavit podporovanou metodu příjmu DTMF značek v hovoru.
- · Vysílání značek metodou INFO
	- · DTMF Umožňuje zvolit jednu ze dvou režimů vysílání DTMF značek metodou SIP INFO. Režimy se od sebe liší různým formátováním zprávy přenášející DTMF značky.
- Keep-alive
	- · Perioda Definuje periodu odesílání keep-alive paketů. Ve výchozím stavu je perioda nastavena na 10s.
- STUN server
	- · Server STUN umožňuje klientům NAT (tj. počítačům za firewallem) sestavovat telefonní hovory s poskytovatelem VoIP hostovaným mimo lokální síť.
	- Adresa Je potřeba vyplnit adresu STUN serveru (IP či doménové jméno). Adresa je použita v případě, že je v konfiguraci RTP rozhraní přenašeče zvolena metoda STUN IP. Ve výchozím stavu je nastaven server stunserver. org.
	- · Port Parametr nastavuje port, který bude pro STUN používán. Ve výchozím stavu je hodnota nastavena na port 3478.

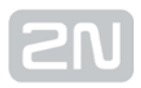

## **Plánovač**

#### (i) Co je dobré vědět

- · Pokud je zapnuta volba Automaticky vytvářet akce pro aktivaci a deaktivaci relace, tak se s první akcí pro danou relaci nastaví i aktivace a deaktivace dané relace.
- · Pokud nastartujete server v době, kdy už událost "probíhá", tak se akce nezačnou provádět. Server musí být vždy zapnut v době před začátkem události.
- · Akce Zapni relaci automaticky zapne všechny playlisty v této relaci.

## **Plánovač**

Plánovač slouží pro vytváření akcí, které slouží k ovládání playlistů či relací. Pro playlisty je možné naplánovat různé akce dle potřeby v rozdílném čase. Vytvořená sada akcí pro plavlisty se imenuje Událost. V rámci jedné události lze ovládat více playlistů ve více relacích. Na následujícím obrázku je zobrazen příklad události se dvěma relacemi. Jedna relace obsahuje playlist, druhá relace je bez playlistu.

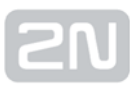

## Vytvoření události

Jak již bylo zmíněno, událost je sada akcí, které se vykonávají nad seznamy skladeb či jiným zdrojem obsaženým v relaci. Proto je nutné si před vytvořením události připravit relaci (vložit do ní požadované playlisty). Když je tato příprava hotová, můžeme začít s vytvořením události.

#### Postup:

1. Nejprve si založím novou událost - událost je možné založit více způsoby. Po kliknutí na záložku Plánovač můžeme v menu buď kliknout na Vytvoř událost nebo využít plovoucího menu. Vytvořená událost je přiřazena určitému datu v závislosti na zvoleném dnu v kalendáři.

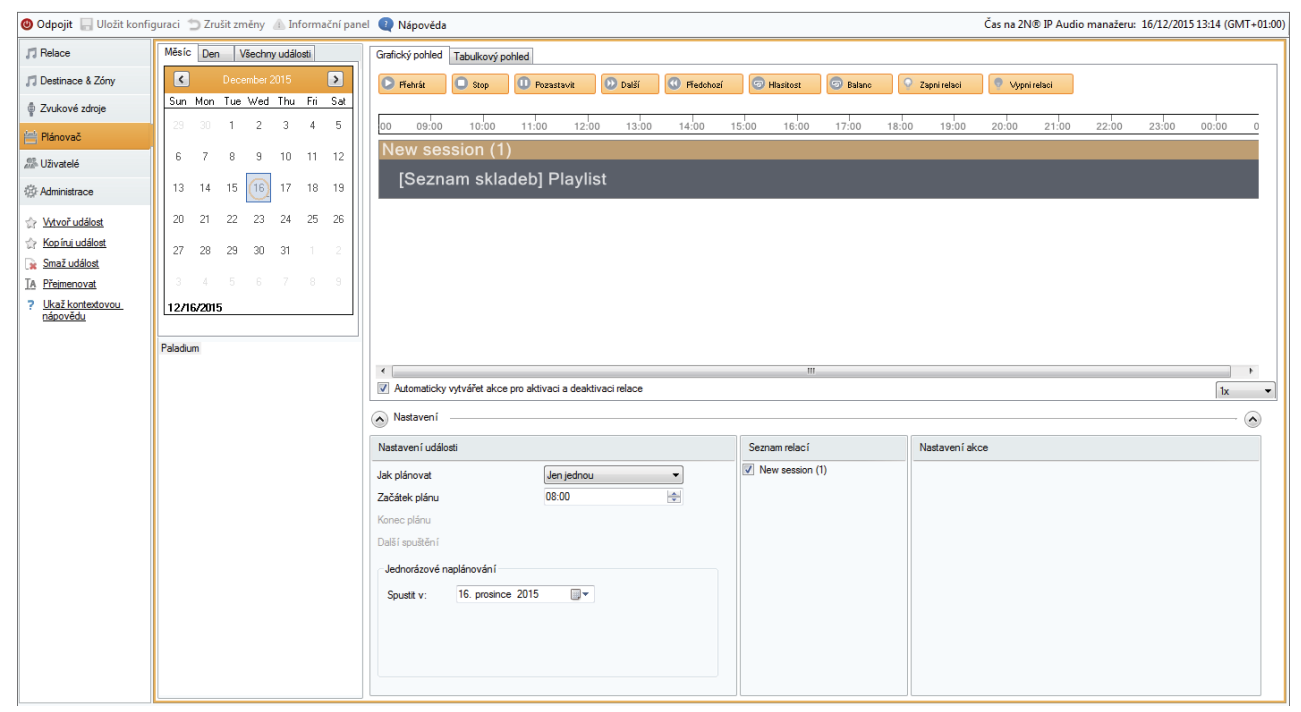

Záložka plánovač

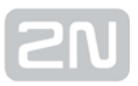

#### Možnosti nastavení akcí:

2. Nastavím start události - po kliknutí na událost se v levé dolní části zobrazí možnost nastavit událost. Tato nastavení slouží k nastavení typu, času, kdy má událost začínat a jak často se bude opakovat. Možnosti nastavení plánování se liší dle typu akce:

- · Není naplánováno tato událost se nikdy nespustí.
- · Denně událost se spustí každý den (nebo podle volby Každých x dní) ve stanoveném čase.
- · Týdně událost se spustí ve stanoveném čase určených dní každý týden nebo Každý x. týden.
- · Měsíčně můžeme volit, který den v měsíci nastane událost a v kterých měsících akce nastane.
- · Jen jednou umožňuje událost spustit jenom jednou.

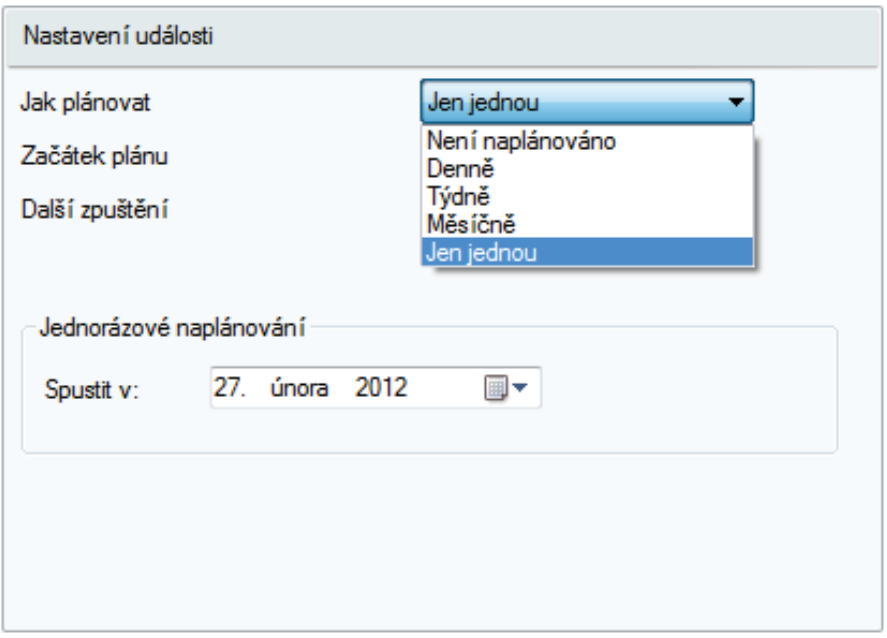

Nastavení události

## Nastavení akcí

Po vytvoření události specifikujeme, co se v této události bude dít, tj. co (jaký seznam skladeb) bude hrát a také kdy (v jakém čase).

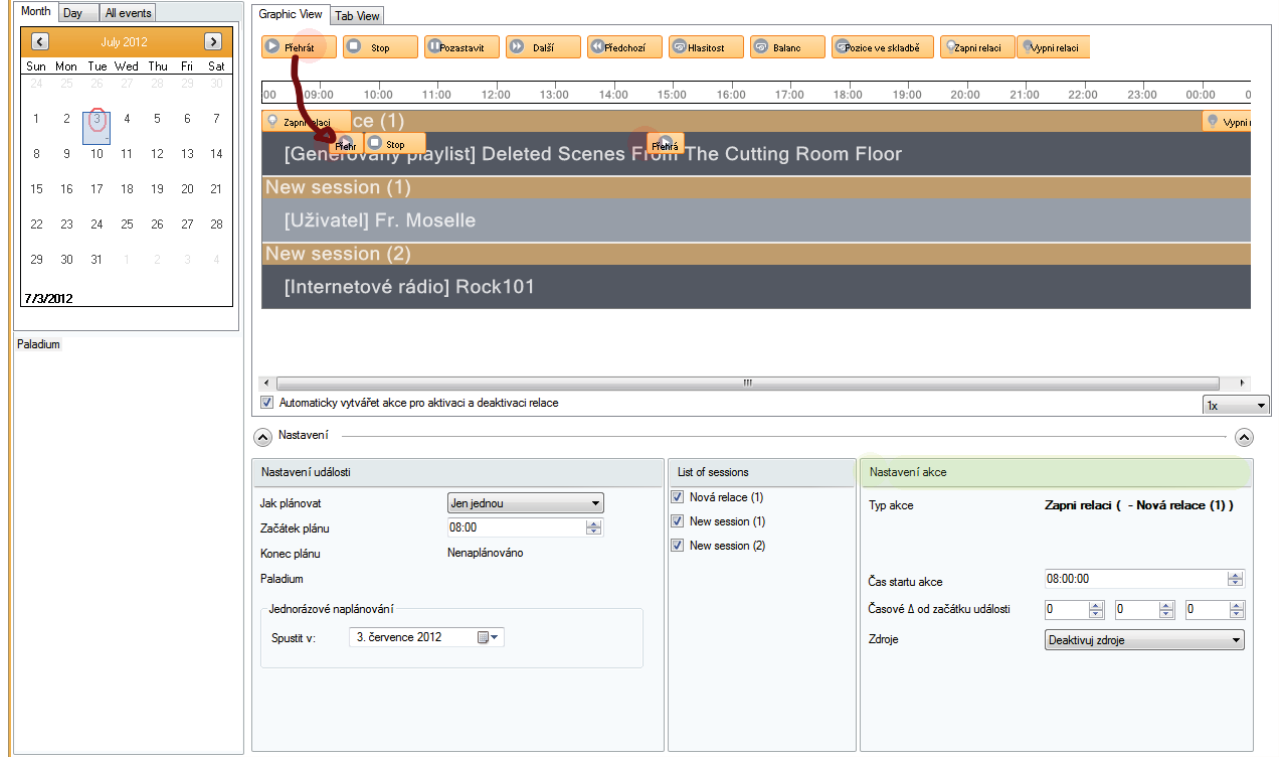

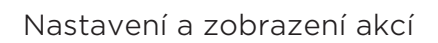

Na předchozím obrázku je zobrazen příklad, jak může naplánovaná událost vypadat. Na začátek a konec každé události jsou automaticky přidávány akce aktivuj a deaktivuj relaci. Tuto vlastnost je možné zakázat, avšak v relaci, která není aktivní, se naplánované akce nespustí. Také v relaci, která se dostane do **aktivního** stavu, se zapnou všechny playlisty automaticky. Proto je nutné playlistům, které nechceme přehrávat na začátku, přiřadit jako první akci akci STOP.

Akce se na časovou osu události vkládá přetažením pomocí drag&drop z nabídky akcí v hlavičce časové osy (viz obrázek). Akci přetáhnu vždycky na playlist, který chci ovládat v rámci jedné relace. V relaci může být více playlistů. Ovládat můžeme všechny playlisty v relaci.

Takto vytvořené akce je možné upravit podle potřeb dané události. Kliknutím na konkrétní akci lze její parametry editovat v okně "Nastavení akce". Na předchozím obrázku je znázorněno nastavení akce pro případ akce Přehrát.

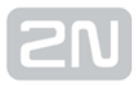

Dle typu akce se její nastavení může lišit od situace znázorněné na předchozím obrázku. U většiny akcí je možné nastavit pouze čas startu. Akce je dle nastavení možné rozdělit<sup>.</sup>

- · Přehraj, Stop, Další, Předchozí a Aktivace/Deaktivace relace umožňuje nastavit čas startu dané akce.
- · Hlasitost umožňuje nastavit hlasitost plavlistu. Okno nastavení je doplněno o možnost nastavení, na jakou úroveň se hlasitost změní a navíc o možnost postupného zvýšení hlasitosti.
- · Balance kromě nastavení startu akce slouží k nastavení vyvážení playlistů. Vyvážení může nastat postupnou změnou pomocí Doby trvání změny.

V části Seznam relací je možné zvolit relace, pro které se budou akce vytvářet.

## Zobrazení události

V levé části záložky Plánovač se nachází seznam událostí. Tento seznam je možné zobrazit v pohledu Měsíc, Den a Všechny události pomocí výběru karty.

- Zobrazení Měsíc toto zobrazení obsahuje kalendář, který slouží jako navigace. Události se zobrazují po kliknutí na konkrétní datum a jenom ty, které jsou s tímto datem spojeny, se spustí.
- · Zobrazení den po výběru data v zobrazení měsíc můžeme konkrétní den zobrazit pomocí kliknutí na kartu Den detailně. Na této kartě podobně jako na kartě měsíc vidíme jenom akce spojené s konkrétním datem.
- Všechny události tato karta umožňuje zobrazit všechny události.

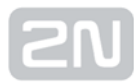

## microSD

#### *i* Co je dobré vědět

· SD karta není ve verzi 2.0 podporována

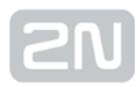

## **Uživatelé**

#### (i) Co je dobré vědět

- V tomto menu se zakládají uživatelé a specifikují se jejich oprávnění.
- Vytvořený uživatel se pak může přihlásit do aplikací 2N® IP Audio

Control Panel, 2N® IP Audio Virtuální Zvuková Karta, 2N® IP Audio Console a/nebo do API.

- · 2N IP Audio system rozeznává 2 stupně oprávnění Uživatelská a Administrátorská
- 2N IP Audio system rozeznává 2 stupně uživatelů freeride a uživatelský vstup

Záložka Uživatelé slouží ke správě uživatelů. Umožňuje uživatele vytvářet, mazat a měnit jim oprávnění (uživatelské role).

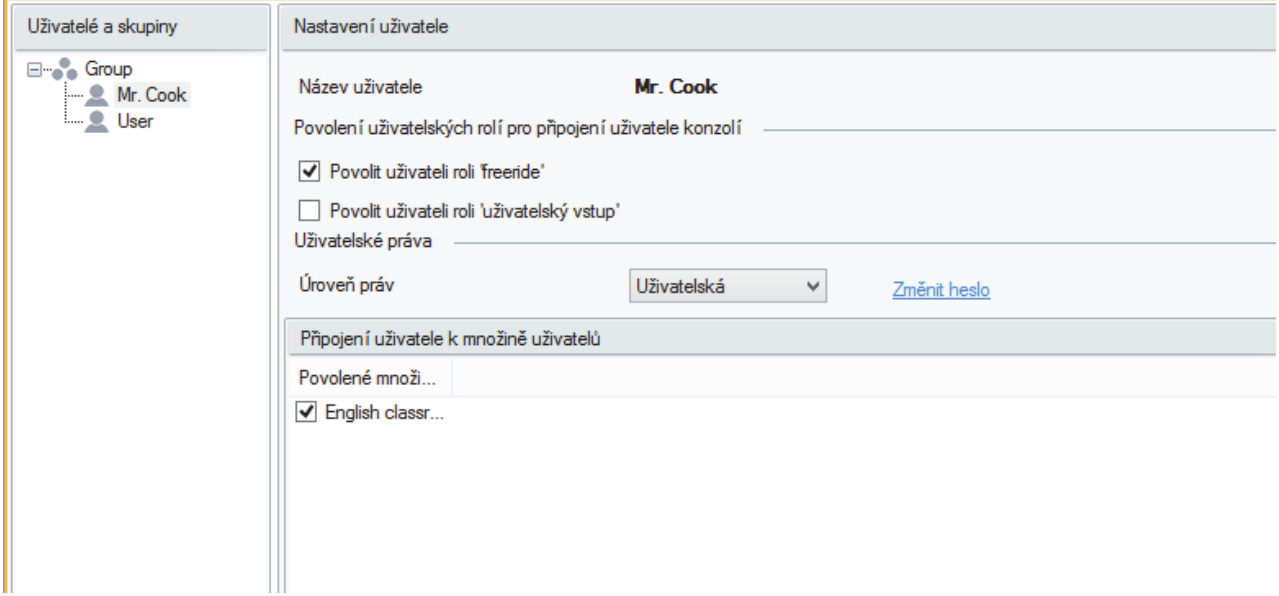

Rozložení záložky uživatelé

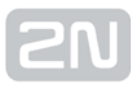

Na předchozím obrázku je znázorněno zobrazení záložky Uživatelé, kde pravou část tvoří Nastavení uživatele. Na záložce můžeme definovat uživatelská práva pro připojení uživatele programem Console nebo Virtuální zvukové karty.

- Role "Freeride" uživatel s těmito právy sám určuje, co a kam bude přehrávat. Tento uživatel může přehrávat bez omezení a bez použití předdefinovaných relací. Má přístup ke všem destinacím a jeho vysílání má nejvyšší prioritu.
- · Role "Uživatelský vstup" Administrátor systému definuje tomuto uživateli jeho "domovskou" relaci, do které bude moci vysílat.

Úroveň práv - zde je možné zvolit, jestli se jedná o uživatele běžného nebo o uživatele

typu Administrátor. Uživatel Administrátor se nemůže hlásit do programu 2N® IP

Audio Console a 2N® IP Audio Virtuální zvukové karty, může však používat program

2N<sup>®</sup> IP Audio Control Panel.

## Množiny uživatelů

Administrátor systému nadefinuje množiny uživatelů do určitých relací, víc na záložce Zvukové zdroje. Tyto vstupy pak je možné v části Povolení připojení uživatele do množiny uživatelů přiřadit/dát k dispozici jednotlivým uživatelům. V této části je seznam všech množin uživatelů a pomocí zaškrtávacího okénka můžeme uživatele přiřadit k danému vstupu.

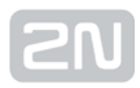

## **Administrace**

#### (i) Co je dobré vědět

- Špatným nastavením na této záložce můžete přetížit vaši síť.
- · Přístup přes API má ve výchozím nastavení omezení na 10 klientů.
- · Multicast je ve výchozím nastavení 2N IP Audio Systemu zakázaný.
- · Trace se dá uložit a při komunikaci s Technickou podporou 2N Telekomunikace a.s. může pomoci k vyřešení Vašeho problému.
- Scanner umožňuje zobrazit všechny 2N® Net Audio Decodery nebo 2N®

Net Speakery v síti, dokonce i když neobdrží IP adresu od sítě. Pro pozdější správnou funkci zařízení je však nutné nastavit v tomto případě IP adresu manuálně.

· Virtuální síťové adaptéry mohou vést k nefunkčnosti Scanneru Net Audio iednotek.

Záložka Administrace slouží k nastavení dalších parametrů 2N IP Audio Systemu a také ke sledování stavu systému. Záložka je rozdělena na obecná nastavení a administraci.

## Obecná nastavení

Jak napovídá název, jedná se o obecná nastavení.

## **Obecné**

Nastavení jazyka aplikace Control Panel.

SYSLOG server pro odesílaní logů z 2N® IP Audio Managery na externí Syslog server umožňuje zaznamenávat změny systému. Po nastavení IP adresy a portu syslog serveru se začnou logy odesílat automaticky. Pro zprávy se používá TCP protokol a proto je nutné na syslog serveru povolit přijímání TCP zpráv.

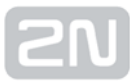

#### Popis zprávy:

```
1,RADIO_DISCONNECT,"Nová relace (1)","http://api.play.cz/danceradio192.
mp3.m3u","Nové internetové rádio (1)"
Par1: 1 - poradové íslo správy. Po restartu Serveru zaíná od 0.
Par2: RADIO_DISCONNECT - typ zprávy
Par3: "New session (1)" - zdroj zprávy
Par4: "http://api.play.cz/danceradio192.mp3.m3u" - pedmt zprávy
Par5: "New internet radio (1)" - název zdroje zprávy
```
Parametry podle typu záznamu. jsou kódovány v UTF-8 a jsou v uvozovkách. pokud se v nějakém názvu vyskytnou uvozovky bude před nimy prefix \. tedy napr. text Speaker "Franta" bude zakodovan jako "Speaker \"Franta\""

#### Typy zpráv a jejich parametry:

SPEAKER\_LOGIN - Decoder nebo Speaker byl prihlášen; Par3=Speaker SPEAKER\_LOGOUT - Decoder nebo Speaker byl odhlášen; Par3=NetSpeaker SPEAKER\_CONNECT - Decoder nebo Speaker byl pripojen k relaci; Par3=NetSpeaker, Par4=Relace SPEAKER\_DISCONNECT - Decoder nebo Speaker byl odpojen od relace; Par3=Jméno Decoderu nebo Speakeru FILE\_CONNECT - Relace prehrává soubor; Par3=Relace, Par4=název a cesta k souboru,Par5=Název playlistu FILE DISCONNECT -Relace prestala prehrávát soubor;, Par3=Relace, Par4=název a cesta k souboru, Par5=Název playlistu USER\_CONNECT - K relace byl pripojen uživatel; Par3=Relace, Par4=Uživatel USER\_DISCONNECT -Z relace byl odpojen konkrétní uživatel; Par3=Relace, Par4=Uživatel VIRTUAL\_CONNECT -K relaci byl pripojen konkrétní virtuální vstup; Par3=relace,Par4=Virtuální vstup VIRTUAL\_DISCONNECT -Z relace byl odpojen konkrétní virtuální vstup; Par3=relace, Par4=Virtuální vstup RADIO CONNECT - K relaci byl pripojen konkrétní URL vstup; Par3=relace, Par4=URL address,Par5=Název rádia RADIO\_DISCONNECT -Z relace byl odpojen konkrétní URL vstup; Par3=relace, Par4=URL address, Par5=Název rádia HW\_CONNECT - K relaci byl pripojen konkrétní hardwarový vstup; Par3=relace, Par4=HW vstup source's name HW\_DISCONNECT -Ze relace byl odpojen konkrétní hardwarový vstup; Par3=relace,Par4=HW vstup source's name VOIP\_CONNECT -K relaci byl pripojen konkrétní VoIP vstup; Par3=relace, Par4=VoIP source's name VOIP\_DISCONNECT -Z relace byl odpojen konkrétní VoIP vstup; Par3=relace, Par4=VoIP RTP\_CONNECT - K relaci byl pripojen konkrétní RTP vstup; Par3=relace, Par4=Název RTP zdroje RTP\_DISCONNECT - Z relace byl odpojen konkrétní RTP vstup; Par3=relace, Par4=Název RTP zdroje SESSION\_MUTED - Konkrétní relace byla ztišena; Par1=relace SESSION\_UNMUTED - Na konkrétní relaci bylo vypnuto ztišení; Par1=relace

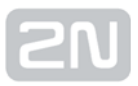

## Zvuková zařízení

Tato volba umožňuje zvolit výstup pro příposlech. Zařízení pro příposlech umožňuje naslouchat relacím lokálně a vybrat ze seznamu zařízení, kam bude zvuk směrován. Tato zařízení jsou závislá na konfiguraci PC.

## **Relace**

Nabízí další nastavení pro relace.

· Zobrazovat relace od připojených konzolí - umožňuje vidět i relace, které jsou vytvářeny uživateli z aplikací Console a Virtuálni Zvuková Karta s Freeride privilegiem.

## **Licence**

Záložka licence slouží pro správu licenčních souborů. Licence jsou povinné pro využívaní pokročilých funkcí software 2N IP Audio Systemu. Licence zůstane platná i po upgrade systému Windows nebo HW PC.

Bez licence je možné po dobu 800h používat všechny výhody systému 2N IP Audio Systemu (trial licence). Po skončení období trial licence je možné používat bez licence

5 jednotek 2N<sup>®</sup> Net Audio Decoder nebo 2N® Net Speaker a jednu RTP destinaci.

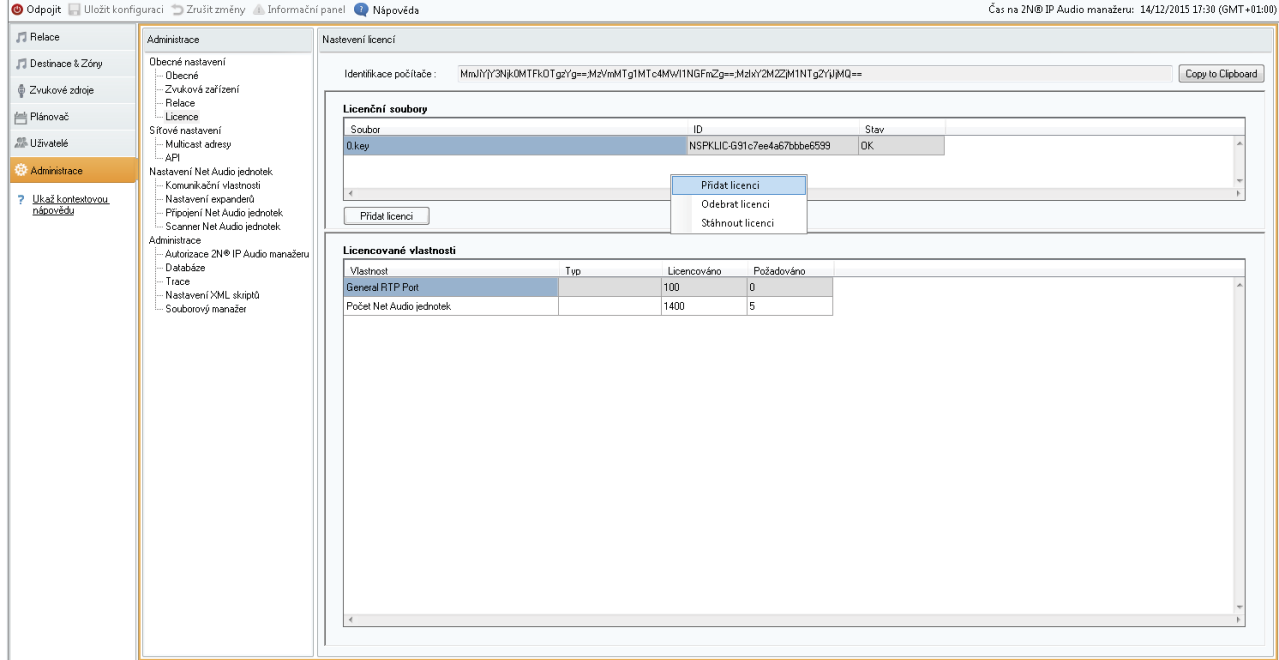

Nastavení licencí

## Síťové nastavení

## **Multicast adresy**

Umožňuje nastavení adres pro multicast. Zde je možné volit multicast pro rozsah adres, multicast pro rozsah portů nebo vysílat jenom na jedné IP adrese. Výchozí nastavení systému využívá rozsah adres 239.0.0.0/8. Na obr. 1 je znázorněno výchozí nastavení pro rozsah adres. V případě nastaveni rozsahu se použije multicast pro vysílání a vznikne pro každou skupinu Net Audio Decoderů nebo Net Speakerů se stejnými nastavením (stejná relace, zpoždění, bitrate...) jeden stream.

Parametr TTL umožňuje nastavit hodnotu time to live pro pakety. Doporučujeme použit hodnotu -1 co znamená systémový default. Změnu tohoto parametru doporučujeme konzultovat se síťovými specialisty nakolik může dojít k přetěžení sítě.

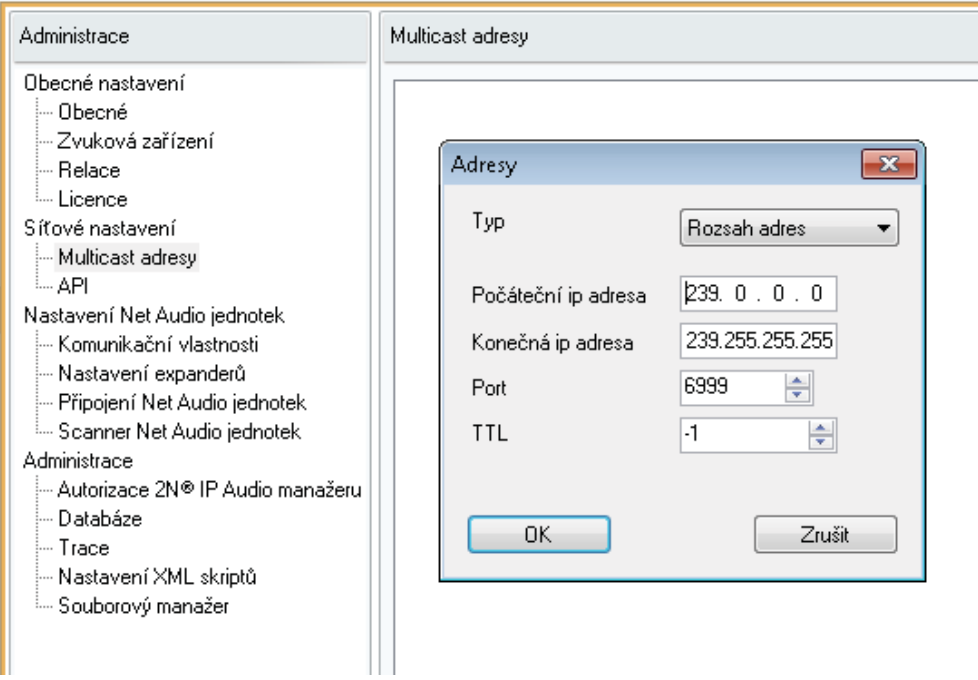

Možnosti nastavení pro multicast

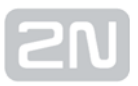

## **API**

API umožňuje nastavit port, který slouží k připojení pomocí API systému Net Speaker a navíc omezení počtu klientů.

## Nastavení Net Audio jednotek

## Komunikační vlastnosti

Komunikační vlastnosti umožňují nastavit doménu manageru, kterou budou používat připojené Net Audio Decodery nebo Net Speakery a následně se připojí ke konkrétnímu IP Audio Manageru v síti.

## Nastavení Expanderů

Expander je pokročilá funkce umožňující rozdělení zátěže mezi více fyzických managerů nebo mezi managery v různých geografických lokalitách. Pro více informací kontaktujte společnost 2N TELEKOMUNIKACE a.s.

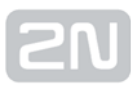

## Připojení Net Audio Jednotek

Pro 2N ® Net Audio Decodery nebo 2N ® Net Speakery v pasivním módu (viz Scanner Net Speakeru) je potřebné vytvořit připojení s parametry, které jsou pro takový Net Audio Decoder nebo Net Speaker nastaveny. Po uložení parametrů se vytvoří připojení na Net Audio Decoder nebo Net Speaker.

#### Parametry:

- Prodleva připojení určuje dobu mezi jednotlivými pokusy o vytvoření spojení
- IP adresa IP adresa Net Audio Decoder nebo Net Speaker
- IP port port Net Audio Decoder nebo Net Speaker, výchozí hodnota je 6998 Automatický upgrade firmware - umožňuje zakázat upgrade firmware Net Audio Decoderu nebo Net Speakeru

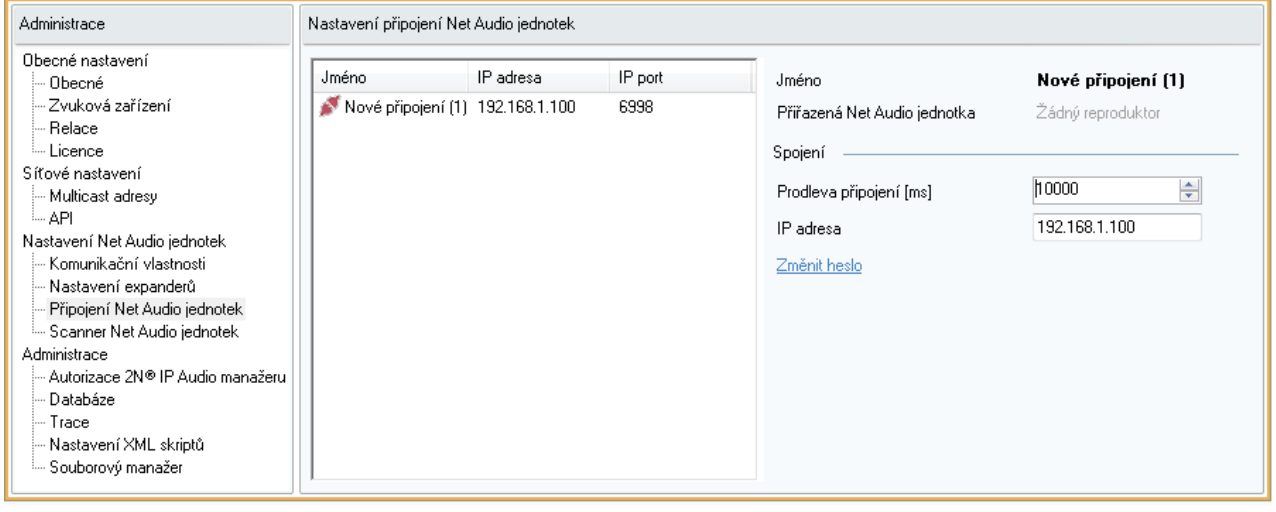

Parametry pro připojení

## **Scanner Net Audio jednotek**

Slouží pro vyhledání  $2N^{\circledast}$  Net Audio Decoder nebo  $2N^{\circledast}$  Net Speakerů v síti a jejich nastavení. V levé části jsou zobrazeny všechny Net Audio Decodery nebo Net Speakery, které se v sítí nacházejí. Po zvolení konkrétního 2N® Net Audio Decoderu nebo 2N<sup>®</sup> Net Speakeru je možné v pravé části změnit jeho parametry tak, aby se

připojil k IP Audio Manageru automaticky (aktivní mód) nebo ho bylo možné připojit pomocí připojení v Připojení Net Audio jednotek.

#### / Upozornění:

• při přítomnosti žlutě odlišeného Net Audio Decoderu nebo Net Speakeru ve Scanneru, prosíme o zkontrolování domény (jak na straně manageru, tak i koncového zařízení) dalším důvodem může být licence, při překročení počtu zařízení pro trialové používání

#### Parametry:

- IP adresa IP adresa zvolená pro Net Audio Decoder nebo Net Speaker
- · IP maska maska sítě
- · IP gateway brána sítě
- IP adresa 2N® IP Audio Managera
- · Doména Net Audio Decoder nebo Net Speaker s nastavenou doménou přísluší manageru se steinou doménou. Net Audio Decoder nebo Net Speaker automaticky přebírá doménu jednoho ze manageru v síti
- · Popis volitelný popis konkrétního Net Audio Decoderu nebo Net Speakeru
- Mód pasivní/aktivní/search
	- · pasivní mód pro Net Audio Decoder nebo Net Speaker znamená, že je nutné nastavit připojení na Net Audio Decoder nebo Net Speaker ze strany manageru v části Nastavení Net Audio Jednotek -> Připojení Net Audio **iednotek**
	- aktivní mód Net Audio Decoder nebo Net Speaker se připojí na IP Audio Managera automaticky, pro připojení se použije IP adresa manageru.
	- search mód Net Audio Decoder nebo Net Speaker naide IP Audio Manager v sítí automaticky, přebírá doménu a pomocí ní se připojí k Managerovi
- · DHCP klient aktivní- on/off určuje, jestli Net Audio Decoder nebo Net Speaker použije síťové nastavení získané ze sítě pomocí protokolu DHCP nebo použijí staticky nastavené parametry.

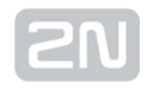

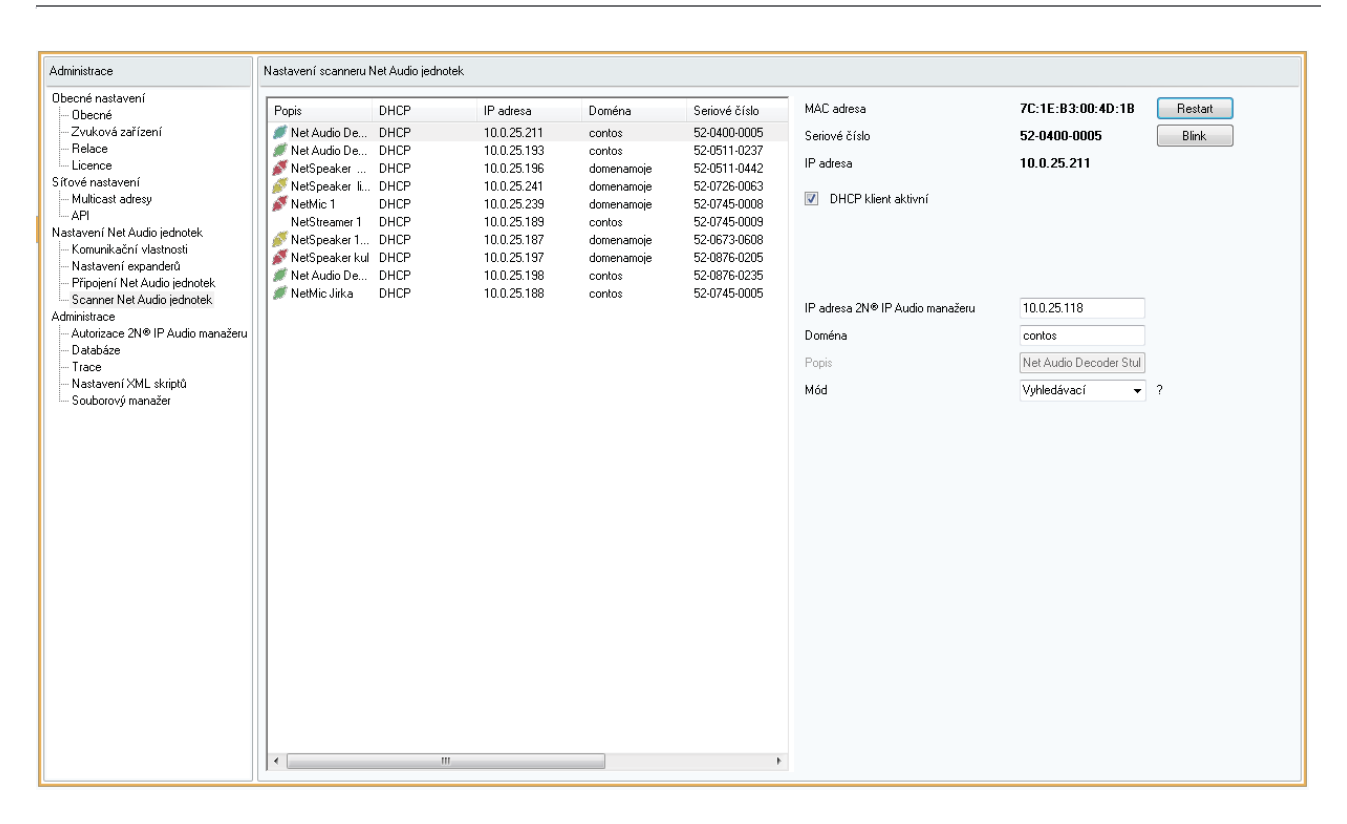

Scanner

## **Administrace**

## Autorizace 2N ® IP Audio manažeru

- 2N® IP Audio manažer autentifikující se k Net Audio jednotce heslo, které používá manager pro autentifikaci vůči Net Audio Decoderu nebo Net Speakeru.
- Net Audio jednotka autentifikující se 2N® IP Audio manažeru heslo, které používá Net Audio Decoder nebo Net Speaker pro autentifikaci vůči manageru.
- · Heslo administrátora nastavení změní hlavní administrátorské heslo uživatele Administrátor.

#### / Upozornění:

- pro nastavení  $2N^{\text{R}}$  IP Audio manažeru autentifikuiícího se k zařízení je nutné nastavit parametr pwd pomocí telnetu
- · pro nastavení Zařízení autentifikujícího se k 2N® IP Audio manažeru je nutné nastavit parametr srvpwd pomocí telnetu
- · nastavení pomocí telnet serveru je popsané v kapitole Nastavení jednotky pomocí Telnet serveru

## **Databáze**

Slouží pro zobrazení jednotlivých tabulek databáze. Jedná se pro nástroj pro pokročilou zprávu systému, neodborný zásah může nenávratně poškodit 2N® IP Audio Manager.

Paramter Cfg PollTout v tabulce MSGBT CHAN nastavuje timeout pro komunikaci 2N® IP Audio Manageru s jednotlivými aplikacemi nebo jednotkami 2N® Net Speaker v síti. Výchozí parametr je 2500ms co znamená timout 2 x 2500ms pro komunikaci.

Cfg\_Port v tabulce MSGBT\_LL\_TCPSRV\_umožňuje\_změnit\_výchozí\_hodnoty\_portů\_pro

příchozí komunikaci z 2N ® Net Speakerů nebo 2N® Net Audio Decoderů na 2N ® IP

Audio Manager. Výchozí port je 6999. Pro komunikaci mezi 2N® IP Audio Control Panel

a 2N® IP Audio Managerem se používá port 6990. po změně portů na straně 2N® IP Audio Managera je nutné změnit port i na straně klientů.

NTPQueryTimeout parametr v tabulce NSPK SRVT GLOBAL umožňuje nastavit parametry pro časovou synchronizaci. Tento parametr může zlepšit vlastnosti systému v rozsáhlých sítích se složitou strukturou.

Tabulka NSPK SRVT STATS SND BUFFER zobrazuje statistiku systému za krátkou periodu (10s nebo 60s) a kumulativní statistiky za celou dobu.

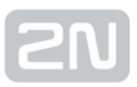

## **Trace**

Jedná se o plný výpis výměny informací mezi jednotlivými částmi 2N IP Audio Systemu . Pomocí plovoucího menu je možné vyvolat další funkce.

#### Důležité jsou:

- · Settings umožňuje nastavit automatické ukládání trace na disk PC, kde běží 2N <sup>®</sup> IP Audio Control Panel.
- · Filter umožňuje vytvořit filtr z existujících ID nebo vytvořit znakový filtr (string).
- Save to file pomocí plovoucího menu>Save to file je možné uložit aktuální trace systému.
- · Import/Export settings umožňují uložení nastavení barevných pravidel pro filtry.

V případě komunikace s technickou podporou budete požádání o zachycení trace. Trace je možné uložit kliknutím pravého tlačítka myši a volbou Save to file.

## Nastavení XML skriptů

Umožňuje zobrazovat XML skripty při konfiguraci Net Speaker systému. Umožňuje zobrazit plný nebo zjednodušený výpis debug funkcí.

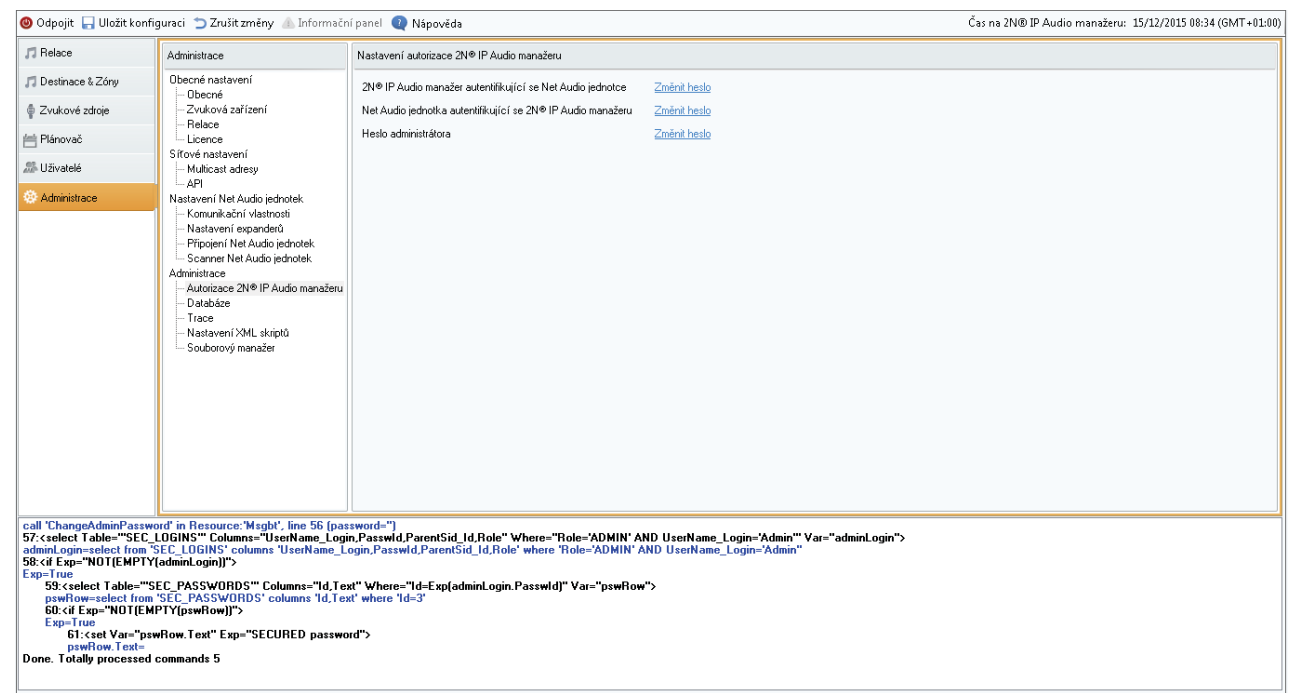

Skript pro vytvoření hesla

## Souborový manažer

Slouží k manipulaci a práci se soubory a adresáři na vašich discích. Při kliknutí pravého tlačítka myši do prostoru se zobrazí nabídka:

- · Znovu načíst pohled znovu načte aktuální adresář s obsahem. Volbu lze použít, jestliže obsah aktuálně zobrazeného adresáře byl změněn.
- · Odebrat Nenávratně odebere soubor/adresář z vašeho disku.
- · Přejmenovat Volbou lze přejmenovat vybraný soubor/adresář.
- · Vytvořit adresář Lze použít, pokud chcete v aktuální cestě vytvořit adresář.
- · Importovat soubor Volba slouží ke zkopírování souboru do aktuálního umístění.
- · Exportovat soubor Zkopíruje později zvolený soubor do aktuálního adresáře.

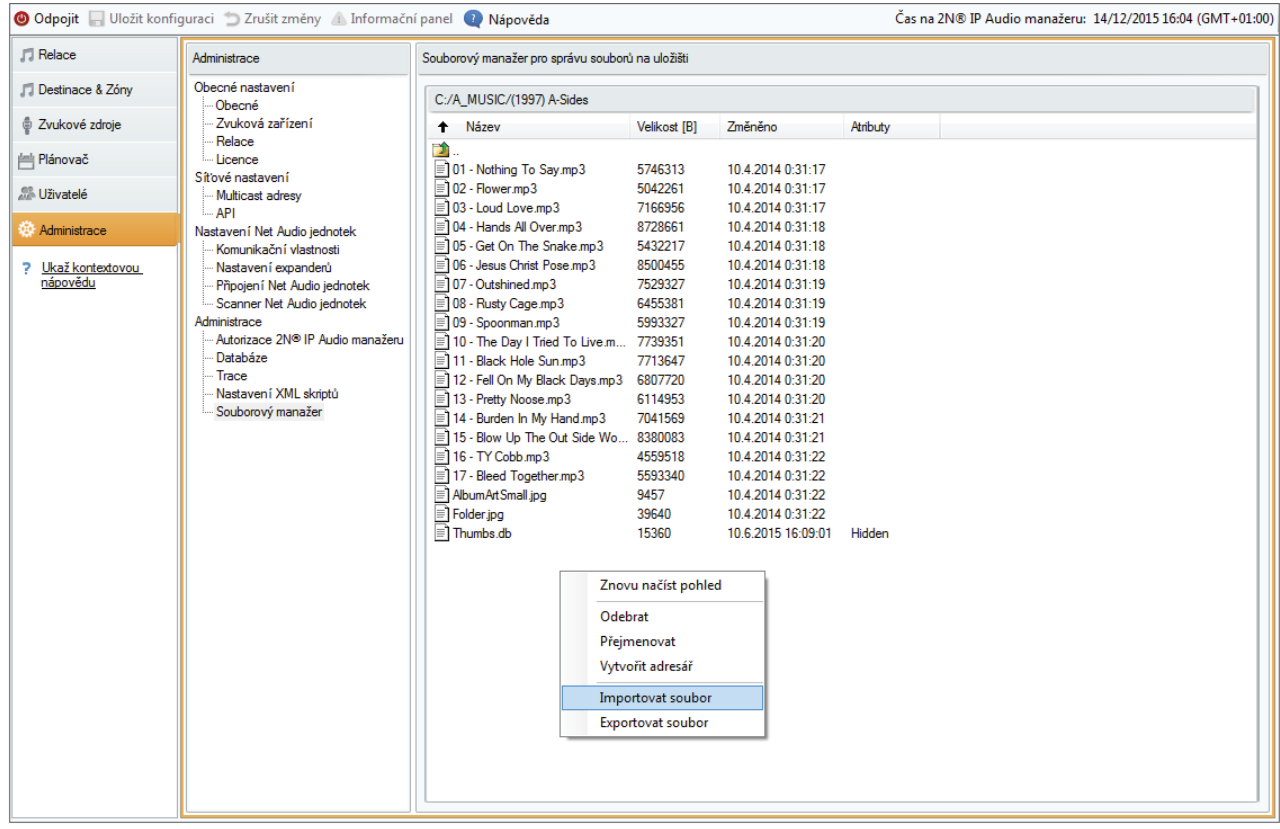

Pohled do souborového manažeru

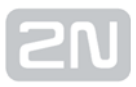

# Nastavení 2N Net Audio zařízení pomocí Telnet serveru

Výchozí stav jednotky 2N® Net Audio Decoder nebo 2N® Net Speaker po uvedení do továrního nastavení popisuje následující tabulka:

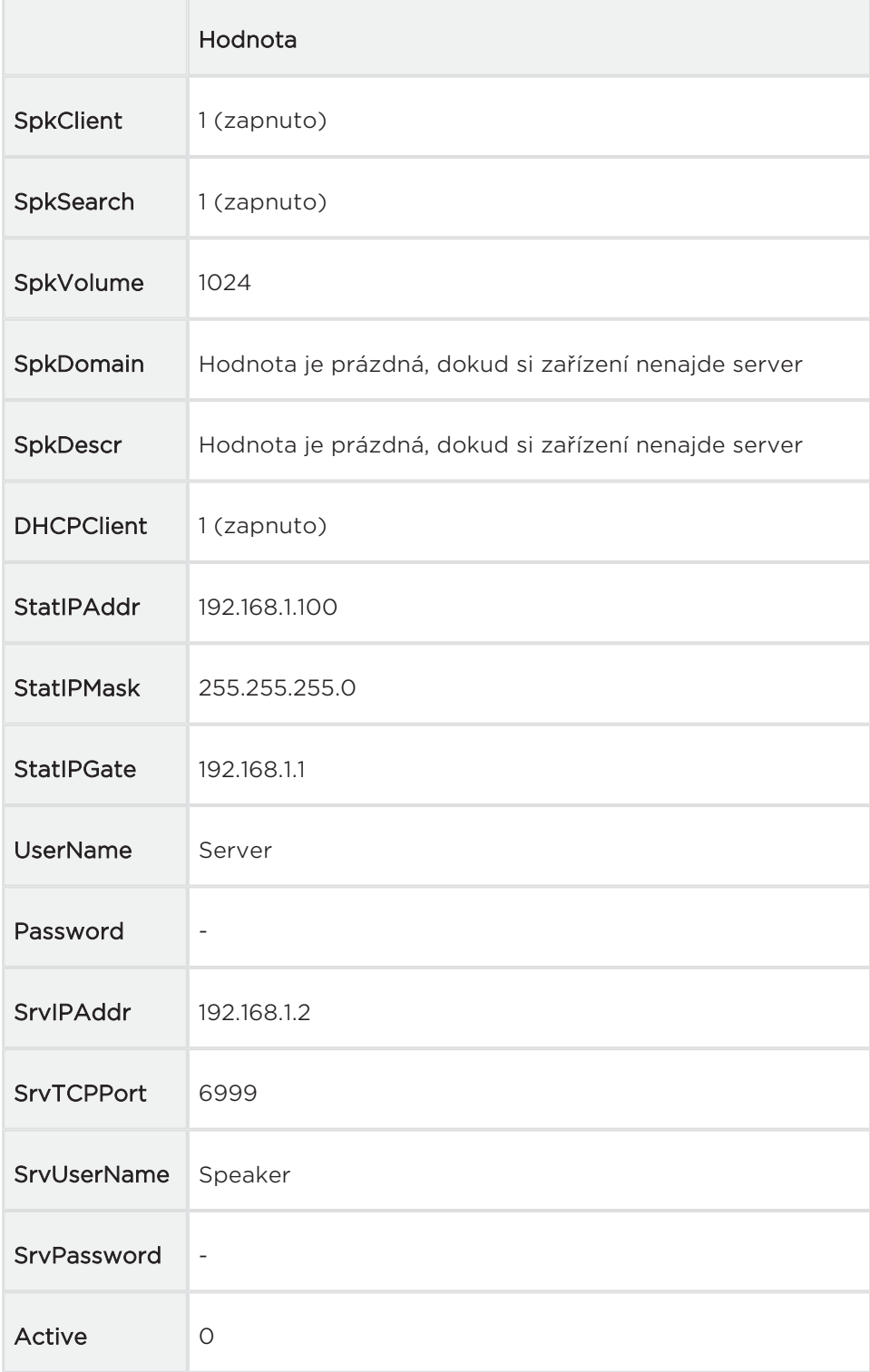

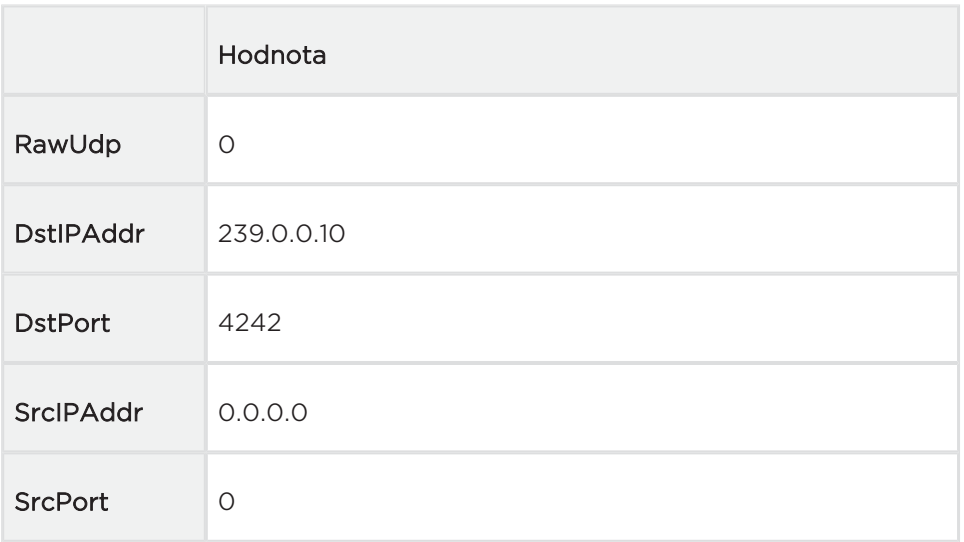

# Nastavení základních parametrů

Pro nastavení parametrů 2N® Net Audio Decoderu nebo 2N® Net Speakeru je možné použít vestavěný Telnet server běžící v 2N® Net Audio Decoderu nebo 2N® Net Speakeru na portu 23. Po navázání spojení 2N® Net Audio Decoder nebo 2N® Net Speaker zobrazí sériové číslo a verzi firmware. Po vyzvání k vložení hesla použiji heslo pro parametr Password (bez hesla v případě továrního nastavení). Telnet server je v případě továrního nastavení v jednotce 2N® Net Audio Decoderu nebo 2N® Net Speakeru vypnutý. Telnet server lze povolit pro 2N® Net Audio Decoder nebo 2N® Net Speaker až po připojení jednotky k serveru v rámci nastavení zařízení na kartě Destinace & Zóny.

2N® Net Audio Decoder nebo 2N® Net Speaker může být nastaven s využitím parametrů uvedených níže:

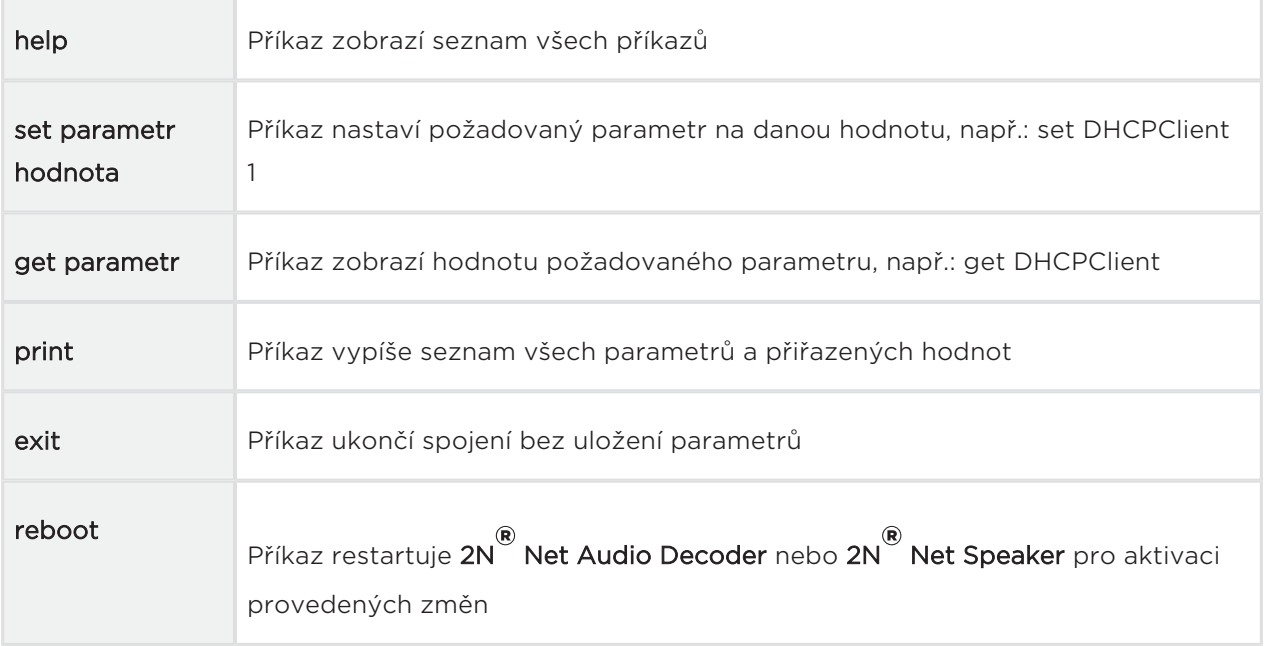

# Seznam parametrů

- SpkClient
	- Pokud je zapnutý, znamená to, že jednotka 2N® Net Audio Decoder nebo

2N® Net Speaker je aktivně připojena k 2N® IP Audio Manageru. V případě zapnutí nutné nastavit parametr SrvlPAddr, případně i SrvPassword.

· Možnosti:

 $\mathbf{1}$ 

 $\circ$  $2N^{\circledR}$  Net Audio Decoder nebo  $2N^{\circledR}$  Net Speaker v pasivním módu. Připojení inicializuje 2N<sup>®</sup> IP Audio Manager.

 $2N^{\circledR}$  Net Audio Decoder nebo  $2N^{\circledR}$  Net Speaker v aktivním módu.

Připojení inicializuje 2N<sup>®</sup> IP Audio Manager.

- · Výchozí nastavení: 1
- SpkSearch
	- 2N® Net Audio Decoder nebo 2N® Net Speaker vyhledává 2N® IP Audio Manager v síti a hlásí se k jeho doméně.
	- · Možnosti:

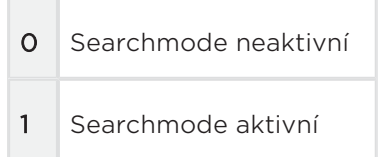

- · Výchozí nastavení: 1
- SpkVolume
	- Nastavení hlasitosti pro 2N® Net Audio Decoder nebo 2N® Net Speaker. Umožňuje nastavení v rozsahu 0 - 4096.
	- · Výchozí nastavení: 1024
- SpkDomain
	- · Nastavení domény, ve které 2N® Net Audio Decoder nebo 2N® Net

Speaker komunikuje. Jedná se o doménu 2N® IP Audio Managera.

- Výchozí nastavení: Hodnota je prázdná, dokud si 2N® Net Audio Decoder nebo 2N<sup>®</sup> Net Speaker nenaide server.
- SpkDescr
	- Descr je volitelný string popisující 2N® Net Audio Decoder nebo 2N® Net Speaker.
	- Výchozí nastavení: Hodnota je prázdná, dokud si 2N®Net Audio Decoder

nebo  $2N^*$  Net Speaker nenaide server.

- DHCPClient
	- · Parametr povolí/zakáže automatické nastavení síťových parametrů z DHCP serveru.
	- Možnosti:

O Automatické nastavení síťových parametrů vypnuté.

Nutné manuálně nastavit parametry: StatlPAddr, StatlPMask a StatlPGate.

- 1 Automatické nastavení síťových parametrů zapnuté.
- Výchozí nastavení: 1

#### • StatlPAddr

- Parametr nastavuje 2N® Net Audio Decoder nebo 2N® Net Speaker statickou IP adresu. Nutné nastavit, když je DHCPClient O.
- Výchozí nastavení: 192.168.1.100
- StatIPMask
	- Nastavení pro síťovou masku. Nutné nastavit, když je DHCPClient 0.
	- Výchozí nastavení: 255.255.255.0
- StatlPGate
	- Nastavení výchozí brány. Nutné nastavit, když je DHCPClient 0.
	- Výchozí nastavení: 192.168.1.1
- Password
	- Heslo pro autorizaci připojení z  $2N^*$  Net Audio Decoder nebo  $2N^*$  Net

Speaker k 2N® IP Audio Manageru i Telnetu.

- Výchozí nastavení: Bez hesla
- SrvIPAddr
- IP adresa 2N<sup>®</sup> IP Audio Manageru. Nutné nastavit, když 2N® Net Audio Decoder nebo 2N® Net Speaker používá aktivní mód.
- Výchozí nastavení: 192.168.1.2
- SrvTCPPort
	- port 2N<sup>®</sup> IP Audio Manageru. Nutné nastavit, když 2N<sup>®</sup> Net Audio Decoder

nebo 2N<sup>®</sup> Net Speaker používá aktivní mód a nepoužívá výchozí nastavení portu.

- Výchozí nastavení: 6999
- SrvPassword
	- Nastavení hesla pro autorizaci připojení z  $2N^{\circledR}$  IP Audio Manageru.
	- Výchozí nastavení: Bez hesla

## • Příklad přímého vysílání RTP:

- :sout=#transcode{vcodec=none,acodec=mp3,ab=128,channels=2, samplerate=44100}:std{access=udp.mux=raw.dst=239.0.0.10:4242} :sout-all : sout-keep
- :sout=#transcode{vcodec=none,acodec=mp3,ab=128,channels=2, samplerate=44100}:std{access=udp,mux=raw,dst=192.168.3.224:4242} :sout-all : sout-keep
- :sout=#transcode{vcodec=none,acodec=mp3,ab=128,channels=2, samplerate=44100}:std{access=udp,mux=raw,dst=192.168.3.224:4242} :sout-all : sout-keep
- :sout=#transcode{vcodec=none,acodec=mp3,ab=128,channels=2, samplerate=44100}:rtp{dst=239.0.0.10,port=4242,ttl=1} :sout-all :sout-keep
- :sout=#transcode{vcodec=none,acodec=mp3,ab=128,channels=2, samplerate=44100}:rtp{dst=192.168.3.224,port=4242,ttl=1} :sout-all :sout-keep
- :sout=#transcode{vcodec=none.acodec=mp3.ab=128.channels=2. samplerate=44100}:rtp{dst=192.168.3.224,port=4242,ttl=1} :sout-all :sout-keep

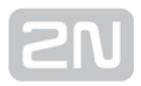

# **Popis HW**

Tato sekce popisuje HW jednotek systému 2N IP Audio System.

Zde je přehled toho, co v kapitole naleznete:

- 2N® Net Audio Decoder
- 2N® Net Audio Decoder Lite
- 2N® Net Audio Decoder Lite PCB
- 2N<sup>®</sup> Net Audio Decoder mono PCB
- 2N<sup>®</sup> Net Audio Encoder
- 2N® Net Mic
- 2N® Net Speaker

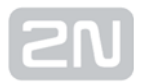

# 2N<sup>®</sup> Net Audio Decoder

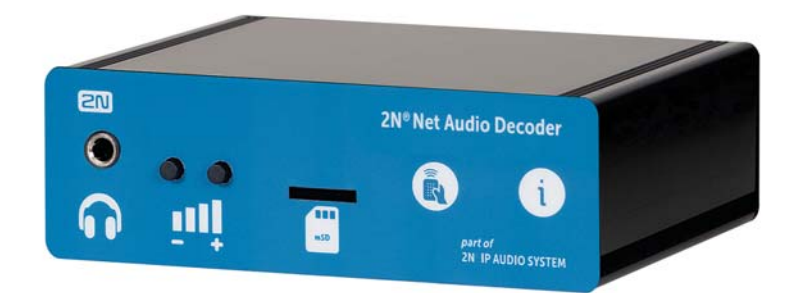

2N® Net Audio Decoder - základní jednotka, obj. č. 914010EPříslušenství:

- 2N Net Speaker napájecí zdroj, obj. č. 914102x (E Evropa, GB Velká Británie,  $US - USA$
- PoE injektor, obj. č. 91378100x (E Evropa, US USA)
- · Montážní příslušenství pro Net Audio Decoder/ Net Audio Decoder Lite / SIP Audio Convertor, obj. č. 914105E

## **Obsah balení:**

- 1x 2N® Net Audio Decoder jednotka
- 2x zelená svorkovnice (1x 5pinů, 1x 4piny)
- 4x gumové lepící nožičky
- Start manuál

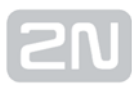

## Popis produktu a instalace

2N IP Audio System je IP audio systém, který umožňuje přehrát akustické sdělení nebo

jiný audio stream z libovolného PC v LAN/WAN síti. K přenosu audia po IP stačí k 2N®

Net Audio Decoderu, který je připojen pomocí UTP kabelu do sítě, připojit reproduktor nebo zesilovač a vytvořit tak virtuální rozhlasovou ústřednu. Ta umožňuje přehrát jakékoli audio s možností vytvořit oddělené zóny s různým obsahem sdělení. Toto řešení najde využití např. ve školách, v obchodních centrech, kancelářských budovách, nádražích, ve sportovních, kulturních nebo zdravotnických zařízeních a v mnoha jiných

veřejných prostorách. 2N® Net Audio Decoder disponuje 14W zesilovačem a hlasitost

je možné ovládat z předního panelu nebo dálkovým ovladačem. 2N® Net Audio Decoder je vybaven digitálním vstupním/výstupním portem a slotem pro microSD kartu. Použijte 2N IP Audio System software pro konfiguraci a používání všech funkcí

(více o nastavení najdete v 2N® Net Audio Decoder Start manuál a v Administrace

systému 2N<sup>®</sup> Control Panel).

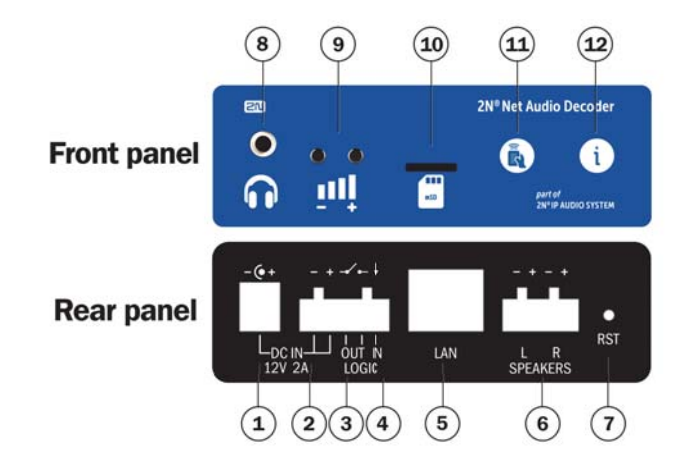

## 2N® Net Audio Decoder - přední a zadní panel

- 1. DC/2A 12V napájecí adaptér
- 2. Svorky pro přivedení napájení z alternativního zdroje
- 3. Reléový výstup s galvanickým oddělením pro vnější 24V/1A AC / DC spínání zátěže
- 4. Digitální vstup 5 24V (bez galvanického oddělení) pro externí čidlo/tlačítko atd.
- 5. 10/100BASE-TX LAN konektor RJ-45
- 6. Integrované svorky zesilovače výstup pro 1 nebo 2 reproduktory
- 7. RESET
- 8. Výstup pro sluchátka / linkový výstup pro standardní sluchátka / externí zesilovač
- 9. Univerzální tlačítka s programovatelnými funkcemi
- 10. Slot pro MicroSD kartu pro zvýšení kapacity vnitřní paměti
- 11. Přijímač infračerveného signálu dálkového ovládání
- 12. Barevné LED indikátory pro zobrazení provozního stavu

## **Parametry 2N ® Net Audio Decoder**

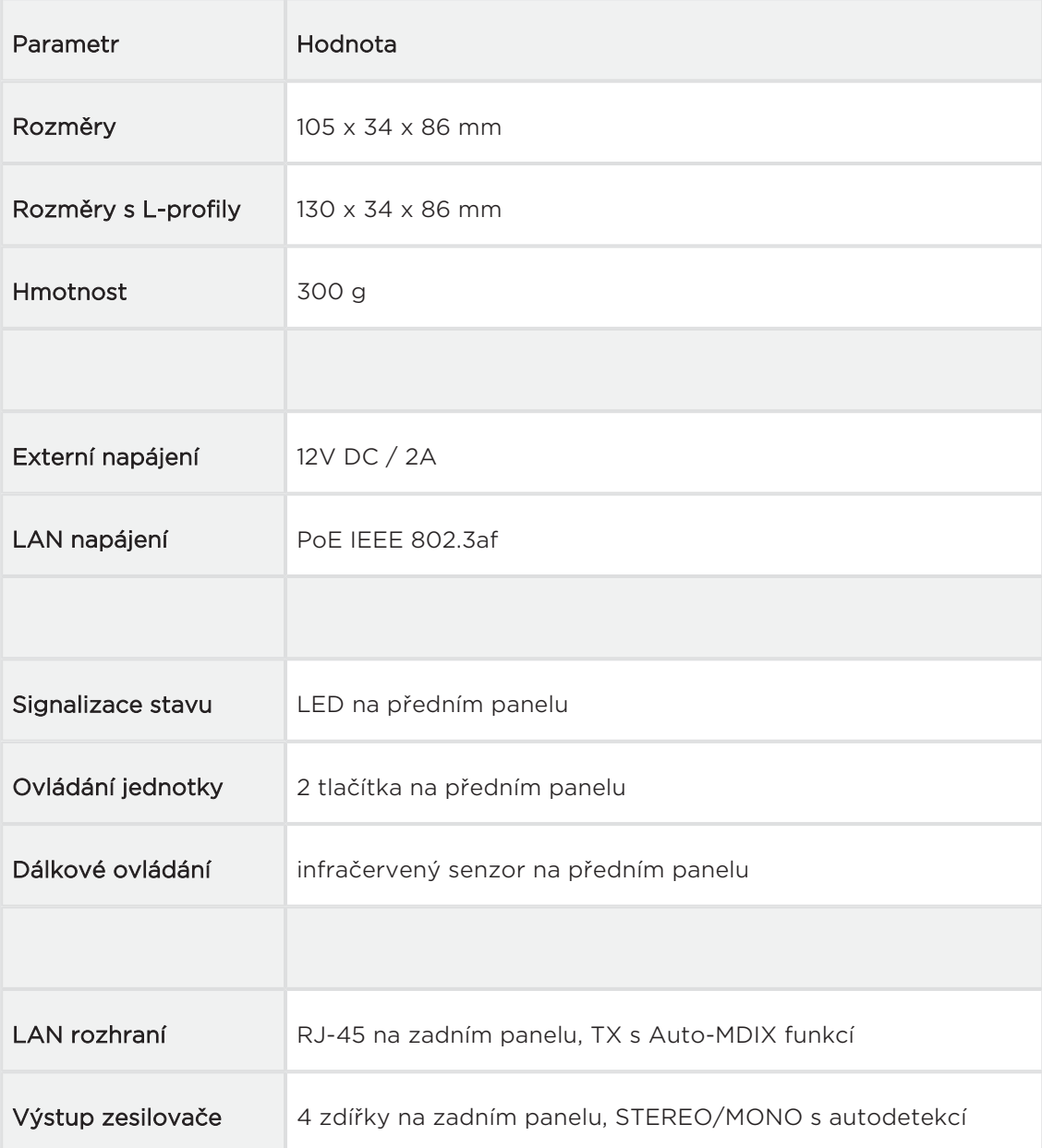

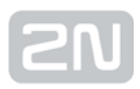

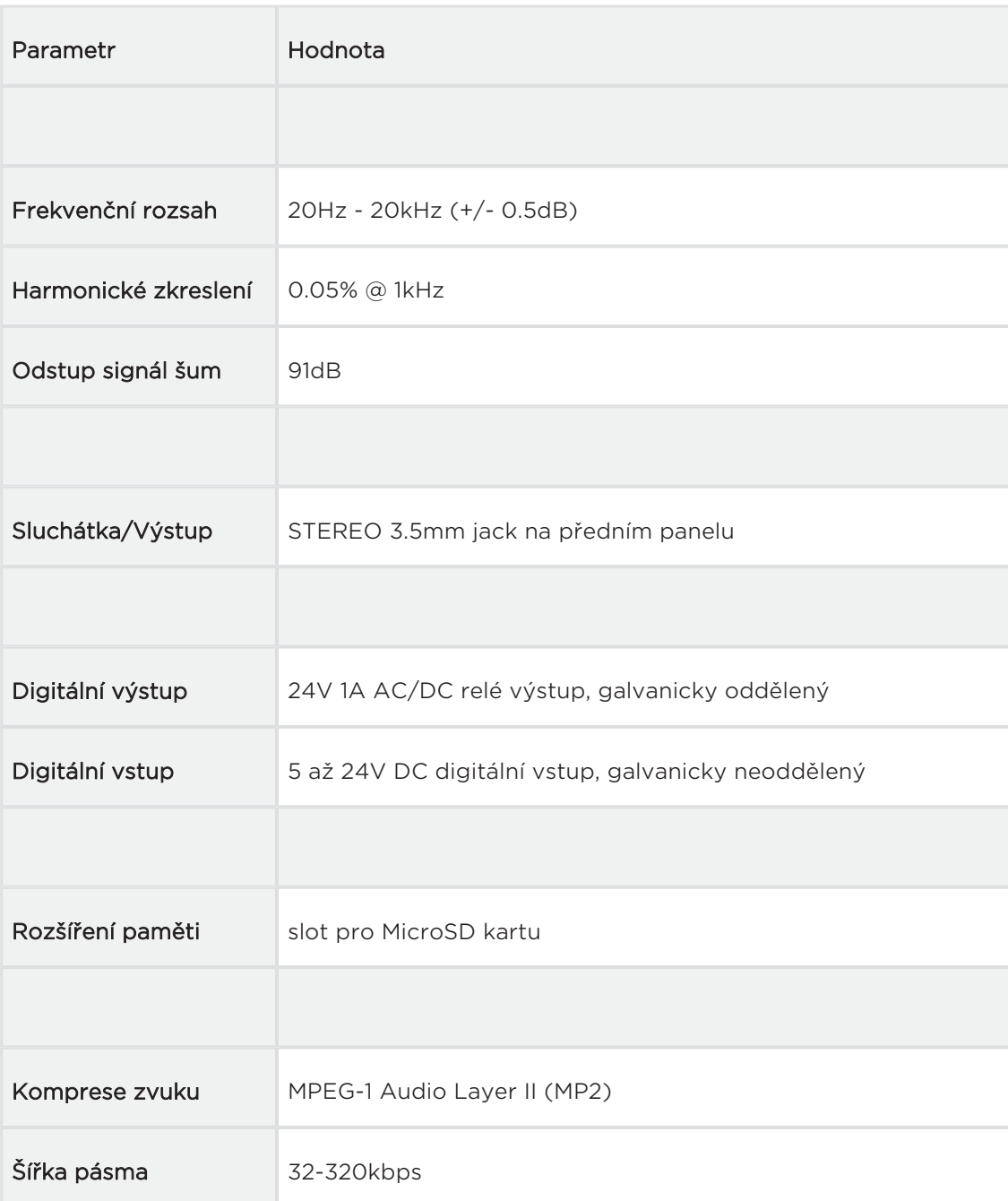

#### <sup>1</sup> Upozornění

· Napájení je nutné zapojit jako poslední, to platí i v případě použití napájení po Ethernetu (PoE).

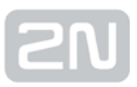

## **Instalace**

K jednotce 2N® Net Audio Decoder jsou dodávány čtyři protismykové nožičky, které můžete přilepit na zařízení za účelem vyhnout se nežádoucímu pohybu zařízení po různých površích.

#### Povrchová montáž:

Jako volitelné příslušenství jsou dva L-profily (obj. č. 914105E) pro připojení k tělu jednotky 2N<sup>®</sup> Net Audio Decoder . Tyto profily umožňují povrchovou montáž pomocí přiložených vrutů nebo můžete dle povrchu zvolit jiný typ vrutů. Níže je plánek pro navrtání děr.

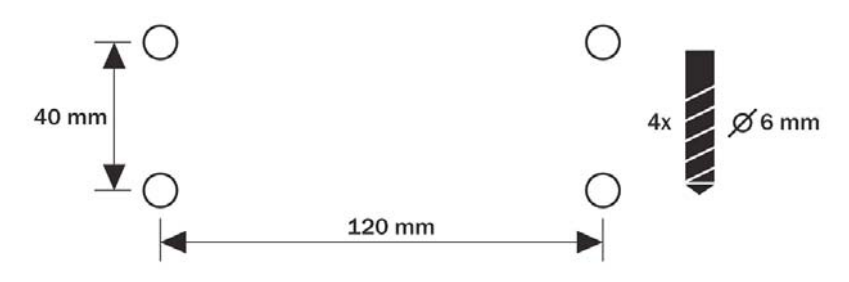

2N<sup>®</sup> Net Audio Decoder - Rozteče montážních otvorů

## Elektrická instalace:

Připojení 2N® Net Audio Decoderu je jednoduché, stačí provést následující kroky, díky čemuž se můžete vyhnout zničení zařízení:

- · Připojte reproduktory, sluchátka nebo externí zesilovač.
- · Připojte digitální vstupy a výstupy.
- · Vložte MicroSD kartu.
- Připojte UTP kabel.
- · Připojte 12V napájecí zdroj (když není použité PoE).

# Připojení reproduktorů

2N® Net Audio Decoder je vybaven zesilovačem pro 1 (MONO) nebo 2 (STEREO) reproduktory. Použité reproduktory musí mít nominální impedanci 4Ω-16Ω. Následující tabulka zobrazuje možné konfigurace a maximální výstup (sinus, THD < 1%):

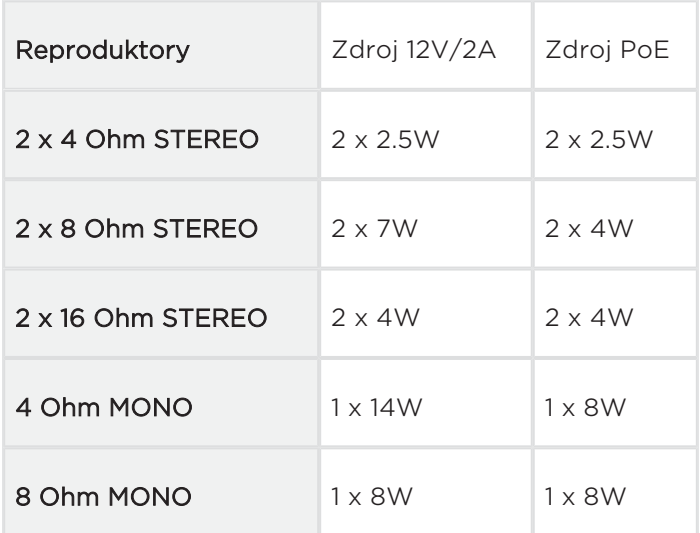

Na zadním panelu je levý kanál označen jako L+ a L- a pravý kanál jako R+ a R-. Pro zapojení v režimu MONO použijte pouze levý kanál.

# Připojení sluchátek/externího výstupu

2N® Net Audio Decoder je vybaven 3.5mm konektorem pro připojení sluchátek, který je přístupný na předním panelu, nebo je také možné použití externího výstupu

# Digitálni vstup a výstup

2N® Net Audio Decoder je vybaven relé výstupem pro signalizaci/externí zesilovač /alarm/aktivaci. Výstup je vyvedený na zdířky označené názvem LOGIC OUT a dovoluje spínání až 24V/1A (AC/DC). Relé je možné nastavit jako normálně otevřeno nebo normálně zavřeno.

#### (!) Pozor!

· Pro zachování správné funkce zařízení nesmí napětí a proud přesáhnout horní limity.
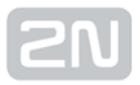

2N® Net Audio Decoder je vybaven logickým vstupem pro připojení tlačítka, pohybového senzoru a podobně. Vstup je přístupný na zdířce označené LOGIC IN. Může být použito vstupní napětí 5 - 24V DC proti zemi (zdířka DC IN-). Nebo je možné využít svorku DC IN + se zapojením dle obrázku.

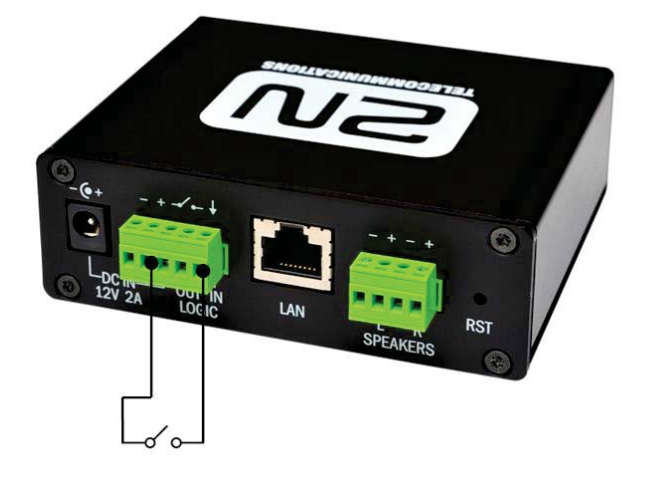

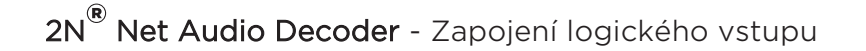

#### (!) Pozor!

· Pro zachování správné funkce zařízení nesmí napětí přesáhnout horní limit.

### Paměťová karta

2N® Net Audio Decoder je vybaven slotem pro microSD kartu, na kterou je možné ukládat zvukové soubory. Tyto soubory lze přehrávat, i když je zařízení dočasně odpojeno od LAN sítě. Slot je přístupný na předním panelu.

# Net Audio Decoder indikace stavu pomocí LED

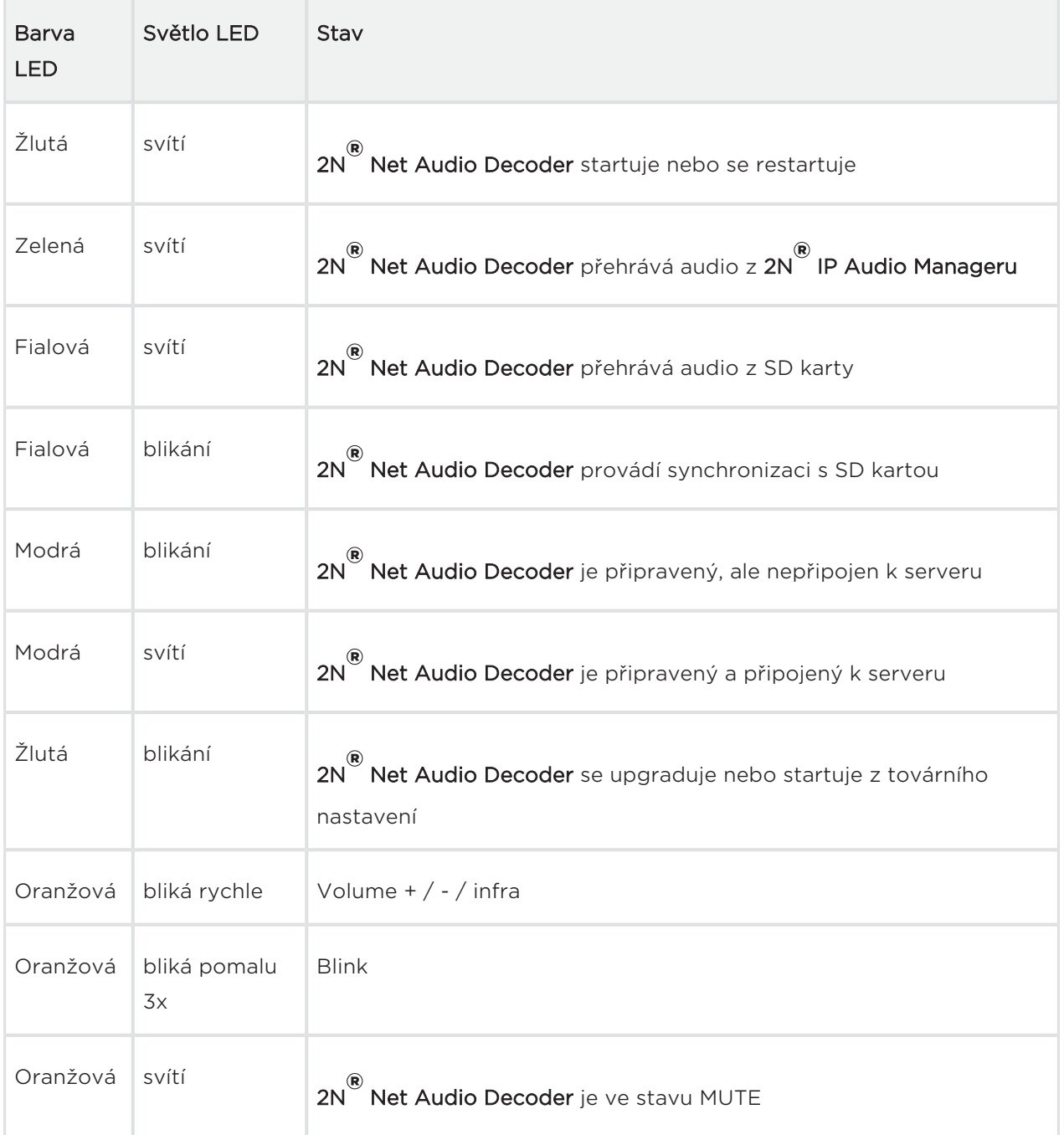

# 2N ® Net Audio Decoder připojení a konfigurace

# Připojení k napájení

2N® Net Audio Decoder může být připojen k síti LAN pomocí standardního konektoru RJ-45. Pro kabeláž používeite třídu CAT-5d a vyšší. Rozhraní LAN je vybaveno technologií Auto MIDIX pro automatickou detekci kříženého/nekříženého kabelu.

Pomocí LAN rozhraní je možné 2N® Net Audio Decoder napájet pomocí technologie PoE s použitím prvků splňujících standard IEEE 802.3af.

2N® Net Audio Decoder může být tedy napájen s použitím PoE síťových prvků (switche, injektory) z napájecího zdroje 12V DC/2A (obj. č. 914102E) nebo z jiného napájecího zdroje se zachováním elektrických parametrů. Pro napájení je možné využít konektor nebo zdířky na zadní straně označené jako DC IN + a -.

#### (i) Poznámka

· Napájení pomocí technologie PoE limituje výkon integrovaného zesilovače na 8W.

#### (!) Pozor!

· Při použití jiného než dodávaného napájecího zdroje je třeba věnovat zvýšenou pozornost možnému překročení nominálního napájecího napětí.

### Konfigurace 2N ® Net Audio Decoderu

V případě potřeby je možné Net Audio Decoder uvést do továrního nastavení pomocí

tlačítka pro restart označeného RST. Po uvedení do továrního nastavení ztratí 2N® Net

Audio Decoder veškerou konfiguraci.

#### Postup:

- 1. Pro stlačení tlačítka RESET použijeme tenký a pevný nástroj
- 2. Tlačítko držíme stlačené (cca 15 vteřin).
- 3. Uvolníme tlačítko RESET, hned jak indikační dioda začne svítit fialově. Proces může trvat 50 vteřin i více

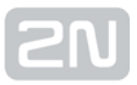

### **Upgrade firmwaru**

Upgrade 2N<sup>®</sup> Net Audio Decoder firmwaru proběhne automaticky, jakmile se 2N<sup>®</sup> Net Audio Decoder připojí k 2N® IP Audio Manageru. Tato funkce zabezpečí, že všechny používané 2N® Net Audio Decodery budou mít stejný firmware, a tudíž budou moci komunikovat se serverem.

### Provozní podmínky a transport

- · Provozní teplota: 0° až 40° C
- · Provozní vlhkost: 10 až 85 % (ne kondenzující)
- Povolený teplotní rozsah pro transport výrobku: -25 až +60°C

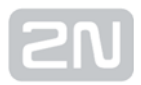

# 2N<sup>®</sup> Net Audio Decoder Lite

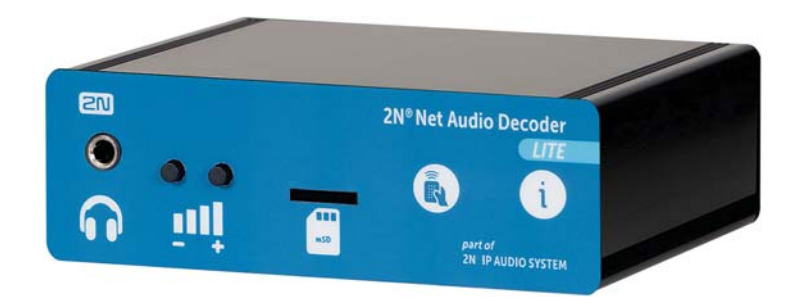

Základní jednotka 2N® Net Audio Decoder Lite, obj. č. 914013EPříslušenství:

- 2N Net Speaker napájecí zdroj, obj. č. 914102x (E Evropa, GB Velká Británie,  $US - USA$
- · Montážní příslušenství pro Net Audio Decoder/ Net Audio Decoder Lite / SIP Audio Convertor, obi. č. 914105E

### **Obsah balení:**

- 1x 2N® Net Audio Decoder jednotka
- · 1x zelená svorkovnice (5pinů)
- · 4x gumové lepící nožičky
- Start manuál

# Popis produktu a instalace

2N IP Audio System je IP audio systém, který umožňuje přehrát akustické sdělení nebo

jiný audio stream z libovolného PC v LAN/WAN síti. K přenosu audia po IP stačí k 2N®

Net Audio Decoder Lite, který je připojen pomocí UTP kabelu do sítě, připojit reproduktor nebo zesilovač a vytvořit tak virtuální rozhlasovou ústřednu. Ta umožňuje přehrát jakékoli audio s možností vytvořit oddělené zóny s různým obsahem sdělení. Toto řešení najde využití např. ve školách, v obchodních centrech, kancelářských budovách, nádražích, ve sportovních, kulturních nebo zdravotnických zařízeních a v

mnoha jiných veřejných prostorách. 2N® Net Audio Decoder Lite je možné ovládat z

předního panelu nebo dálkovým ovladačem. 2N® Net Audio Decoder Lite je vybaven digitálním vstupním/výstupním portem a slotem pro microSD kartu. Použijte 2N IP Audio System software pro konfiguraci a používání všech funkcí (více o nastavení

najdete v 2N® Net Audio Decoder Start manuál a v Administrace systému 2N® NetSpeaker).

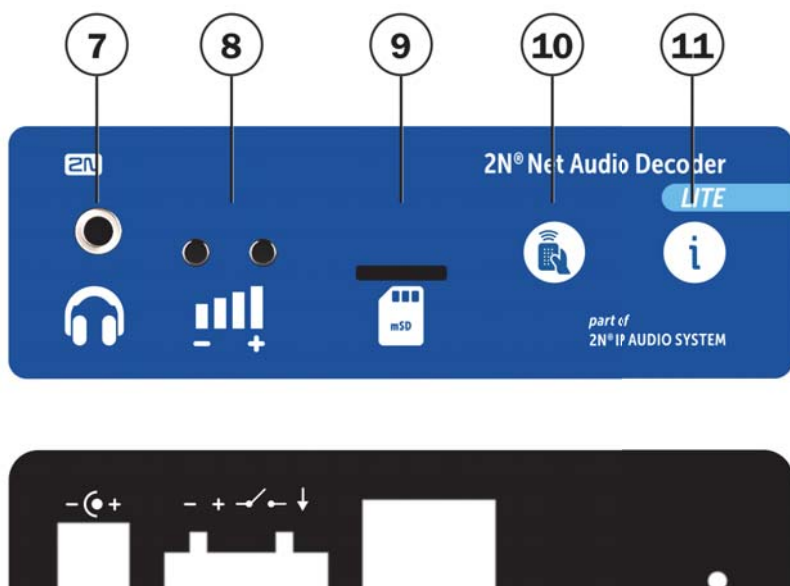

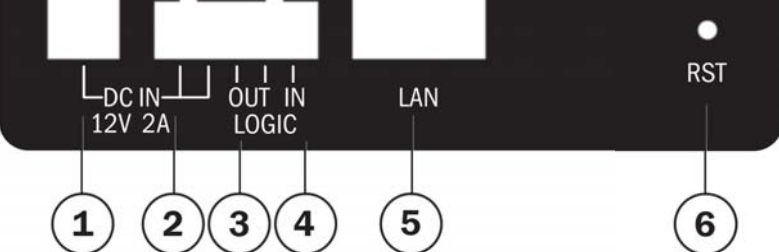

2N<sup>®</sup> Net Audio Decoder Lite - přední a zadní panel

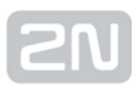

- 1. 12V/2A DC napájecí adaptér
- 2. Svorky pro přivedení napájení z alternativní zdroje
- 3. Reléový výstup s galvanickým oddělením pro vnější 24V/1A AC / DC spínání zátěže
- 4. Digitální vstup 5 24V (bez galvanického oddělení) pro externí čidlo/tlačítko atd.
- 5. 10/100BASE-TX LAN konektor RJ-45
- 6. RESET
- 7. Výstup pro sluchátka / linkový výstup pro standardní sluchátka / externí zesilovač
- 8. Univerzální tlačítka s programovatelnými funkcemi
- 9. Slot pro MicroSD kartu
- 10. Přijímač infračerveného signálu dálkového ovládání
- 11. Barevné LED indikátory pro zobrazení provozního stavu

### **Parametry 2N ® Net Audio Decoder Lite**

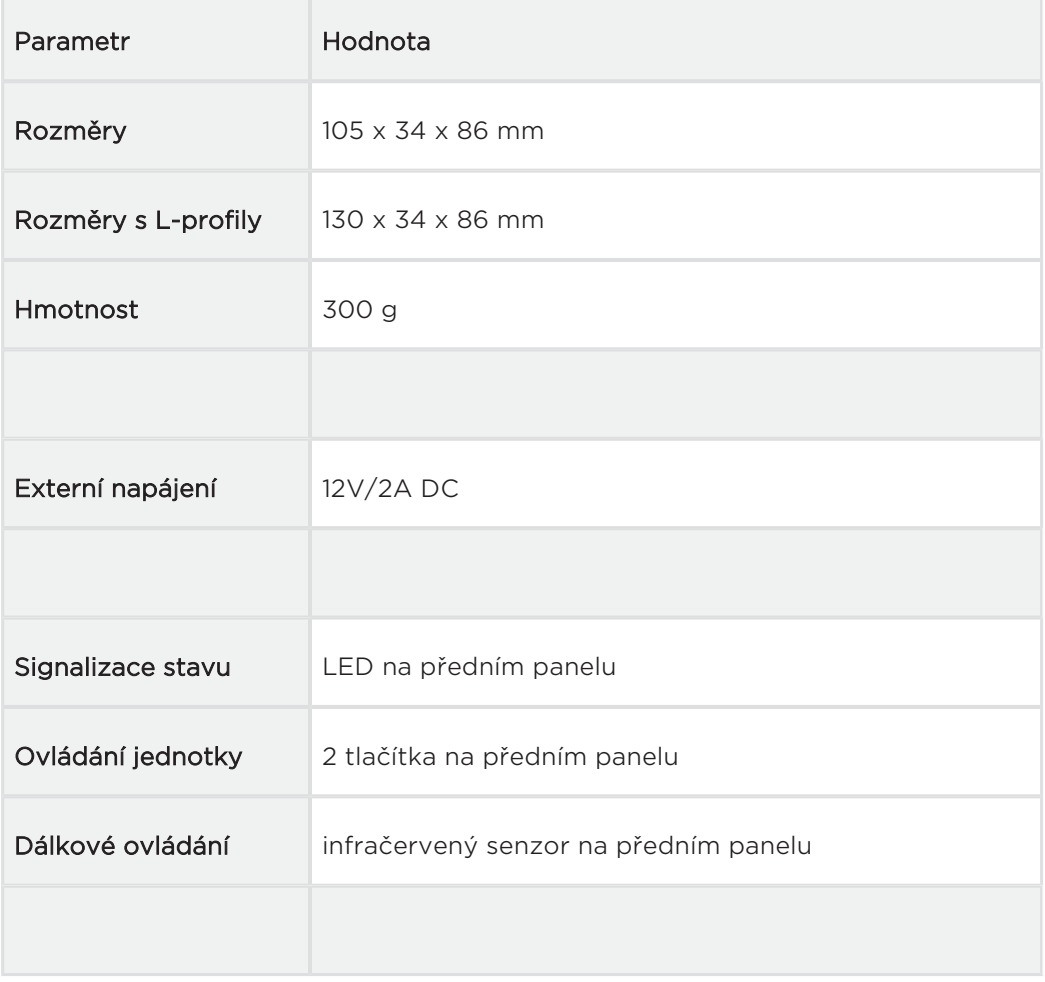

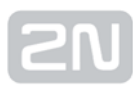

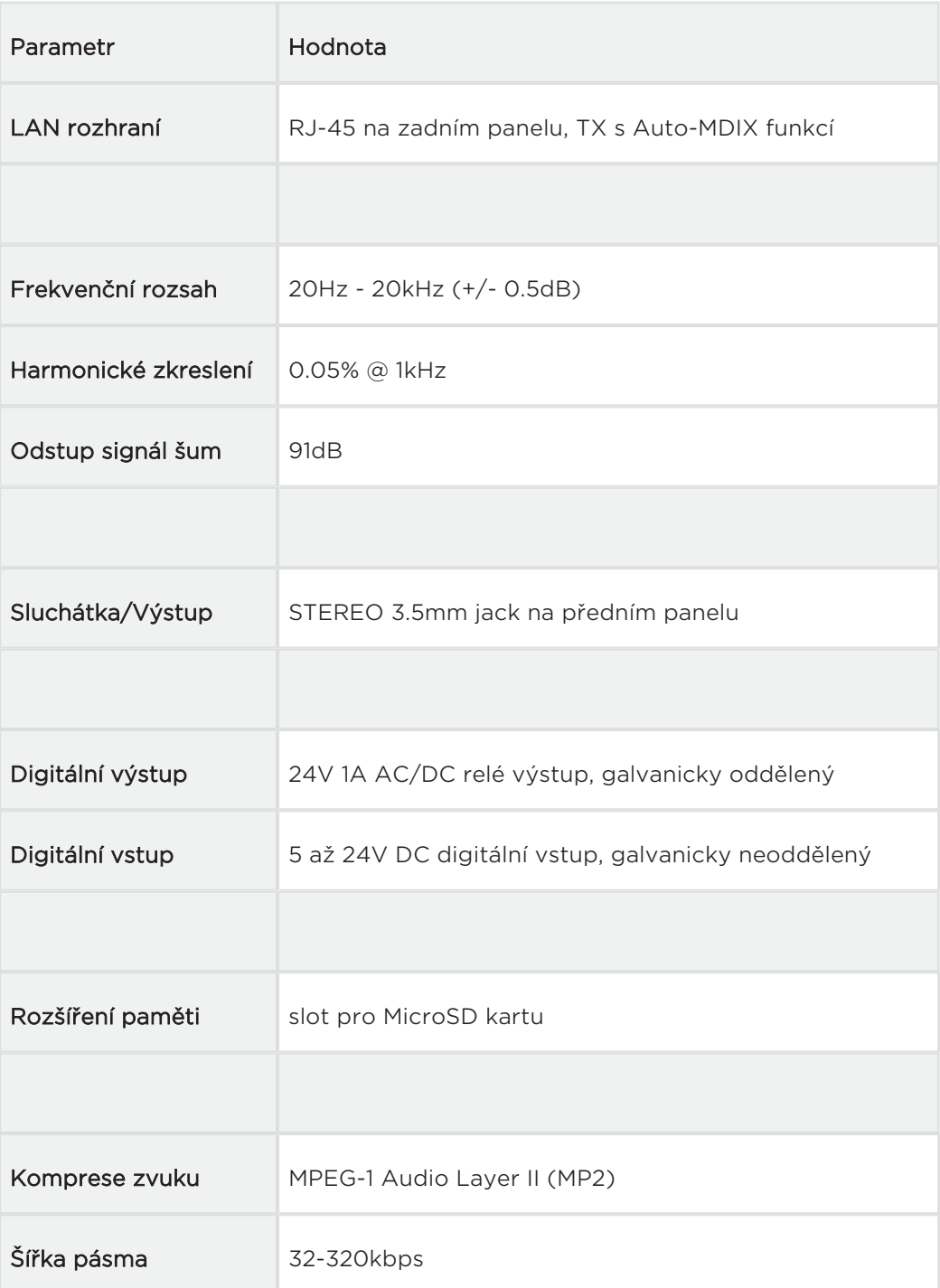

#### Upozornění

· Napájení je nutné zapojit jako poslední.

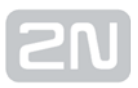

### **Instalace**

K jednotce 2N® Net Audio Decoder Lite jsou dodávány čtyři protismykové nožičky, které můžete přilepit na zařízení za účelem vyhnout se nežádoucímu pohybu zařízení po různých površích.

## Povrchová montáž:

Jako volitelné příslušenství jsou dva L-profily (obj. č. 914105E) pro připojení k tělu jednotky 2N® Net Audio Decoder Lite . Tyto profily umožňují povrchovou montáž pomocí přiložených vrutů nebo můžete dle povrchu zvolit jiný typ vrutů. Níže je plánek pro navrtání děr.

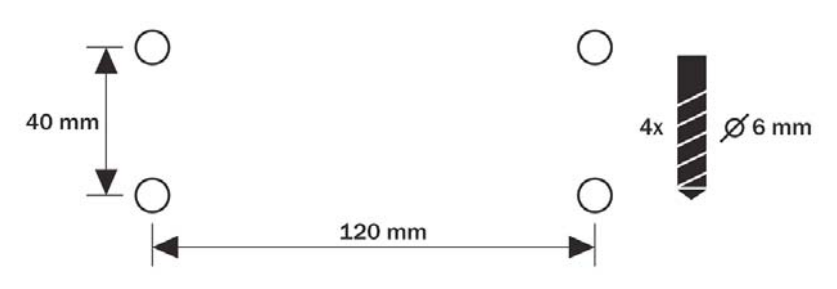

Rozteče montážních otvorů

# Elektrická instalace:

Připojení 2N® Net Audio Decoder Lite je jednoduché, stačí provést následující kroky, díky čemuž se můžete vyhnout zničení zařízení:

- · Připojte reproduktory, sluchátka nebo externí zesilovač.
- · Připojte digitální vstupy a výstupy.
- · Vložte MicroSD kartu.
- Připojte UTP kabel.
- · Připojte 12V napájecí zdroj.

# **Reproduktory**

# Připojení sluchátek/externího výstupu

2N® Net Audio Decoder Lite je vybaven 3.5mm konektorem pro připojení sluchátek, který je přístupný na předním panelu, nebo je také možné použití externího výstupu

# Digitálni vstup a výstup

2N® Net Audio Decoder Lite je vybaven relé výstupem pro signalizaci/externí zesilovač /alarm/aktivaci. Výstup je vyvedený na zdířky označené názvem LOGIC OUT a dovoluje spínání až 24V/1A (AC/DC). Relé je možné nastavit jako normálně otevřeno nebo normálně zavřeno.

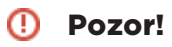

· Pro zachování správné funkce zařízení nesmí napětí a proud přesáhnout horní limity.

2N® Net Audio Decoder je vybaven logickým vstupem pro připojení tlačítka, pohybového senzoru a podobně. Vstup je přístupný na zdířce označené LOGIC IN. Může být použito vstupní napětí 5 - 24V DC proti zemi (zdířka DC IN-). Nebo je možné využít svorku DC IN + se zapojením dle obrázku.

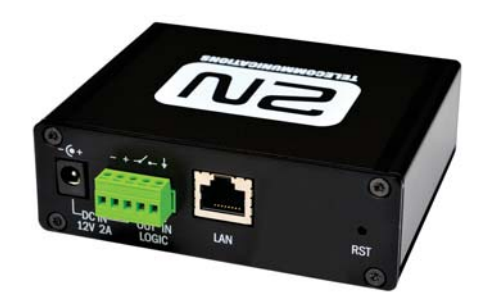

2N® Net Audio Decoder Lite - Zapojení logického vstupu

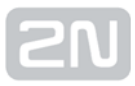

#### (!) Pozor!

· Pro zachování správné funkce zařízení nesmí napětí přesáhnout horní limit.

# Paměťová karta

2N® Net Audio Decoder Lite je vybaven slotem pro microSD kartu, na kterou je možné ukládat zvukové soubory. Tyto soubory lze přehrávat, i když je zařízení dočasně odpojeno od LAN sítě. Slot je přístupný na předním panelu.

# Net Audio Decoder indikace stavu pomocí LED

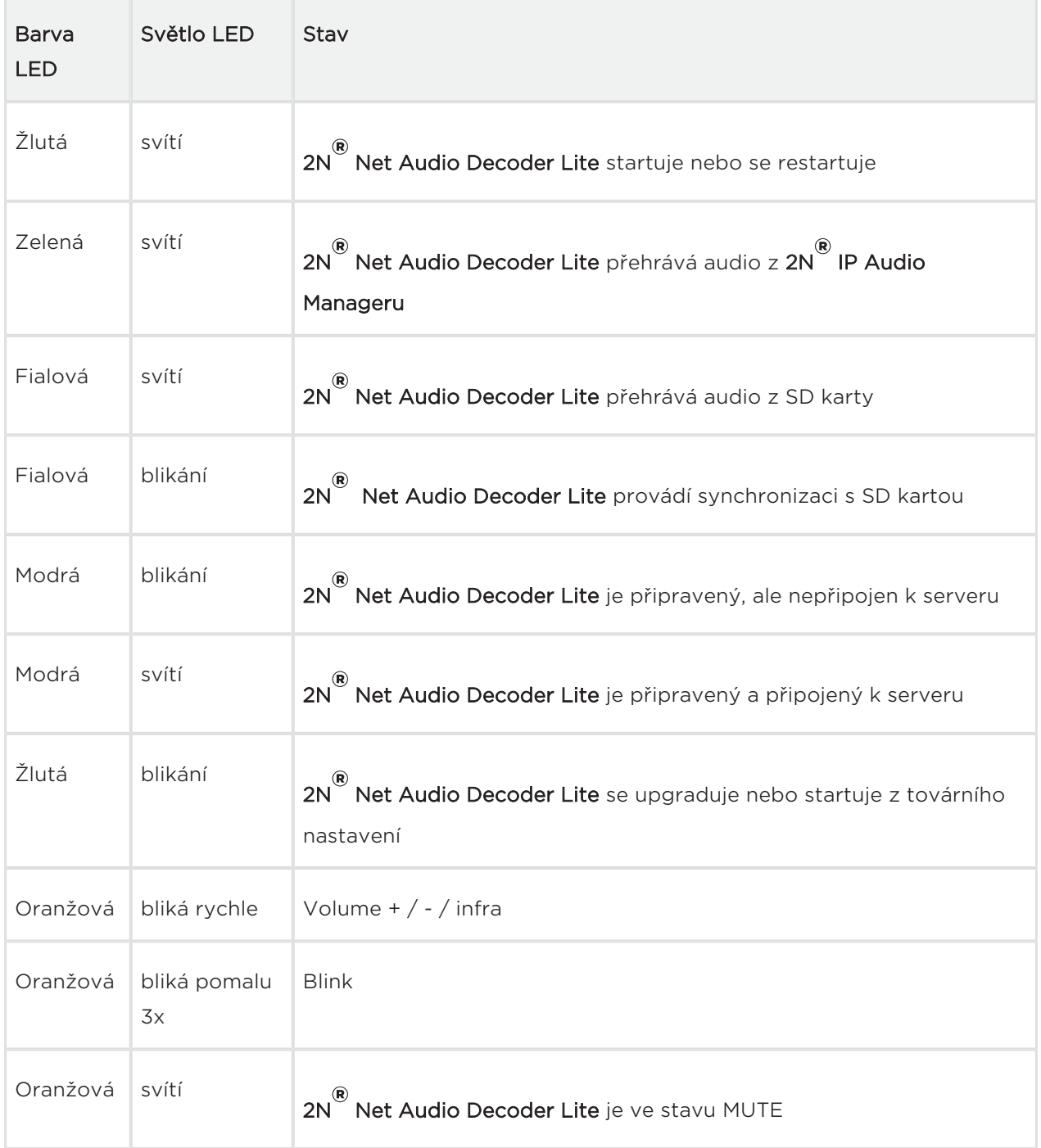

# 2N ® Net Audio Decoder Lite připojení k napájení

2N® Net Audio Decoder Lite může být připojen k síti LAN pomocí standardního konektoru RJ-45. Pro kabeláž používejte třídu CAT-5d a vyšší. Rozhraní LAN je vybaveno technologií Auto MIDIX pro automatickou detekci kříženého/nekříženého kabelu.

2N® Net Audio Decoder Lite může být tedy napájen s použitím napájecího zdroje 12V /2A DC (obj. č. 914102E) nebo z jiného napájecího zdroje se zachováním elektrických parametrů. Pro napájení je možné využít konektor nebo zdířky na zadní straně označené jako DC IN + a -.

#### (!) Pozor!

· Při použití jiného než dodávaného napájecího zdroje je třeba věnovat zvýšenou pozornost možnému překročení nominálního napájecího napětí.

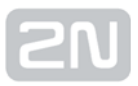

# Konfigurace 2N ® Net Audio Decoderu Lite

V případě potřeby je možné Net Audio Decoder uvést do továrního nastavení pomocí tlačítka pro restart označeného RST. Po uvedení do továrního nastavení ztratí 2N® Net Audio Decoder Lite veškerou konfiguraci.

#### **Postup:**

- 1. Pro stlačení tlačítka RESET použijeme tenký a pevný nástroj
- 2. Tlačítko držíme stlačené (cca 15 vteřin).
- 3. Uvolníme tlačítko RESET, hned jak indikační dioda začne svítit fialově. Proces může trvat 50 vteřin i více.

## **Upgrade firmwaru**

Upgrade 2N® Net Audio Decoder Lite firmwaru proběhne automaticky, jakmile se 2N®

Net Audio Decoder Lite připojí k 2N® IP Audio Manageru. Tato funkce zabezpečí, že

všechny používané 2N® Net Audio Decodery Lite budou mít stejný firmware, a tudíž budou moci komunikovat se serverem.

### Provozní podmínky a transport

- · Provozní teplota: 0° až 40° C
- · Provozní vlhkost: 10 až 85 % (ne kondenzující)
- Povolený teplotní rozsah pro transport výrobku: -25 až +60°C

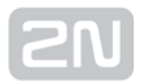

# 2N<sup>®</sup> Net Audio Decoder Lite PCB

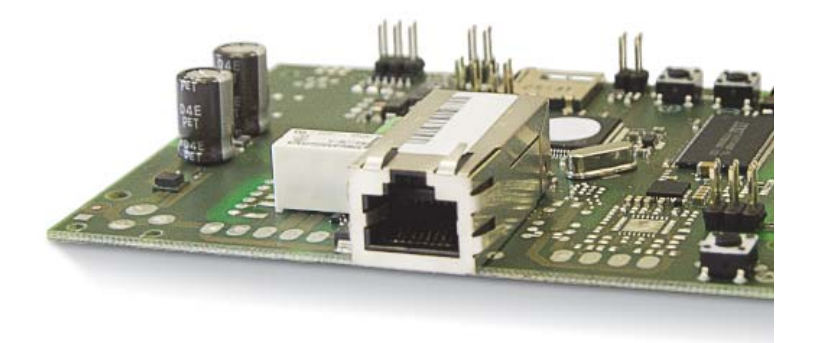

Základní jednotka 2N® Net Audio Decoder Lite PCB, obj. č. 914053E

### Příslušenství:

• 2N Net Speaker napájecí zdroj, obj. č. 914102x (E - Evropa, GB - Velká Británie,  $US - USA$ 

### **Popis a instalace**

2N IP Audio System je IP audio systém, který umožňuje přehrát akustické sdělení nebo

jiný audio stream z libovolného PC v LAN/WAN síti. K přenosu audia po IP stačí k 2N®

Net Audio Decoderu Lite PCB, který je připojen pomocí UTP kabelu do sítě, připojit reproduktor nebo zesilovač a vytvořit tak virtuální rozhlasovou ústřednu. Ta umožňuje přehrát jakékoli audio s možností vytvořit oddělené zóny s různým obsahem sdělení. Toto řešení najde využití např. ve školách, v obchodních centrech, kancelářských budovách, nádražích, ve sportovních, kulturních nebo zdravotnických zařízeních a v

mnoha jiných veřejných prostorách. 2N® Net Audio Decoder Lite PCB je možné

ovládat pomocí přední části desky nebo dálkovým ovladačem. 2N® Net Audio

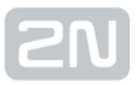

**Decoder Lite PCB** je vybaven digitálním vstupním/výstupním portem a slotem pro microSD kartu. Použijte 2N IP Audio System software pro konfiguraci a používání všech funkcí (více o nastavení najdete v 2N® NetSpeaker Start manuál a v Administrace systému 2N® NetSpeaker).

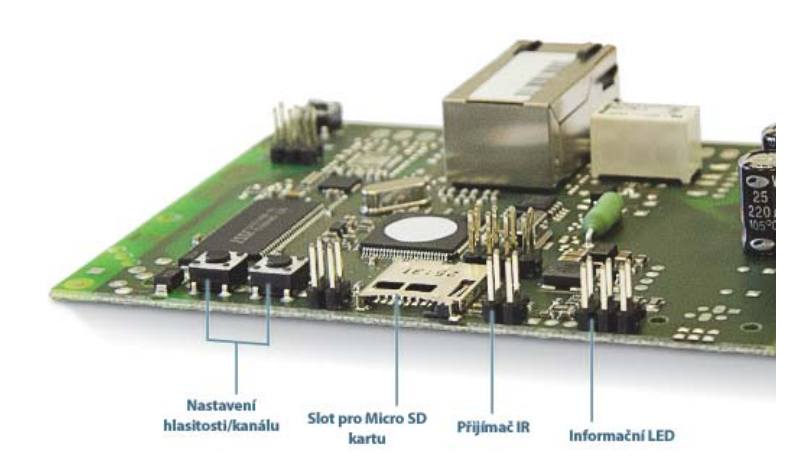

 $\mathsf{2N}^{\circledR}$  Net Audio Decoder Lite PCB - pohled z přední strany

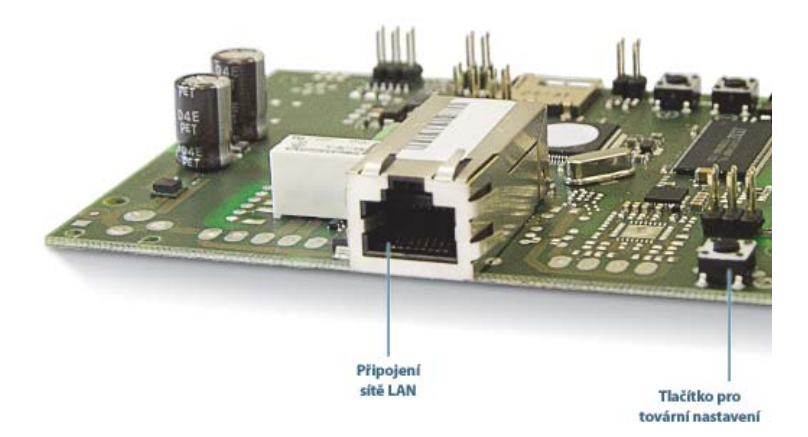

 $2\overline{\sf N}^{\circledR}$  Net Audio Decoder Lite PCB - pohled ze zadní strany

# **Parametry 2N ® Net Audio Decoder Lite PCB**

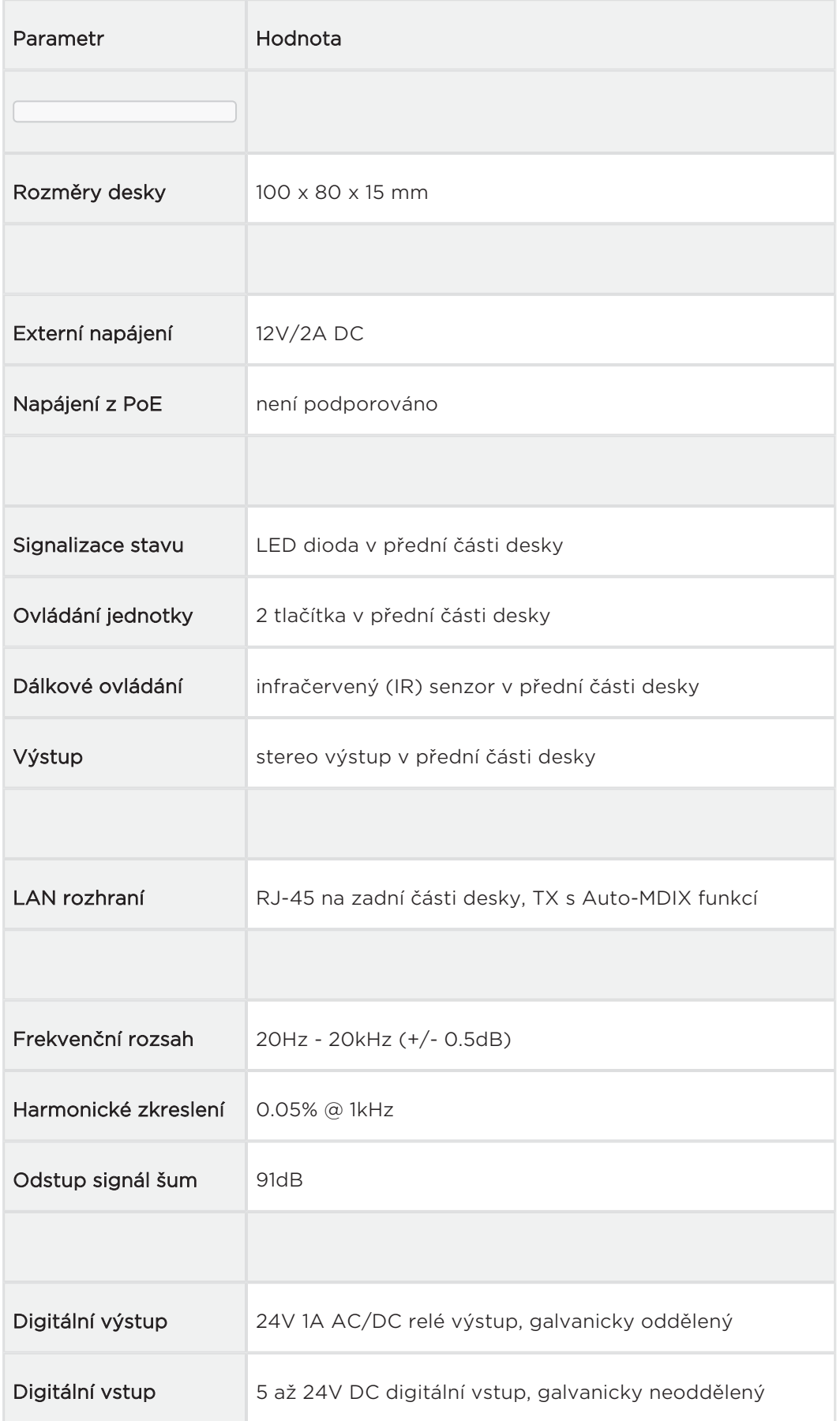

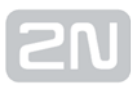

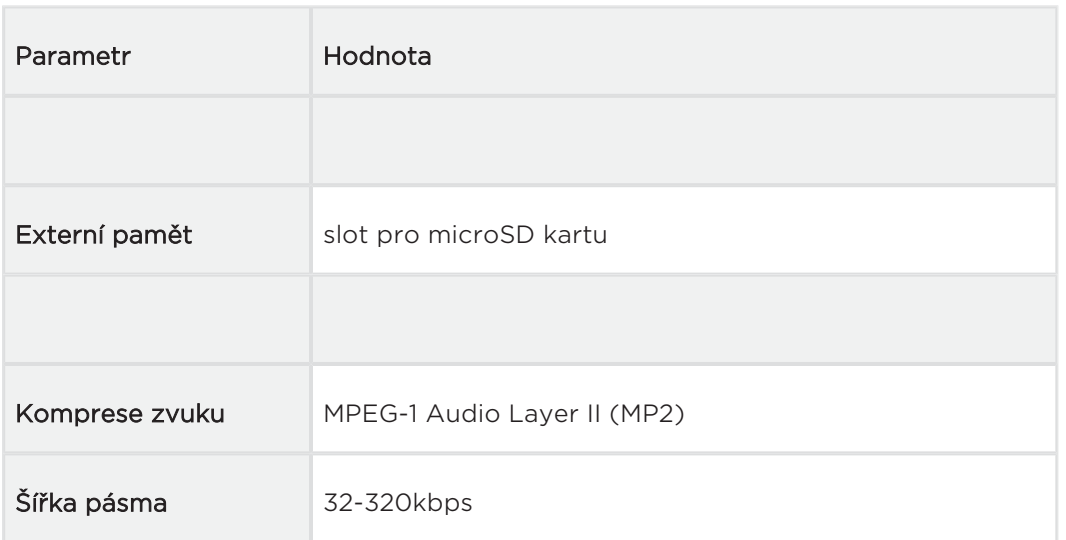

### **Instalace**

Pohled na vstupy/výstupy jednotky  $2N^{\circledast}$  Net Audio Decoder Lite PCB.

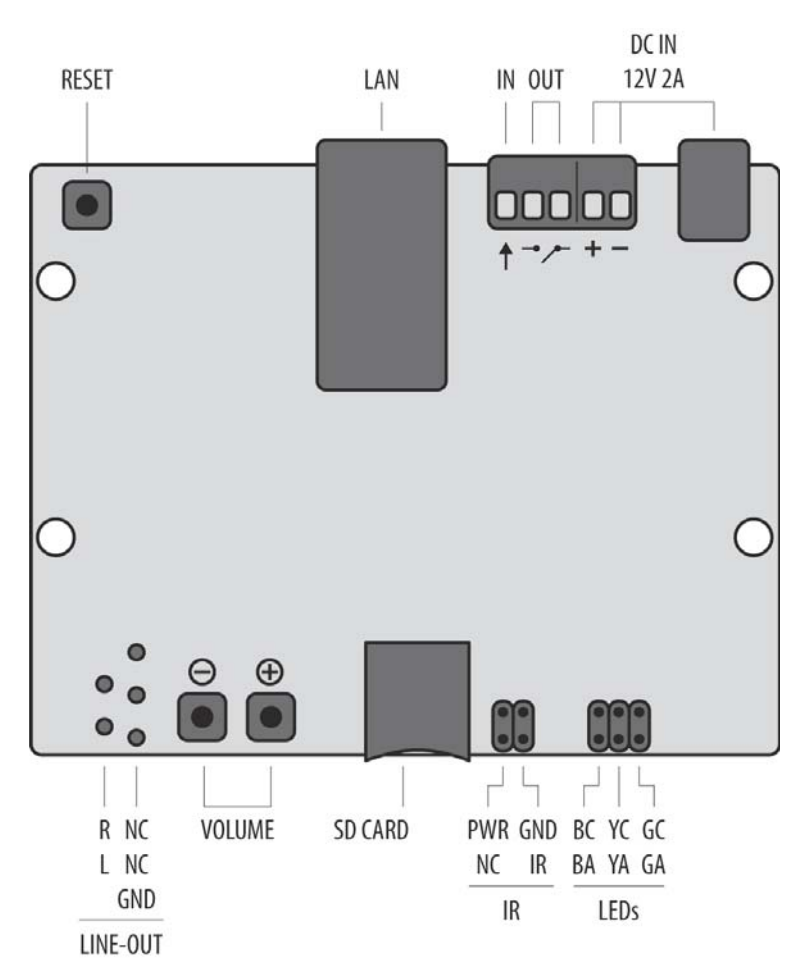

Popis konektorů a vstupů základní desky  $2N^{\overset{\circ}{\mathbb{B}}}$  Net Audio Decoderu Lite PCB

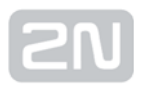

- 12V/2A DC napájecí adaptér
- Svorky pro přivedení napájení z alternativní zdroje
- · Reléový výstup s galvanickým oddělením pro vnější 24V/1A AC / DC spínání zátěže
- · Digitální vstup 5 24V (bez galvanického oddělení) pro externí čidlo/tlačítko atd.
- 10/100BASF-TX | AN konektor RJ-45
- · tlačítko RESET
- · Linkový výstup pro externí zesilovač
- Univerzální tlačítka s programovatelnými funkcemi (hlasitost/kanály)
- Slot pro microSD kartu pro zvýšení kapacity vnitřní paměti
- · Konektor pro instalaci přijímače infračerveného signálu z dálkového ovládání
- Konektory pro instalaci barevného LED indikátoru pro zobrazení provozního stavu

#### / Upozornění

· Doporučujeme vyvést resetovací tlačítko na produkt a umožnit tak uživateli vrátit zařízení do továrního nastavení.

# Rozteče montážních otvorů a velikost základní desky

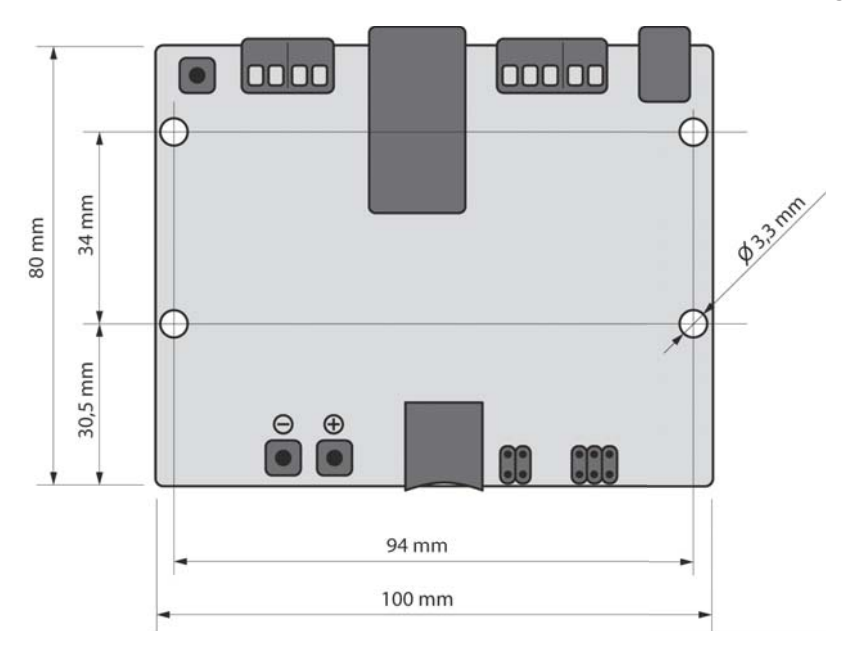

Rozteče montážních otvorů a velikost základní desky  $2N^{\circledR}$  Net Audio Decoderu Lite **PCB** 

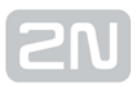

# Elektrická instalace:

Připojení 2N $^{\circledR}$  Net Audio Decoderu Lite PCB je jednoduché, stačí provést následující kroky, díky čemuž se můžete vyhnout zničení zařízení:

- Připojení výstupu audio signálu s externím zesilovačem.
- Připojte digitální vstup a výstup.
- Vložte microSD kartu.
- Připojte UTP kabel.
- Připojte 12V napájecí zdroj.

## Digitálni vstup a výstup

 $2N^@$  Net Audio Decoder Lite PCB je vybaven relé výstupem pro signalizaci/externí zesilovač/alarm/aktivaci. Výstup je vyvedený na zdířky označené názvem LOGIC OUT a dovoluje spínání až 24V/1A (AC/DC). Relé je ovládáno aktivním streamem do

jednotky  $2\overline{\mathsf{N}^{\circledR}}$  Net Audio Decoder Lite PCB.

#### (!) Pozor!

• Pro zachování správné funkce zařízení nesmí napětí a proud přesáhnout horní limity.

 $2\textsf{N}^@$   $\textsf{Net}$  Audio Decoder Lite PCB je vybaven logickým vstupem pro připojení tlačítka, pohybového senzoru a podobně. Vstup je přístupný na zdířce označené LOGIC IN. Může být použito vstupní napětí 5 - 24V DC proti zemi (zdířka DC IN-). Nebo je možné využít svorku DC IN+ pro přivedení napětí 12V.

#### **(!)** Pozor!

• Pro zachování správné funkce zařízení nesmí napětí přesáhnout horní limit.

# Paměťová karta

2N® Net Audio Decoder Lite PCB je vybaven slotem pro microSD kartu, na kterou je možné ukládat zvukové soubory. Tyto soubory lze přehrávat, i když je zařízení dočasně odpojeno od LAN sítě. Slot je přístupný v přední části desky.

### Indikace stavu pomocí LED

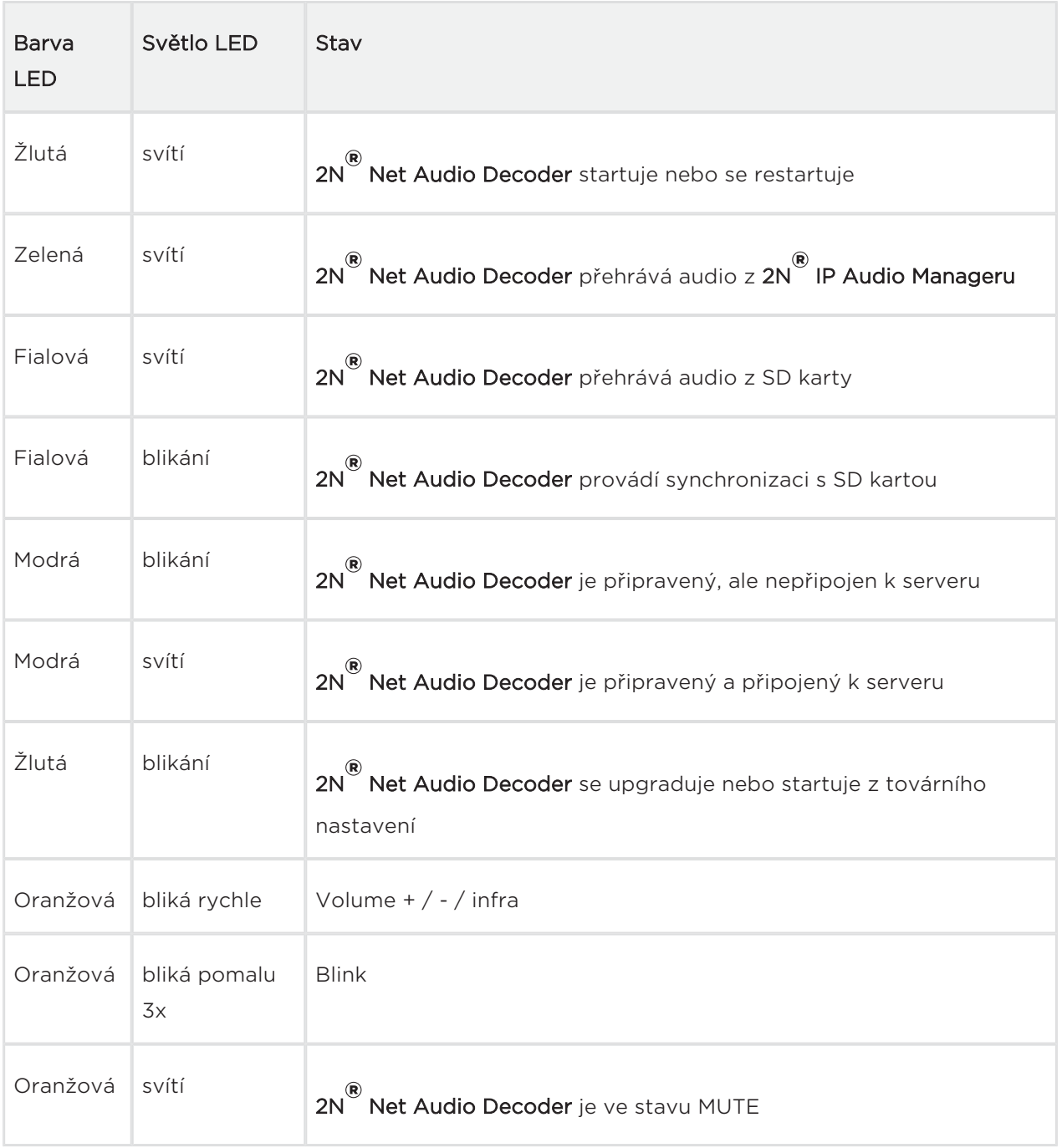

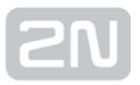

2N® Net Audio Decoder Lite PCB může být připojen k síti LAN pomocí standardního konektoru RJ-45. Pro kabeláž používejte třídu CAT-5d a vyšší. Rozhraní LAN je vybaveno technologií Auto MIDIX pro automatickou detekci kříženého/nekříženého

kabelu. 2N<sup>®</sup> Net Audio Decoder Lite PCB připojení k napájení

2N<sup>®</sup> Net Audio Decoder Lite PCB může být tedy napájen s použitím napájecího zdroje 12V/2A DC (obj. č. 914102E) nebo z jiného napájecího zdroje se zachováním elektrických parametrů. Pro napájení je možné využít konektor nebo zdířky na zadní straně označené jako DC IN + a -.

#### (!) Pozor!

· Při použití jiného než dodávaného napájecího zdroje je třeba věnovat zvýšenou pozornost možnému překročení nominálního napájecího napětí.

### Konfigurace 2N ® Net Audio Decoder Lite PCB

V případě potřeby je možné 2N® Net Audio Decoder Lite PCB uvést do továrního nastavení pomocí tlačítka pro restart označeného RESET. Po uvedení do továrního nastavení ztratí 2N® Net Audio Decoder Lite PCB veškerou konfiguraci.

#### **Postup:**

- $1.$ a. Pro stlačení tlačítka RESET použijeme tenký a pevný nástroj
	- b. Tlačítko držíme stlačené (cca 15 vteřin).
	- c. Uvolníme tlačítko RESET, hned jak indikační dioda začne svítit fialově. Proces může trvat 50 vteřin i více.

### Upgrade firmwaru

Upgrade 2N® Net Audio Decoder Lite PCB firmwaru proběhne automaticky, jakmile se

 $2N^{\circledR}$  Net Audio Decoder Lite PCB připojí k  $2N^{\circledR}$  IP Audio Manageru. Tato funkce

zabezpečí, že všechny používané 2N® Net Audio Decodery Lite PCB budou mít stejný firmware, a tudíž budou moci komunikovat se serverem.

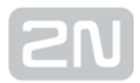

# Provozní podmínky a transport

- · Provozní teplota: 0° až 40° C
- · Provozní vlhkost: 10 až 85 % (ne kondenzující)
- Povolený teplotní rozsah pro transport výrobku: -25 až +60°C

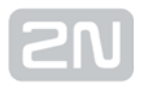

# 2N<sup>®</sup> Net Audio Decoder mono PCB

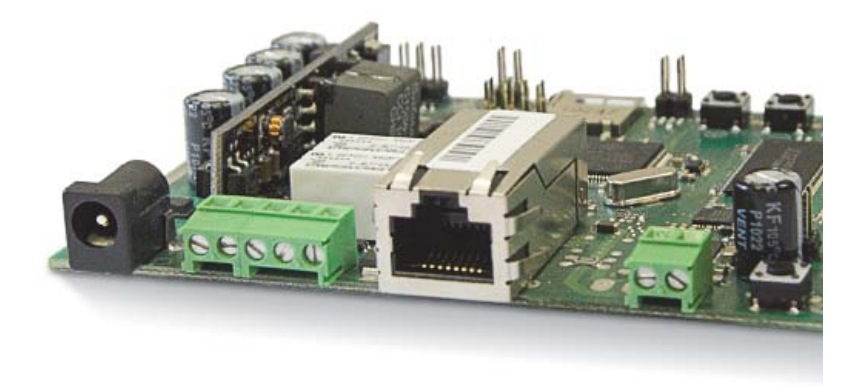

Základní jednotka 2N® Net Audio Decoder mono PCB, obj. č. 914050E

### Příslušenství:

• 2N Net Speaker napájecí zdroj, obj. č. 914102x (E - Evropa, GB - Velká Británie,  $US - USA$ 

### **Popis a instalace**

2N IP Audio System je IP audio systém, který umožňuje přehrát akustické sdělení nebo

jiný audio stream z libovolného PC v LAN/WAN síti. K přenosu audia po IP stačí k 2N®

Net Audio Decoderu mono PCB, který je připojen pomocí UTP kabelu do sítě, připojit reproduktor nebo externí zesilovač a vytvořit tak virtuální rozhlasovou ústřednu. Ta umožňuje přehrát jakékoli audio s možností vytvořit oddělené zóny s různým obsahem sdělení. Toto řešení najde využití např. ve školách, v obchodních centrech, kancelářských budovách, nádražích, ve sportovních, kulturních nebo zdravotnických

zařízeních a v mnoha jiných veřejných prostorách. 2N® Net Audio Decoder mono PCB

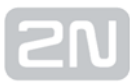

je vybaven digitálním vstupním/výstupním portem a slotem pro microSD kartu. Použijte 2N IP Audio System software pro konfiguraci a používání všech funkcí (více o

nastavení najdete v 2N® NetSpeaker Start manuál a v Administrace systému 2N® NetSpeaker).

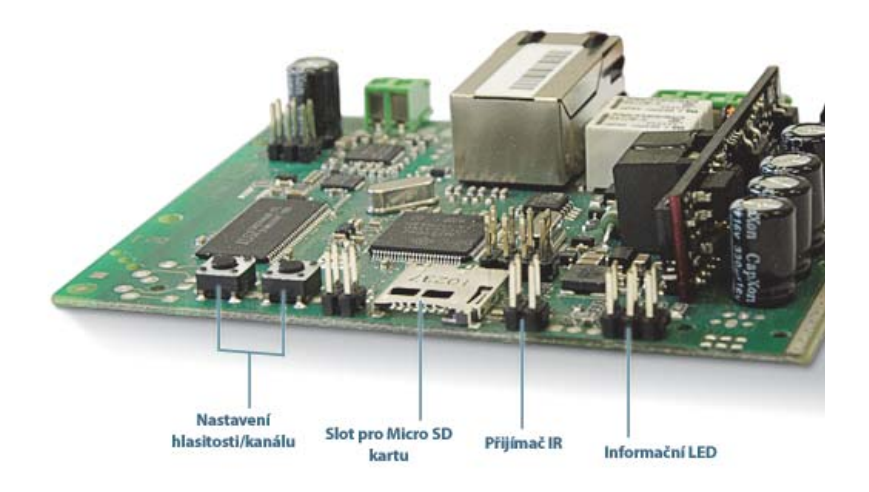

2N® Net Audio Decoder mono PCB - pohled z přední strany

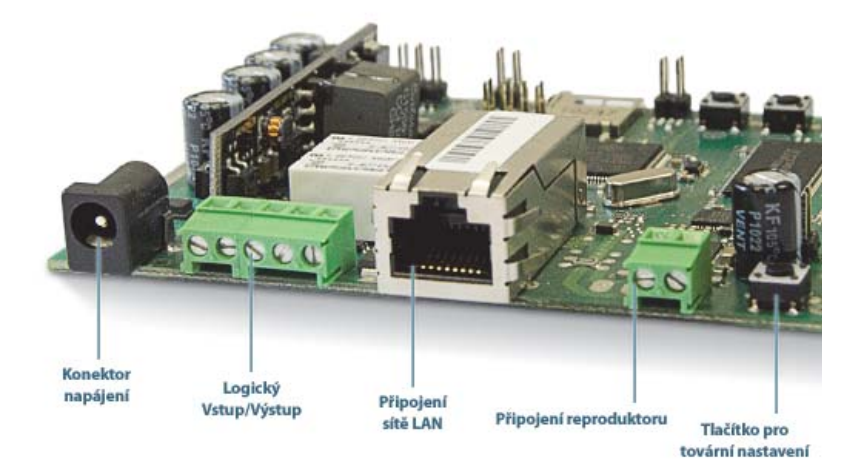

2N® Net Audio Decoder mono PCB - pohled ze zadní strany

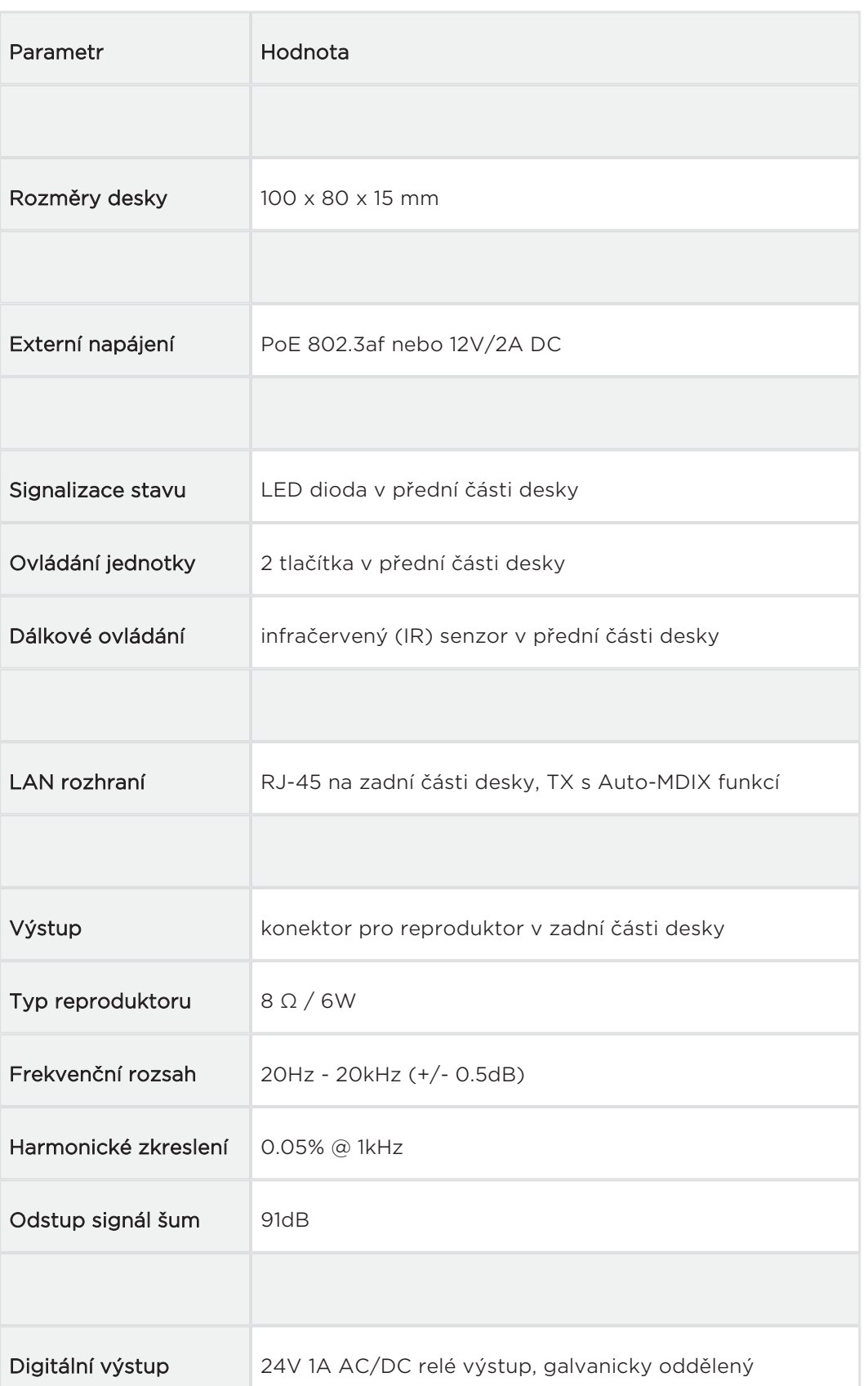

# Parametry 2N ® Net Audio Decoderu mono PCB

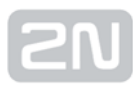

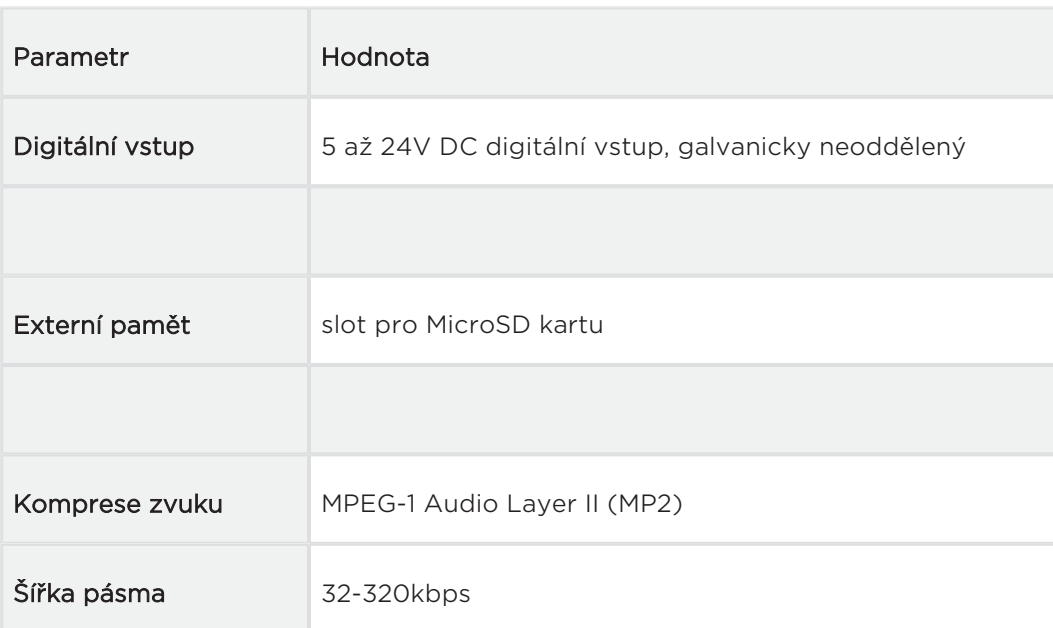

#### <sup>1</sup> Upozornění

· Napájení je nutné zapojit jako poslední.

# **Instalace**

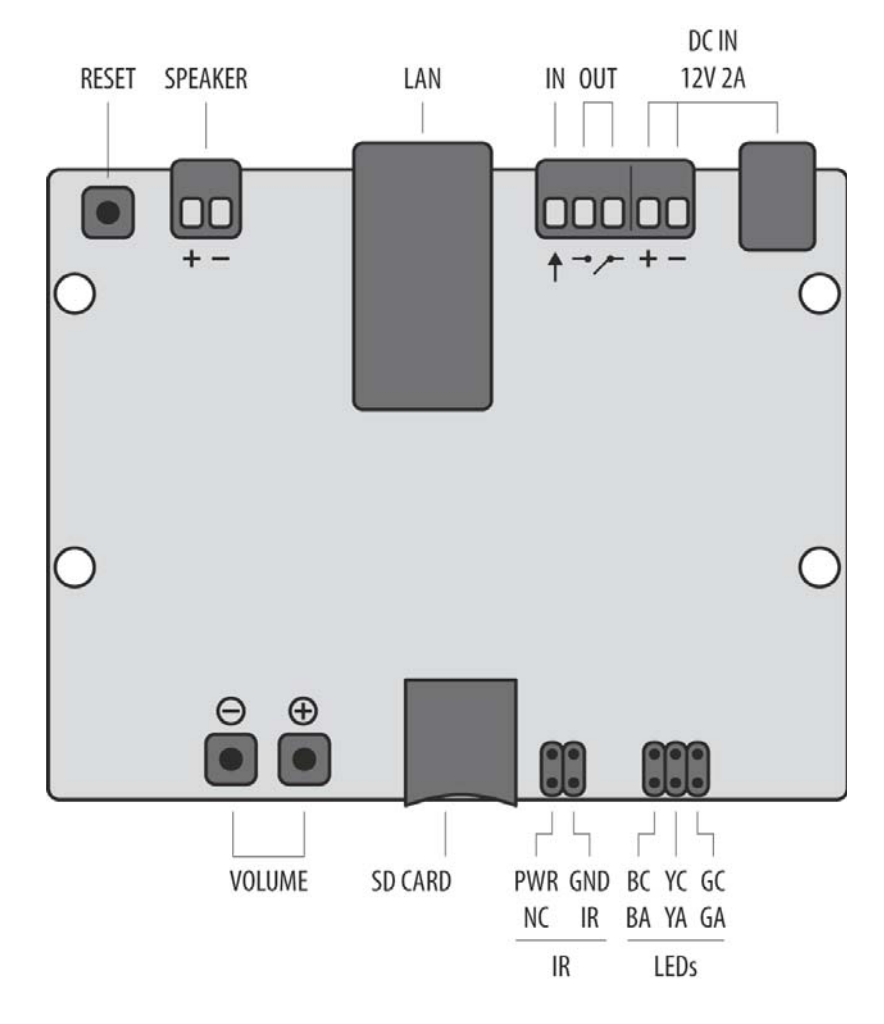

Pohled na vstupy/výstupy jednotky  $2N^{\circledR}$  Net Audio Decoder mono PCB.

Popis konektorů a vstupů základní desky  $2N^{\circledR}$  Net Audio Decoder mono PCB

- · 12V/2A DC napájecí adaptér
- · Svorky pro přivedení napájení z alternativní zdroje
- · Reléový výstup s galvanickým oddělením pro vnější 24V/1A AC / DC spínání zátěže
- · Digitální vstup 5 24V (bez galvanického oddělení) pro externí čidlo/tlačítko atd.
- 10/100BASE-TX LAN konektor RJ-45 (možnost napájení z PoE)
- · tlačítko RESET
- · Univerzální tlačítka s programovatelnými funkcemi (hlasitost/kanály)
- · Slot pro MicroSD kartu pro zvýšení kapacity vnitřní paměti
- · Konektor pro instalaci přijímače infračerveného signálu z dálkového ovládání

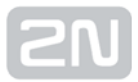

· Konektory pro instalaci barevného LED indikátoru pro zobrazení provozního stavu

#### N Upozornění

· Doporučujeme vyvést resetovací tlačítko na produkt a umožnit tak uživateli vrátit zařízení do továrního nastavení.

### Rozteče montážních otvorů a velikost základní desky

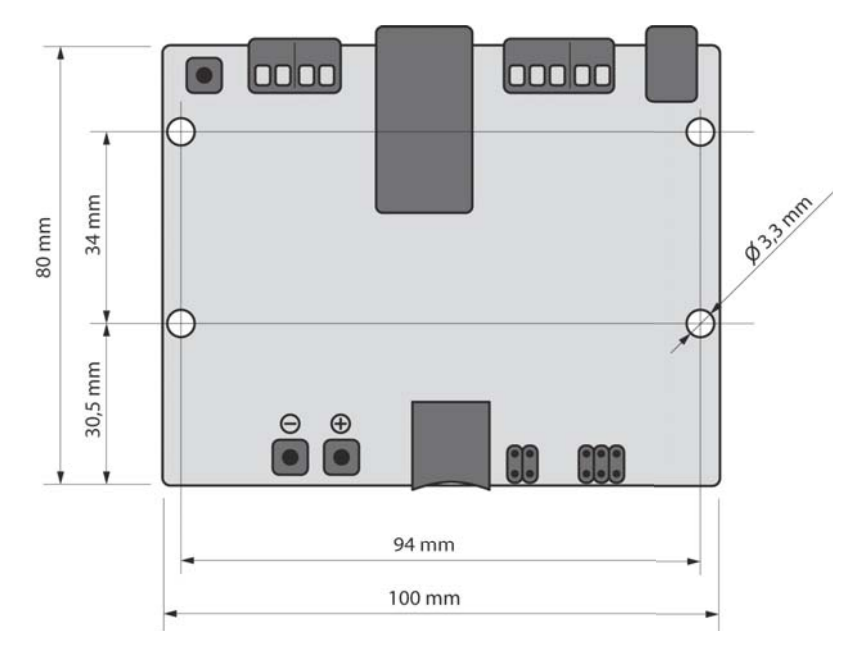

Rozteče montážních otvorů a velikost základní desky 2N® Net Audio Decoderu mono **PCB** 

### Elektrická instalace:

Připojení 2N® Net Audio Decoderu mono PCB je jednoduché, stačí provést následující kroky, díky čemuž se můžete vyhnout zničení zařízení:

- Připojte reproduktor  $8 \Omega / 6W$ .
- · Připojte digitální vstupy a výstupy.
- · Vložte MicroSD kartu.
- · Připojte UTP kabel s napájením z PoE nebo UTP kabel a 12V napájecí zdroj.

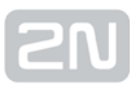

# Digitálni vstup a výstup

2N® Net Audio Decoder mono PCB je vybaven relé výstupem pro signalizaci/externí zesilovač/alarm/aktivaci. Výstup je vyvedený na svorkách označených názvem LOGIC OUT a dovoluje spínání až 24V/1A (AC/DC). Relé je ovládáno aktivním streamem do

iednotky 2N<sup>®</sup> Net Audio Decoder mono PCB.

#### (!) Pozor!

• Pro zachování správné funkce zařízení nesmí napětí a proud přesáhnout horní limity.

2N<sup>®</sup> Net Audio Decoder je vybaven logickým vstupem pro připojení tlačítka, pohybového senzoru a podobně. Vstup je přístupný na zdířce označené LOGIC IN. Může být použito vstupní napětí 5 - 24V DC proti zemi (zdířka DC IN-). Nebo je možné využít svorku DC IN+ pro přivedení napětí 12V.

#### (!) Pozor!

· Pro zachování správné funkce zařízení nesmí napětí přesáhnout horní limit.

### Paměťová karta

2N<sup>®</sup> Net Audio Decoder mono PCB je vybaven slotem pro microSD kartu, na kterou je možné ukládat zvukové soubory. Tyto soubory lze přehrávat, i když je zařízení dočasně odpojeno od LAN sítě. Slot je přístupný v přední části desky.

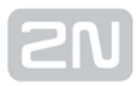

## Indikace stavu pomocí LED

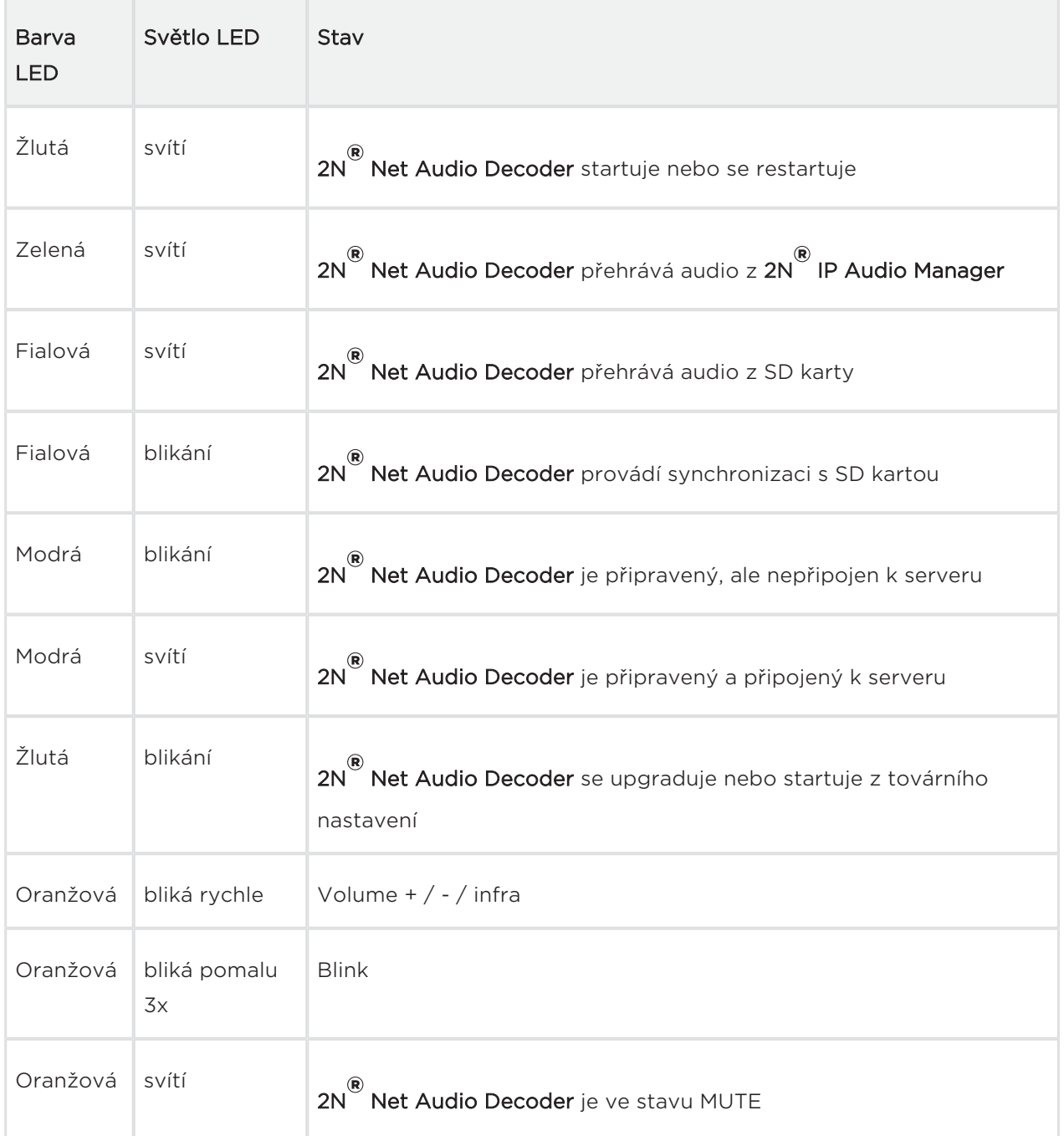

# Připojení a konfigurace

2N<sup>®</sup> Net Audio Decoder mono PCB může být připojen k síti LAN pomocí standardního konektoru RJ-45. Pro kabeláž používejte třídu CAT-5d a vyšší. Rozhraní LAN je vybaveno technologií Auto MIDIX pro automatickou detekci kříženého/nekříženého kabelu.

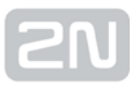

2N® Net Audio Decoder mono PCB může být tedy napájen s použitím napájecího zdroje 12V/2A DC (obi. č. 914102E) nebo z jiného napájecího zdroje se zachováním elektrických parametrů. Pro napájení je možné využít konektor nebo svorky na zadní straně označené jako DC IN + a -.

#### (!) Pozor!

· Při použití jiného než dodávaného napájecího zdroje je třeba věnovat zvýšenou pozornost možnému překročení nominálního napájecího napětí.

# Konfigurace 2N ® Net Audio Decoderu mono PCB

V případě potřeby je možné 2N® Net Audio Decoderu mono PCB uvést do továrního nastavení pomocí tlačítka pro restart označeného RESET. Po uvedení do továrního nastavení ztratí 2N® Net Audio Decoder mono PCB veškerou konfiguraci.

#### **Postup:**

- 1. Pro stlačení tlačítka RESET použijeme tenký a pevný nástroj
- 2. Tlačítko držíme stlačené (cca 15 vteřin).
- 3. Uvolníme tlačítko RESET, hned jak indikační dioda začne svítit fialově. Proces může trvat 50 vteřin i více.

#### Upgrade firmwaru

Upgrade 2N® Net Audio Decoder mono PCB firmwaru proběhne automaticky, jakmile

se 2N® Net Audio Decoder mono PCB připojí k 2N® IP Audio Manageru. Tato funkce

zabezpečí, že všechny používané 2N® Net Audio Decodery mono PCB budou mít stejný firmware, a tudíž budou moci komunikovat se serverem.

#### Provozní podmínky a transport

- · Provozní teplota: 0° až 40° C
- · Provozní vlhkost: 10 až 85 % (ne kondenzující)
- Povolený teplotní rozsah pro transport výrobku: -25 až +60°C

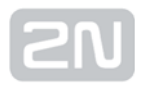

# 2N<sup>®</sup> Net Audio Encoder

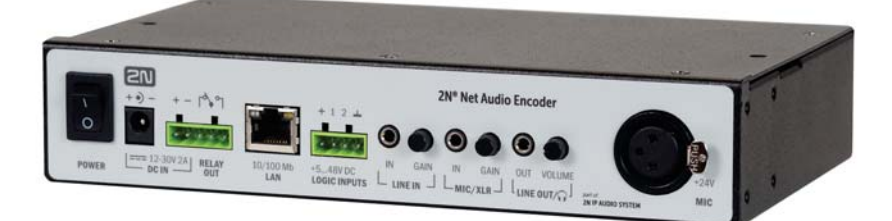

#### **Příslušenství:**

- PoE injektor, obj. č. 91378100x (E Evropa, US USA)
- 2N Net Speaker napájecí zdroj, obj. č. 914102x (E Evropa, GB Velká Británie,  $US - USA$ )
- · 2N Net Audio Encoder Rack montážní kit 1U, obj. č. 914106E

### Popis produktu

2N® Net Audio Encoder je řešení jak připojit na IP audio systém tradiční zdroje hudby, jako jsou např. FM rádia, CD přehrávače či mikrofon. Aby bylo možné modernizovat

Váš IP audio systém i při zachování stávajících zdrojů audio signálu. 2N® Net Audio Encoder je určen zejména pro veřejný sektor jako jsou např. školy, soudy, nádraží, letiště, zdravotnická zařízení, zábavní parky, bazény, koupaliště či sportovní areály.

Pohled na přední panel zařízení 2N® Net Audio Encoder:

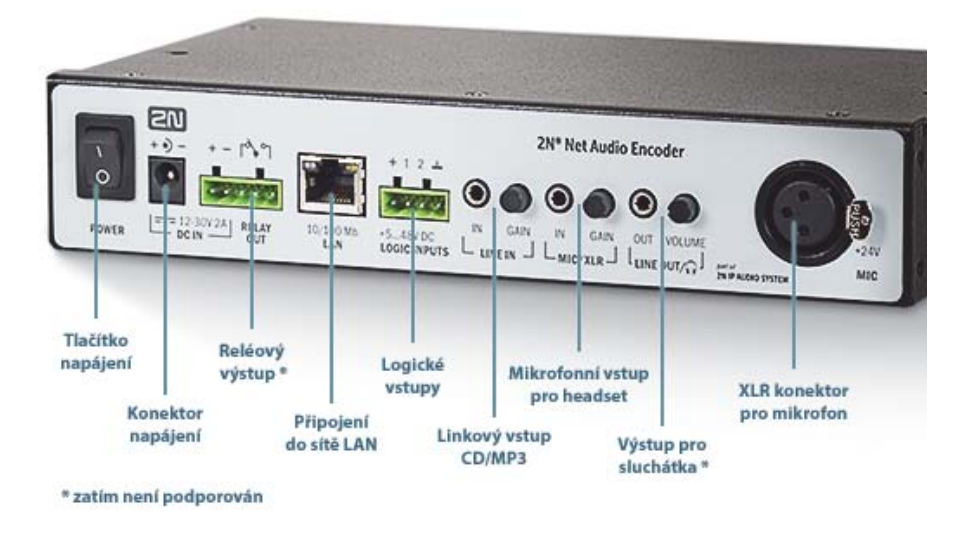

# Přední panel 2N® Net Audio Encoder

# 2N ® Net Audio Encoder parametry

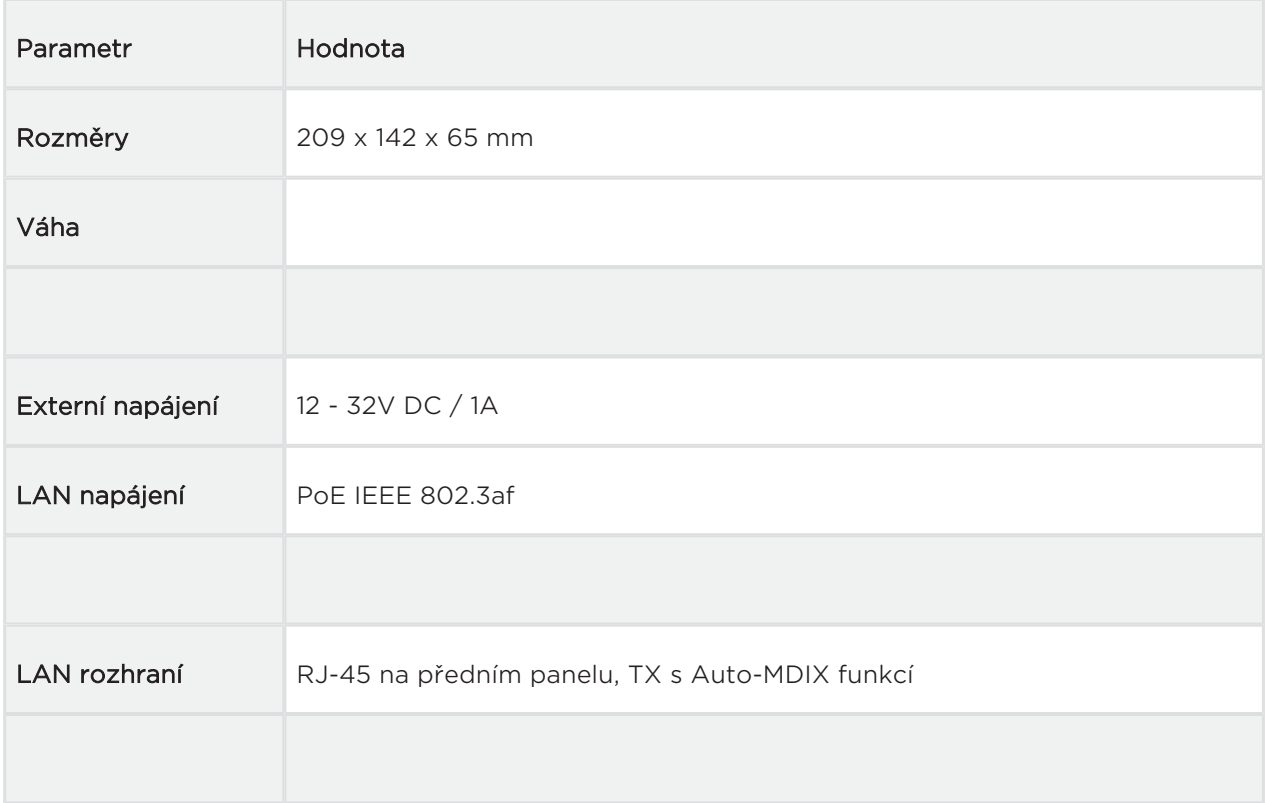

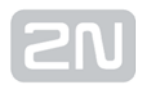

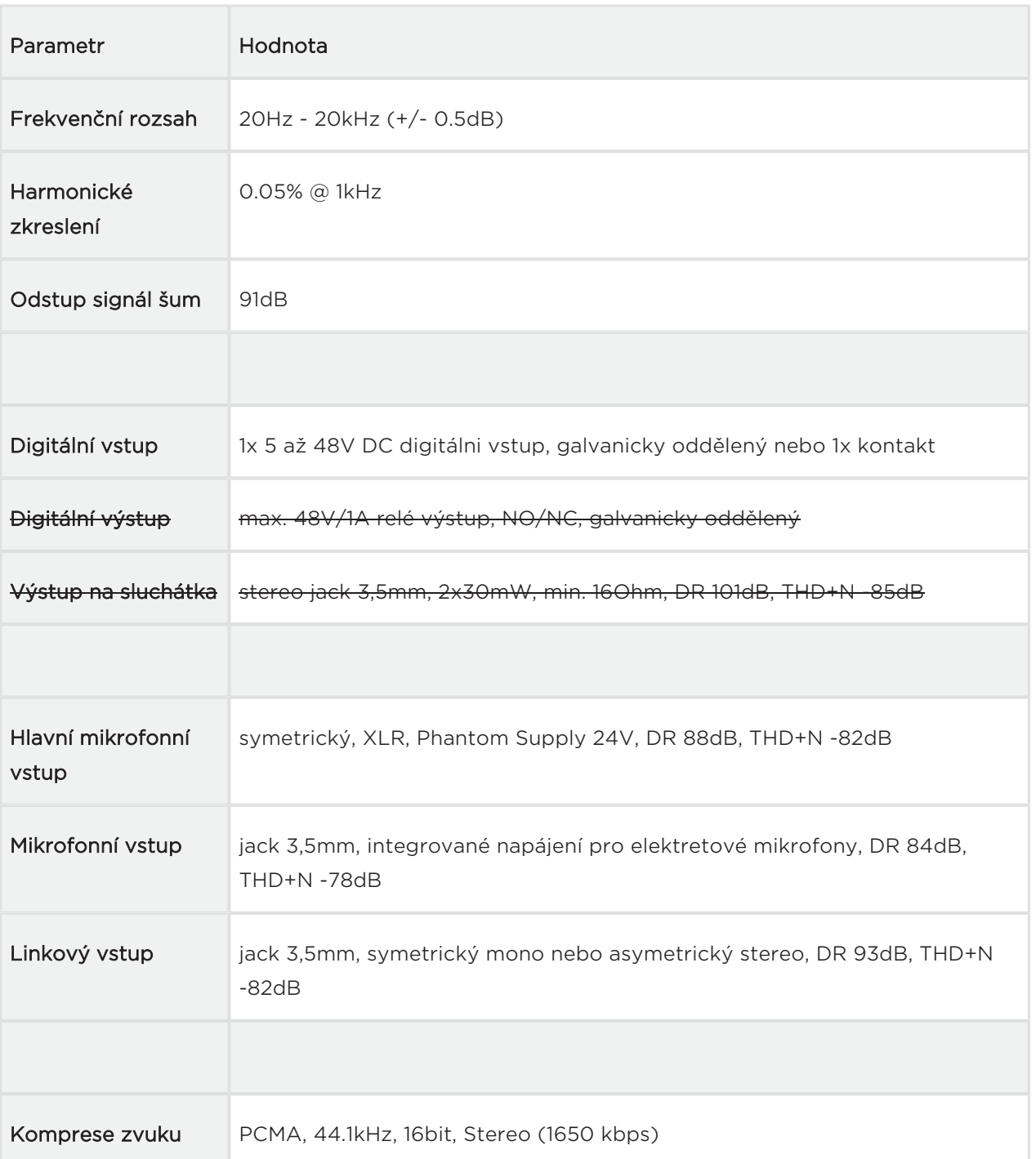

#### <sup>4</sup> Upozornění

• Napájení je nutné zapojit jako poslední, to platí i v případě použití napájení po Ethernetu (PoE).

(!) Pozor!

- · Pro zachování správné funkce zařízení nesmí napětí a proud přesáhnout horní limity.
- Konektor pro připojení mikrofonu na předním panelu je napájený

# **Upgrade firmwaru**

Upgrade 2N® Net Audio Encoder firmwaru proběhne automaticky, jakmile se 2N® Net Audio Encoder připojí k 2N® IP Audio Manageru. Tato funkce zabezpečí, že všechny používané 2N® Net Audio Encodery budou mít stejný firmware, a tudíž budou moci komunikovat se serverem.

# Konfigurace 2N ® Net Audio Encoder

2N® Net Audio Encoder slouží jako audio zdroj do Relace. Více o nastavení 2N® Net Audio Encoder se dozvíte v kapitole Zvukové zdroje. Pro spuštění streamu použijte logický vstup viz níže.

# Logický vstup

Zapojení logického vstupu aktivuje přehrávání do vybrané Relace. Pro ovládání logického vstupu jsou dvě možnosti. První možnost je, připojit tlačítko na vstup označený + (galvanicky oddělený zdroj + 7V) a na vstup označený 1 (OV). Druhá možnost je, že vstup bude reagovat na napětí, spíná na vstup označený 1 (OV) a GND.

Logický vstup (stream) lze ovládat dvojím způsobem:

- 1. krátkým stisknutím tlačítka (pulsem) se stream spustí a opětovným stisknutím tlačítka (pulsem) se stream vypne.
- 2. Stream je spuštěn po celou dobu sepnutí tlačítka a po jeho uvolnění se stream vypne. Toto ovládání je vhodné např. pro aktivaci streamu pomocí externího relé.
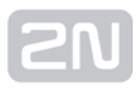

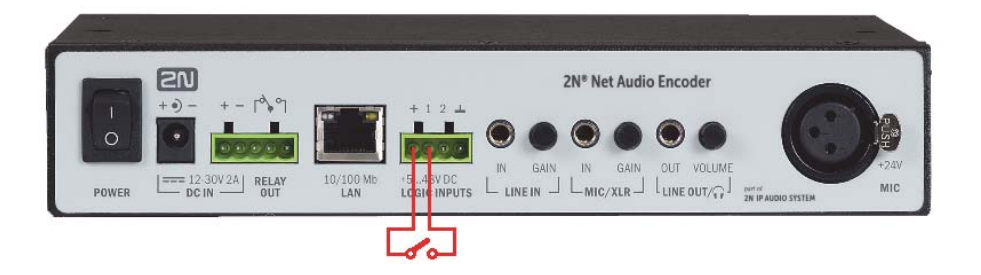

#### Reset do továrního nastavení

V případě potřeby je možné 2N® Net Audio Encoder uvést do továrního nastavení pomocí tlačítka RESET, umístěného na spodní straně zařízení. Po uvedení do továrního nastavení ztratí 2N® Net Audio Encoder veškerou konfiguraci.

#### Postup:

- 1. Pro stlačení tlačítka RESET použijeme pevný nástroj
- 2. Tlačítko držíme stlačené po dobu cca 10s.
- 3. Uvolníme tlačítko RESET.

#### Provozní podmínky a transport

- · Provozní teplota: 0° až 40° C
- · Provozní vlhkost: 10 až 85 % (ne kondenzující)
- Povolený teplotní rozsah pro transport výrobku: -25 až +60°C

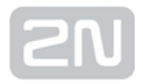

## 2N® Net Mic

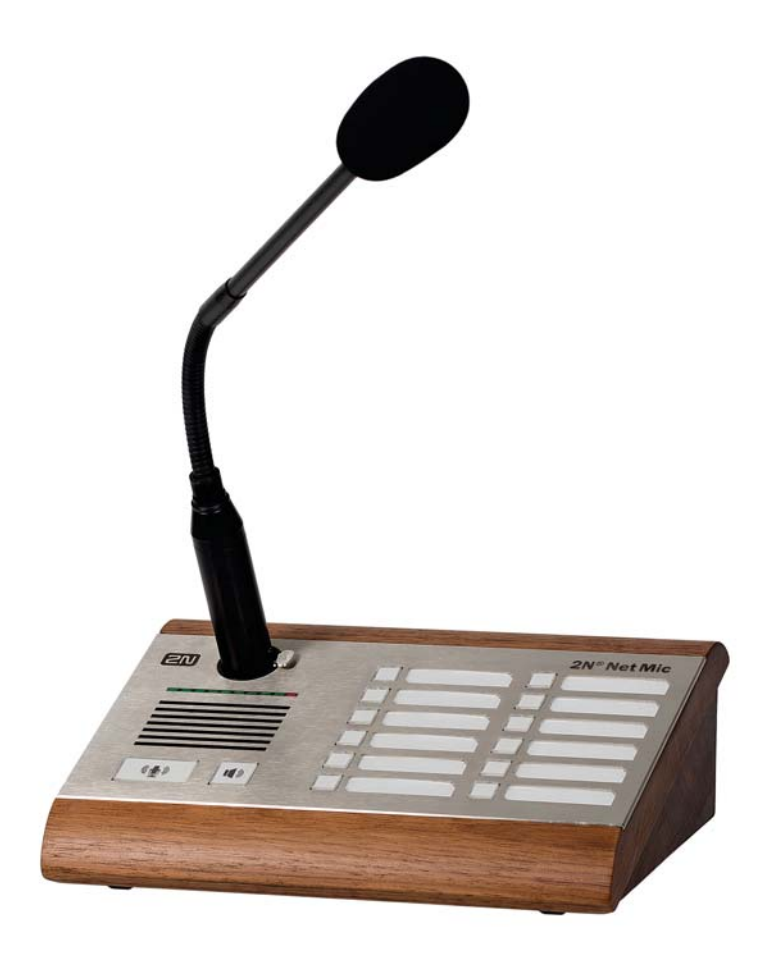

### Příslušenství:

- PoE injektor, obj. č. 91378100x (E Evropa, US USA)
- 2N Net Speaker napájecí zdroj, obj. č. 914102x (E Evropa, GB Velká Británie,  $US - USA$ )

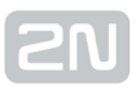

## Popis produktu

Hardwarová konzole s mikrofonem 2N® Net Mic Vám umožní živá hlášení či vysílání předem připravených playlistů do různých zón. Jedná se o hardwarovou alternativu k softwarové aplikaci 2N® IP Audio Console, která je určená zejména pro veřejný sektor jako jsou např. školy, soudy, nádraží, letiště, zdravotnická zařízení, zábavní parky, koupaliště či sportovní areály.

Popisky pro funkční tlačítka, stáhněte ZDE

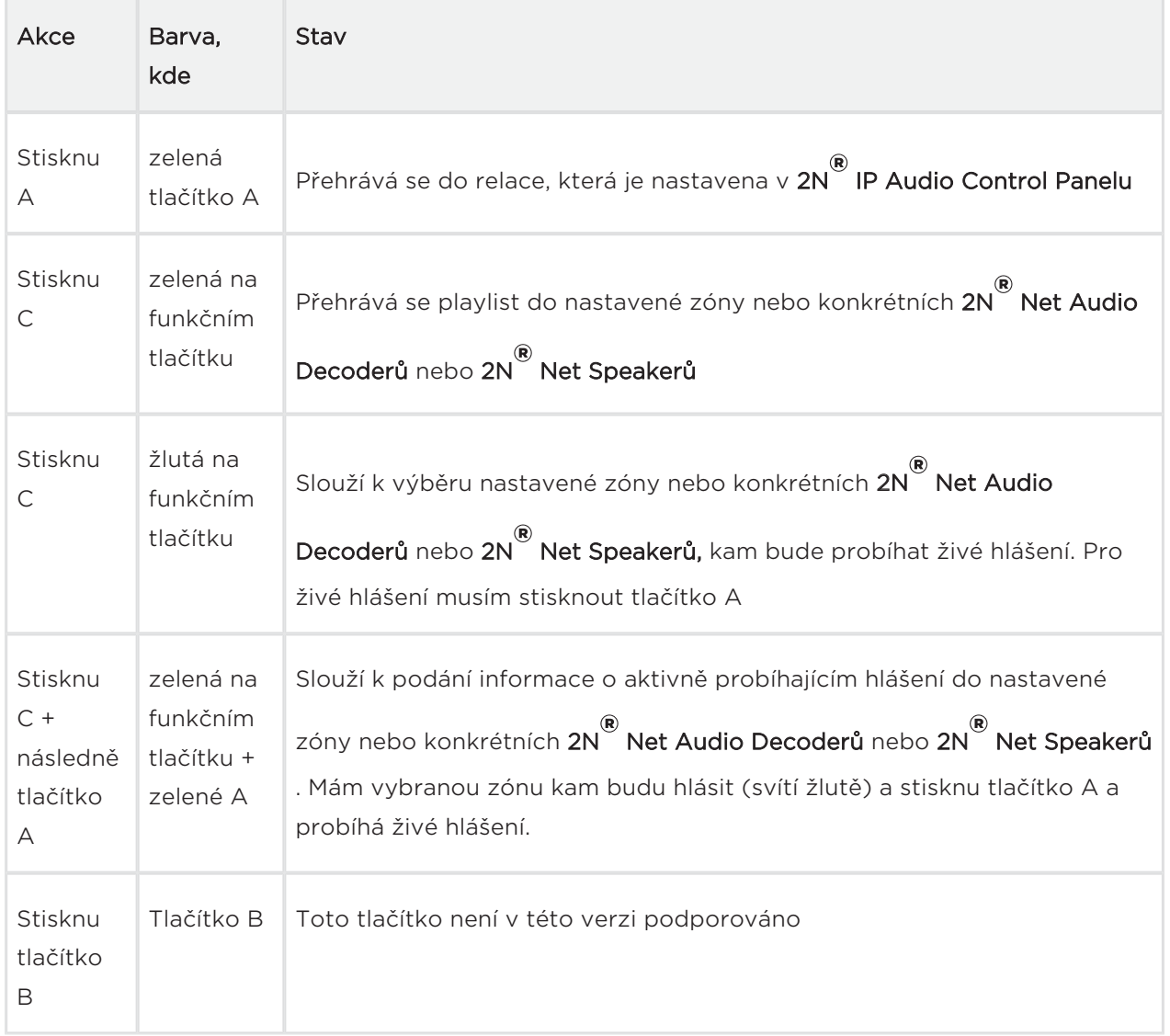

#### Barvy stavů na 2N ® Net Mic

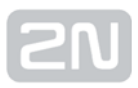

### Vysvětlivky:

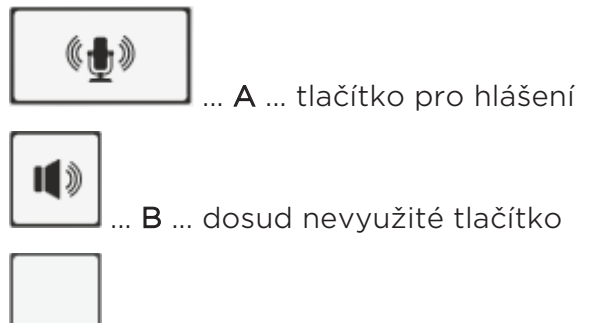

... C ... funkční tlačítko 1 až 12 sloužící přehrávání nebo hlášení do Zóny/Net Audio Decoderu/Net Speakeru

Pohled na zadní panel zařízení 2N® Net Mic:

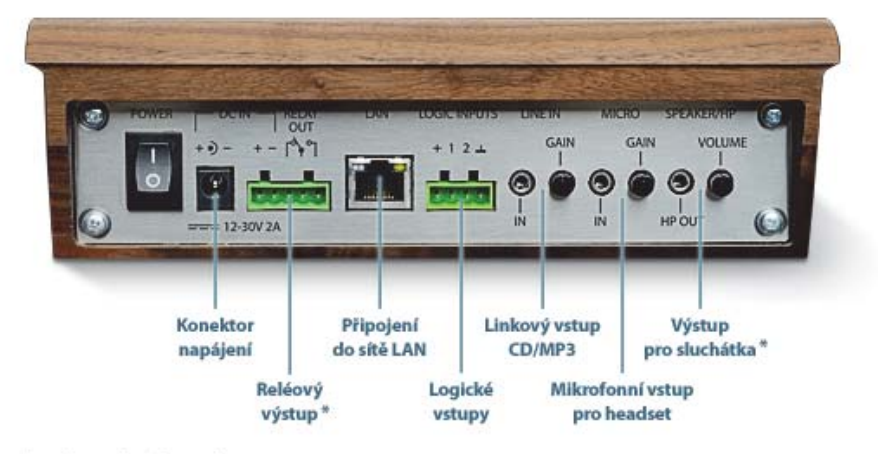

\* zatím není podporován

Zadní panel 2N® Net Mic

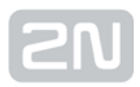

## 2N ® Net Mic parametry

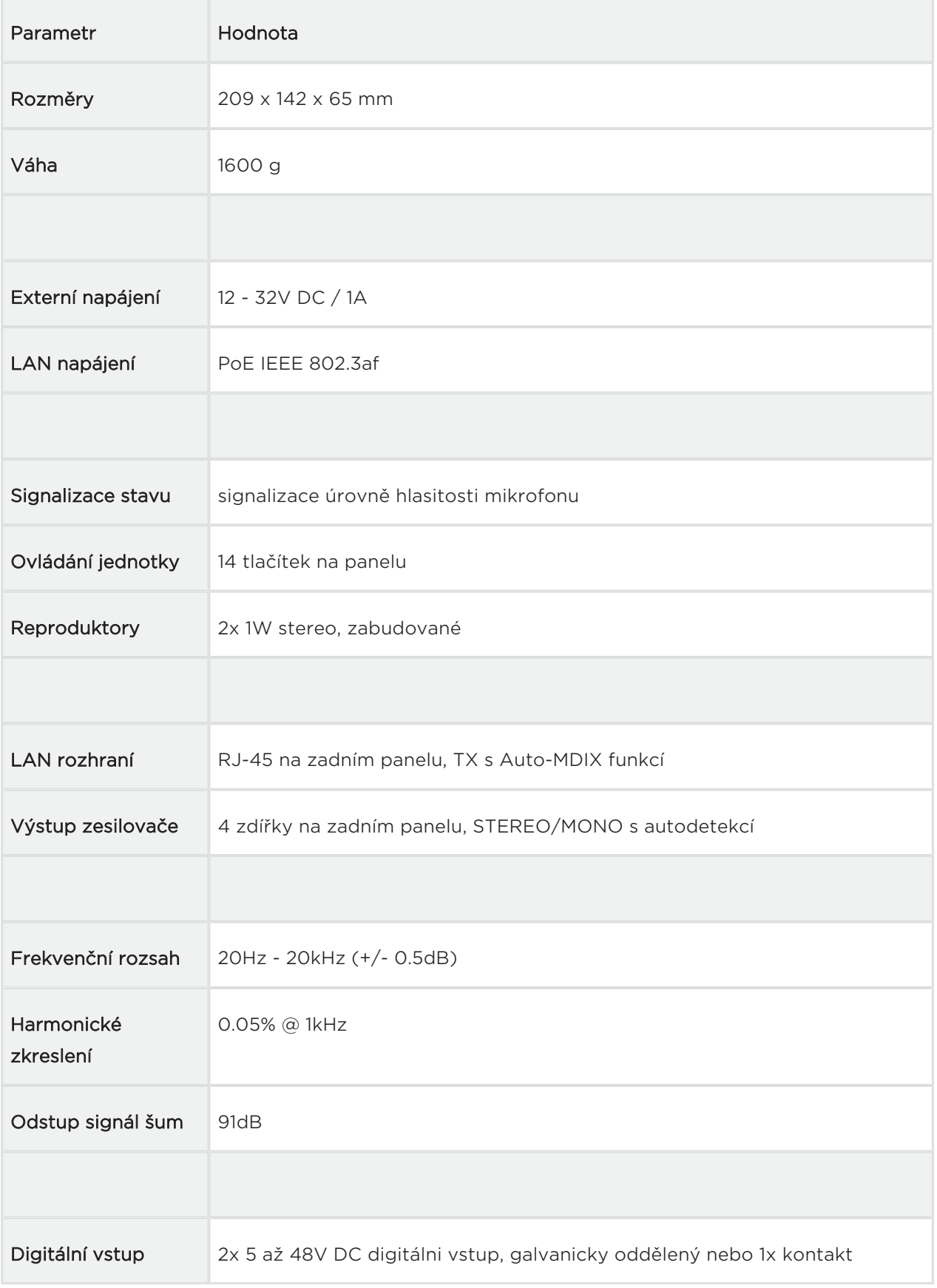

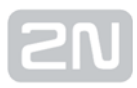

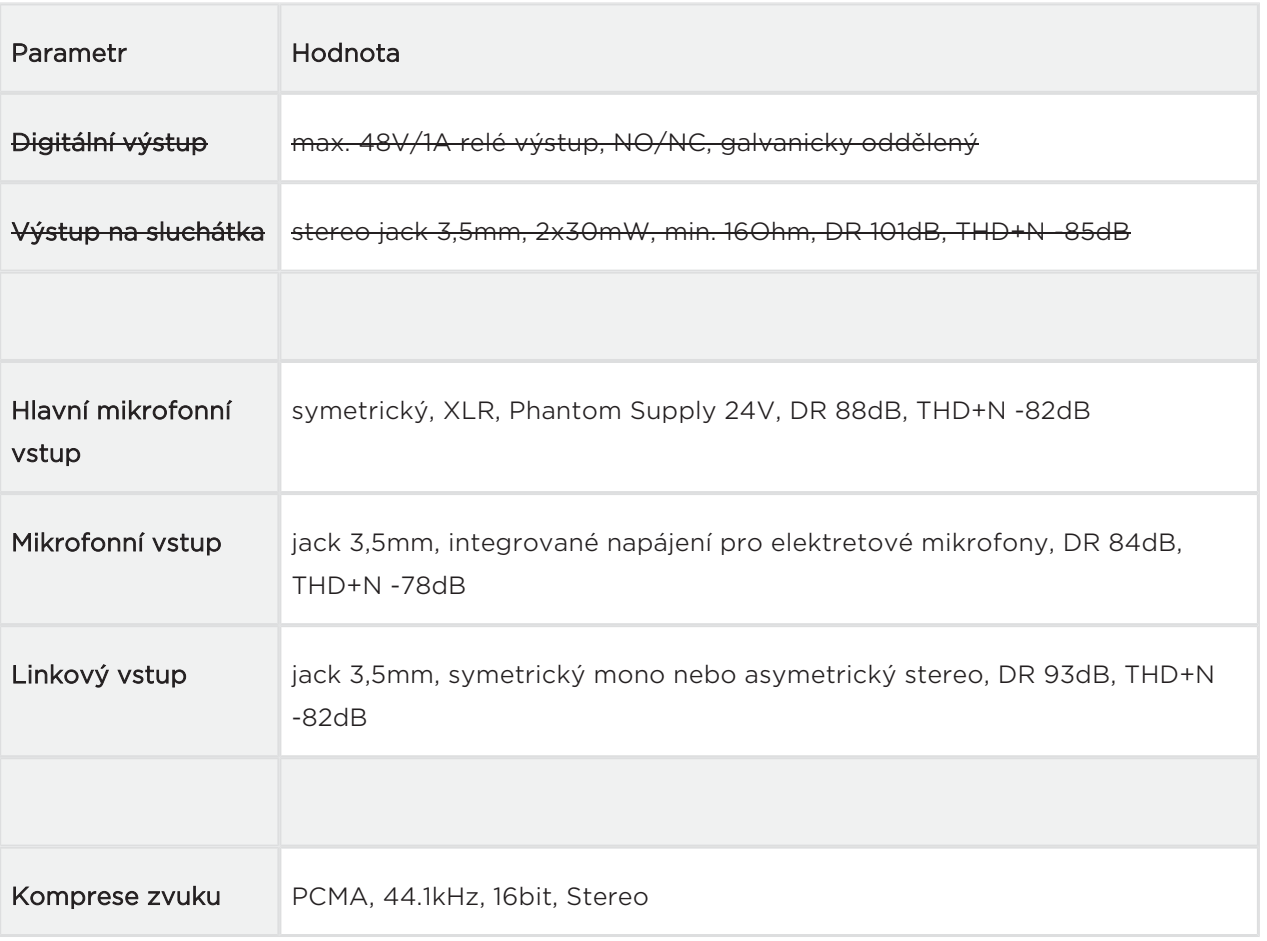

#### <sup>4</sup> Upozornění

• Napájení je nutné zapojit jako poslední, to platí i v případě použití napájení po Ethernetu (PoE).

#### $\bullet$  Pozor!

- Pro zachování správné funkce zařízení nesmí napětí a proud přesáhnout horní limity.
- Konektor pro připojení mikrofonu na předním panelu je napájený

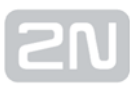

### **Upgrade firmwaru**

Upgrade 2N<sup>®</sup> Net Mic firmwaru proběhne automaticky, jakmile se 2N® Net Mic připojí k 2N® IP Audio Manageru. Tato funkce zabezpečí, že všechny používané 2N® Net Micy budou mít stejný firmware, a tudíž budou moci komunikovat se serverem.

### Konfigurace 2N ® Net Mic

Hardwarová konzole 2N® Net Mic umožňuje nastavení funkce tlačítek pomocí 2N® IP

Audio Control Panelu. Více o nastavení 2N® Net Mic se dozvíte v kapitole Zvukové zdroje.

### Logický vstup

Zapojení logického vstupu je ekvivalentní funkci stisknutí tlačítka A na čelní desce 2N<sup>®</sup> Net Micu. Pro ovládání logického vstupu jsou dvě možnosti. První možnost je, že si připojít tlačítko na vstup označený + (galvanicky oddělený zdroj +, 7V) a na vstup označený 1 (OV). Druhá možnost je, že vstup bude reagovat na napětí, spíná na vstup označený 1 (OV) a GND.

#### Reset do továrního nastavení

V případě potřeby je možné 2N® Net Mic uvést do továrního nastavení pomocí tlačítka

pro restart označeného RESET. Po uvedení do továrního nastavení ztratí 2N® Net Mic veškerou konfiguraci.

#### Postup:

- 1. Pro stlačení tlačítka RESET použijeme pevný nástroj
- 2. Tlačítko držíme stlačené po dobu cca 10s.
- 3. Uvolníme tlačítko RESET.

#### Provozní podmínky a transport

- Provozní teplota: 0° až 40° C
- Provozní vlhkost: 10 až 85 % (ne kondenzující)
- Povolený teplotní rozsah pro transport výrobku: -25 až +60°C

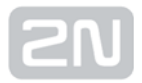

## 2N<sup>®</sup> Net Speaker

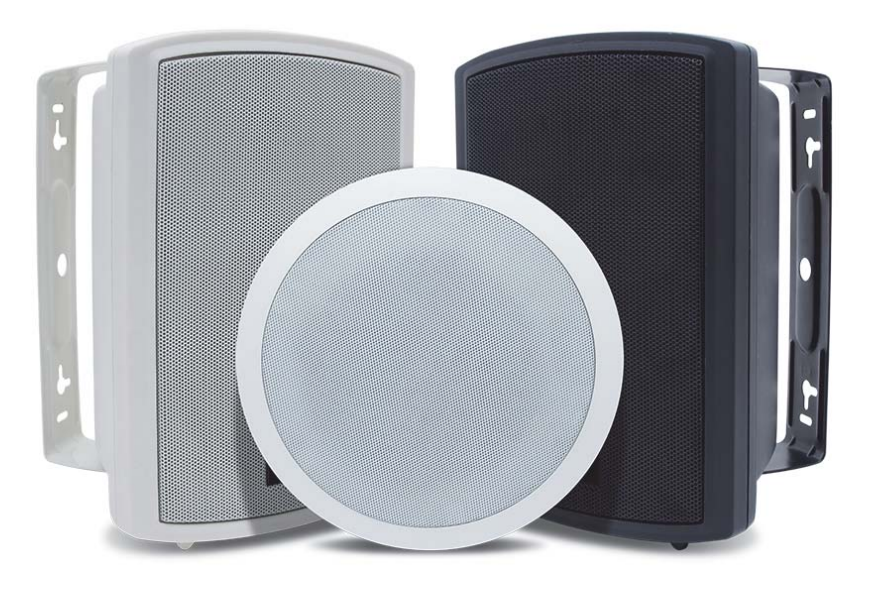

2N® Net Speaker nástěnný, obj. č. 914033W bílá

2N<sup>®</sup> Net Speaker nástěnný, obj. č. 914033B černá

2N® Net Speaker podhledový, obj. č. 914031E

#### Příslušenství:

- PoE injektor, obj. č. 91378100x (E Evropa, US USA)
- 2N Net Speaker napájecí zdroj, obj. č. 914102x (E Evropa, GB Velká Británie,  $US - USA$ )

#### Popis produktu a instalace

2N® Net Speaker je reproduktor, který umožňuje přehrát akustické sdělení nebo jiný audio stream z libovolného PC v LAN/WAN síti. Audio stream a veškerá funkcionalita je ovládána pomocí aplikace 2N® IP Audio Manager, který je nezbytnou součástí celého řešení. K přenosu audia stačí k 2N® Net Speakeru připojit pouze UTP kabel (v případě napájení z PoE), v případě absence PoE je nutné ještě připojit napájecí adaptér. Toto řešení umožňuje přehrát jakékoli audio s možností vytvořit oddělené zóny s různým obsahem sdělení. Uplatnění najde např. ve školách, v obchodních

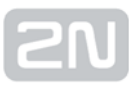

centrech, kancelářských budovách, nádražích, ve sportovních, kulturních nebo zdravotnických zařízeních a v mnoha jiných veřejných prostorách. Použijte 2N® Net Speaker software pro konfiguraci a používání všech funkcí (více o nastavení najdete v 2N® NetSpeaker Start manuál a v Administrace systému 2N® NetSpeaker).

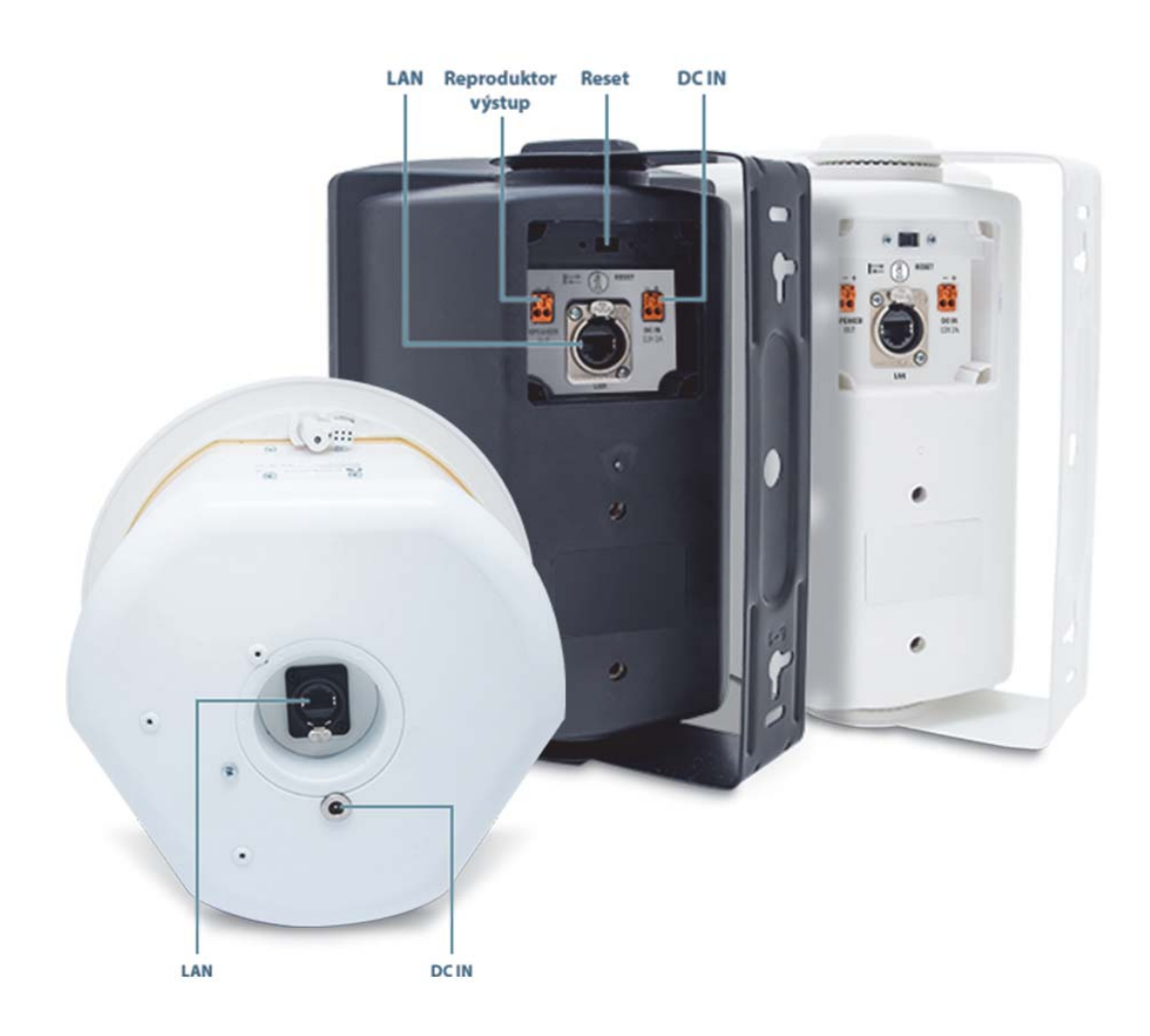

#### 2N® Net Speaker nástěnný - pohled zadní část

2N® Net Speaker podhledový - pohled zadní část

- 1. Napájecí konektor pro připojení síťového adaptéru 12V DC/2A
- 2. Ethernetový konektor (RJ-45) pro připojení do lokální počítačové sítě
- 3. Svorky pro připojení přídavného pasivního reproduktoru
- 4. Reset tlačítko

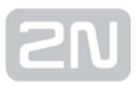

## **Parametry 2N ® Net Speakeru**

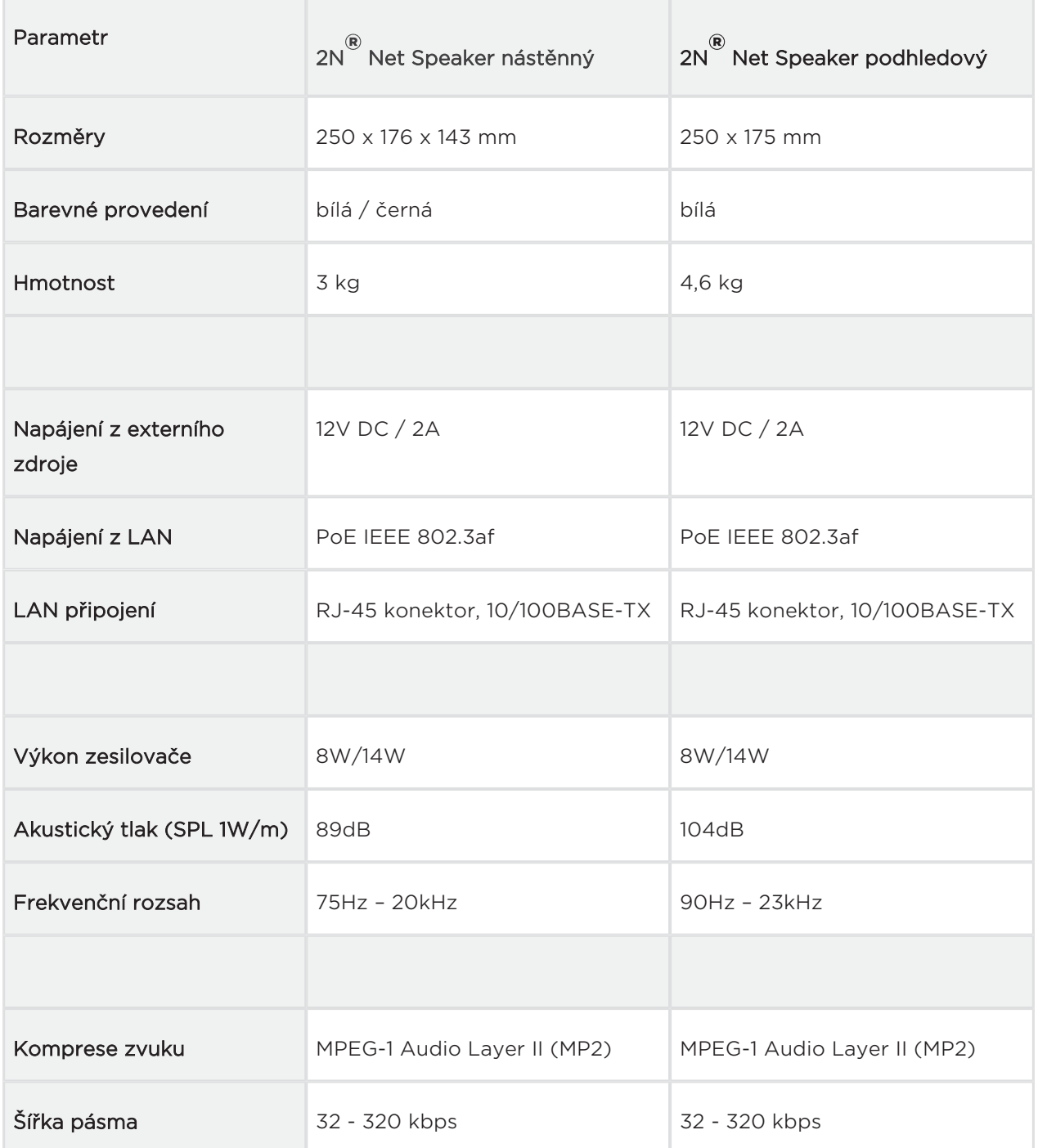

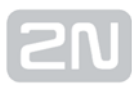

#### **Instalace**

Pro montáž uchycení zařízení použijte dodávané montážní příslušenství.

## Elektrická instalace

Připojení 2N® Net Speakeru je jednoduché, stačí provést následující kroky, díky čemuž se můžete vyhnout zničení zařízení:

- Připojte 2N® Net Speaker do sítě LAN/WAN
- · Připojte 12V napájecí zdroj (v případě použití napájení z PoE není potřeba napájecí zdroj)

#### N Upozornění

- · Je velmi důležité připojit přívod napájení 2N® Net Speaker jako poslední. Stejně postupujte i v případě napájení z LAN sítě pomocí PoE.
- Nástěnná varianta 2N® Net Speakeru může mít připojen druhý pasivní reproduktor, který bude hrát v režimu mono.

#### (!) Pozor!

Pro zachování správné funkce zařízení nesmí napětí a proud přesáhnout horní limity.

## 2N ® Net Speaker připojení k napájení

2N<sup>®</sup> Net Speaker může být připojen k síti LAN pomocí standardního konektoru RJ-45. Pro kabeláž používejte třídu CAT-5d a vyšší. Rozhraní LAN je vybaveno technologií Auto MIDIX pro automatickou detekci kříženého/nekříženého kabelu.

Pomocí LAN rozhraní je možné 2N® Net Speaker napájet pomocí technologie PoE s použitím prvků splňujících standard IEEE 802.3af.

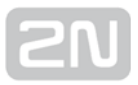

 $2N^{\textcircled{8}}$  Net Speaker může být tedy napájen s použitím PoE síťových prvků (switche, injektory) z napájecího zdroje 12V DC/2A (obj. č. 914102E) nebo z jiného napájecího zdroje se zachováním elektrických parametrů. Pro napájení je možné využít konektor nebo zdířky na zadní straně označené jako DC IN + a -.

#### (!) Pozor!

Při použití jiného než dodávaného napájecího zdroje je třeba věnovat zvýšenou pozornost možnému překročení nominálního napájecího napětí.

#### Konfigurace 2N ® Net Speakeru

V případě potřeby je možné 2N® Net Speaker uvést do továrního nastavení pomocí tlačítka pro restart označeného RESET (pouze nástěnná verze). Po uvedení do továrního nastavení ztratí 2N® Net Speaker veškerou konfiguraci.

#### Postup:

- 1. Přepneme tlačítko RESET do polohy vpravo
- 2. Tlačítko necháme v této pozici (cca 15 vteřin).
- 3. Přepneme tlačítko RESET do polohy vlevo, hned jak indikační dioda začne svítit fialově. Proces může trvat 50 vteřin i více.

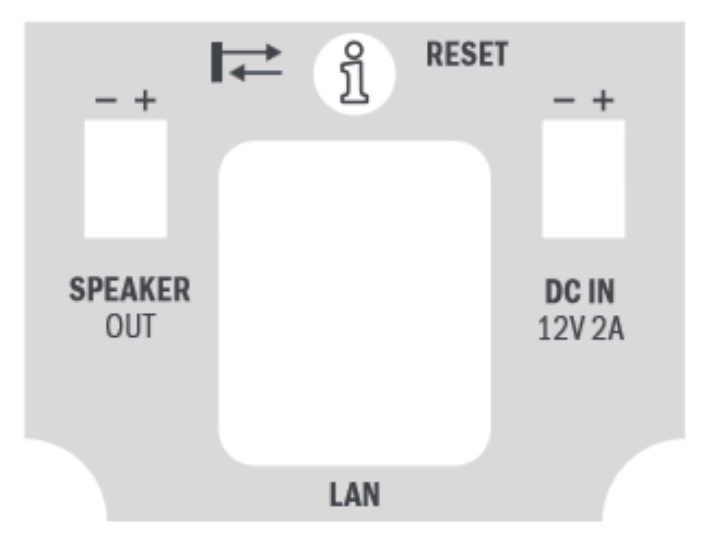

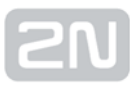

#### **Upgrade firmwaru**

Upgrade 2N® Net Speaker firmwaru proběhne automaticky, jakmile se 2N® Net Speaker připojí k 2N® IP Audio Manageru. Tato funkce zabezpečí, že všechny používané 2N® Net Speakery budou mít stejný firmware, a tudíž budou moci komunikovat se serverem.

#### Provozní podmínky a transport

- Provozní teplota: 0° až 40° C
- · Provozní vlhkost: 10 až 85 % (ne kondenzující)
- Povolený teplotní rozsah pro transport výrobku: -25 až +60°C

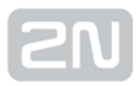

# Doplňkové informace

Táto sekce obsahuje legislativní a doplňkové informace k produktu 2N IP Audio System

Zde je přehled toho, co v kapitole naleznete:

- · Řešení problémů
- · Směrnice, zákony a nařízení
- · Obecné pokyny a upozornění

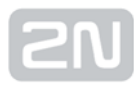

# Řešení problémů

Nejčastěji řešené problémy najdete na stránkách faq.2n.cz.

#### 2N ® Net Audio Decoder nebo 2N ® Net Speake r není zobrazen v menu Destinace & Zóny

Je nutné mít v síti povolené DHCP nebo je nutné znát IP adresu, masku sítě, gateway,

které mohou být jednotce  $2N^@$  Net Audio Decoder nebo  $2N^@$  Net Speaker přiřazeny.

Když ostatní zařízení v síti dostávají IP adresu automaticky, 2N® Net Audio Decoder

nebo 2N® Net Speaker jednotka ji nemusí dostat, a to díky omezení, které může nastavit IT oddělení. Toto nastavení pak automaticky přiřazuje IP adresy jen známým /registrovaným zařízením v síti na základě jejich MAC adresy.

#### Firewall může také blokovat připojení jednotky 2N ® Net Audio Decoder nebo 2N ® Net Speake r

Zapnutý firewall může způsobit, že pokud se 2N® Net Audio Decoder nebo 2N® Net Speaker odpojí a pak se pokusí připojit na stejném portu, firewall mu to nedovolí.

## Zvuk ze systému 2N IP Audio je trhavý

Zpoždění zvukové cesty pro 2N® Net Audio Decoder nebo 2N® Net Speaker najdeme na záložce Destinace & Zóny. Pro všechny vzájemně komunikující komponenty je možné nastavit "Zpoždění zvukové cesty", ve výchozím nastavení je hodnota 40 ms, což bývá dostatečné pro lokální sítě (LAN). Tuto hodnotu můžeme dle potřeby navyšovat až na maximální hodnotu 10.000 ms. "Zpoždění zvukové cesty" je taktéž možné nastavit pro další aplikace systému, jako isou  $2N^{\circledR}$  Net Speaker Console či  $2N^{\circledR}$ Net Speaker Virtual Sound Card v nastavení pro danou aplikaci.

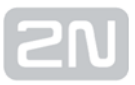

#### Chybějící licence pro připojení další jednotky 2N ® Net Audio Decoder nebo 2N ® Net Speake r

Při nové instalaci je automaticky spuštěna 800 hodinová zkušební licence, odemčená pro všechny licencované funkce. Prvních 800 hodin je počet připojených 2N® Net Audio Decoder nebo 2N® Net Speaker jednotek a počet vytvořených RTP destinací neomezen. Po vypršení zkušební licence je počet připojených 2N® Net Audio Decoder nebo 2N<sup>®</sup> Net Speaker jednotek omezen na 5, a další jednotky tak nelze připojit k 2N<sup>®</sup> IP Audio Manageru. Pro připojení dalších jednotek je třeba zakoupit potřebnou licenci.

#### 2N ® Net Mic není vidět v Destinacích a Zónách

2N® Net Mic se nezobrazuje v záložce Destinace & Zóny, ale 2N® Net Mic se zobrazuje v záložce Zvukové zdroje.

## Směrnice, zákony a nařízení

2N® IP Audio System splňuje všechny požadavky následujících směrnic, zákonů a nařízení.

Zákon č. 22/1997 Sb. ze dne 24. ledna 1997 o technických požadavcích na výrobky a o změně a doplnění některých zákonů.

Nařízení vlády č. 426/2000 Sb., kterým se stanoví technické požadavky na rádiová a na koncová telekomunikační zařízení.

Nařízení vlády č. 17/2003 Sb., kterým se stanoví technické požadavky na elektrická zařízení nízkého napětí.

Nařízení vlády č. 616/2006 Sb., kterým se stanoví technické požadavky na výrobky z hlediska jejich elektromagnetické kompatibility.

Směrnice Evropského parlamentu a Rady 1999/5/ES rádiových zařízeních a telekomunikačních koncových zařízeních a vzájemném uznávání jejich shody.

Směrnice Rady 2004/108/ES ze dne 15. prosince 2004 o sbližování právních předpisů členských států týkajících se elektromagnetické kompatibility.

Směrnice Rady 2006/95/ES ze dne 12. prosince 2006 o harmonizaci právních předpisů členských států týkajících se elektrických zařízení určených pro užívání v určených mezích napětí.

Směrnice Evropského parlamentu a Rady 2011/65/EU ze dne 8. června 2011 o omezení používání některých nebezpečných látek v elektrických a elektronických zařízeních.

Nařízení Evropského parlamentu a Rady (ES) č. 1907/2006 ze dne 18. prosince 2006 o registraci, hodnocení, povolování a omezování chemických látek, o zřízení Evropské agentury pro chemické látky, o změně směrnice 1999/45/ES a o zrušení nařízení Rady (EHS) č. 793/93, nařízení Komise (ES) č. 1488/94, směrnice Rady 76/769/EHS a směrnic Komise 91/155/EHS, 93/67/EHS, 93/105/ES a 2000/21/ES.

Směrnice Evropského parlamentu a Rady 2012/19/ES ze dne 4. července 2012 o odpadních elektrických a elektronických zařízeních (OEEZ).

Nařízení Komise (ES) č. 1275/2008, ze dne 17. prosince 2008, kterým se provádí směrnice Evropského parlamentu a Rady 2005/32/ES, pokud jde o požadavky na ekodesign z hlediska spotřeby elektrické energie elektrických a elektronických zařízení určených pro domácnosti a kanceláře v pohotovostním režimu a ve vypnutém stavu.

## Obecné pokyny a upozornění

Před použitím tohoto výrobku si prosím pečlivě přečtěte tento návod k použití a řiďte se pokyny a doporučeními v něm uvedenými.

V případě používání výrobku jiným způsobem než je uvedeno v tomto návodu může dojít k nesprávnému fungování výrobku nebo k jeho poškození či zničení.

Výrobce nenese žádnou odpovědnost za případné škody vzniklé používáním výrobku jiným způsobem, než je uvedeno v tomto návodu, tedy zejména jeho nesprávným použitím, nerespektováním doporučení a upozornění.

Jakékoliv jiné použití nebo zapojení výrobku, kromě postupů a zapojení uvedených v návodu, je považováno za nesprávné a výrobce nenese žádnou zodpovědnost za následky způsobené tímto počínáním.

Výrobce dále neodpovídá za poškození, resp. zničení výrobku způsobené nevhodným umístěním, instalaci, nesprávnou obsluhou či používáním výrobku v rozporu s tímto návodem k použití.

Výrobce nenese odpovědnost za nesprávné fungování, poškození či zničení výrobku důsledkem neodborné výměny dílů nebo důsledkem použití neoriginálních náhradních dílů.

Výrobce neodpovídá za ztrátu či poškození výrobku živelnou pohromou či jinými vlivy přírodních podmínek.

Výrobce neodpovídá za poškození výrobku vzniklé při jeho přepravě.

Výrobce neposkytuje žádnou záruku na ztrátu nebo poškození dat.

Výrobce nenese žádnou odpovědnost za přímé nebo nepřímé škody způsobené použitím výrobku v rozporu s tímto návodem nebo jeho selháním v důsledku použití výrobku v rozporu s tímto návodem.

Při instalaci a užívání výrobku musí být dodrženy zákonné požadavky nebo ustanovení technických norem pro elektroinstalaci. Výrobce nenese odpovědnost za poškození či zničení výrobku ani za případné škody vzniklé zákazníkovi, pokud bude s výrobkem nakládáno v rozporu s uvedenými normami.

Zákazník je povinen si na vlastní náklady zajistit softwarové zabezpečení výrobku. Výrobce nenese zodpovědnost za škody způsobené nedostatečným zabezpečením.

Zákazník je povinen si bezprostředně po instalaci změnit přístupové heslo k výrobku. Výrobce neodpovídá za škody, které vzniknou v souvislosti s užíváním původního přístupového hesla.

Výrobce rovněž neodpovídá za vícenáklady, které zákazníkovi vznikly v souvislosti s uskutečňováním hovorů na linky se zvýšeným tarifem.

#### Nakládání s elektroodpadem a upotřebenými akumulátory

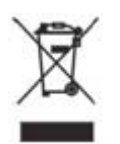

Použitá elektrozařízení a akumulátory nepatří do komunálního odpadu. Jejich nesprávnou likvidací by mohlo dojít k poškození životního prostředí!

Po době jejich použitelnosti elektrozařízení pocházející z domácností a upotřebené akumulátory vyjmuté ze zařízení odevzdejte na speciálních sběrných místech nebo předejte zpět prodejci nebo výrobci, který zajistí jejich ekologické zpracování. Zpětný odběr je prováděn bezplatně a není vázán na nákup dalšího zboží. Odevzdávaná zařízení musejí být úplná.

Akumulátory nevhazujte do ohně, nerozebírejte ani nezkratujte.

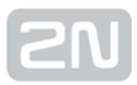

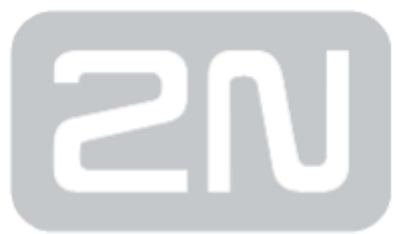

#### 2N TELEKOMUNIKACE a.s.

Modřanská 621, 143 01 Prague 4, Czech Republic Phone: +420 261 301 500, Fax: +420 261 301 599 E-mail: sales@2n.cz Web: www.2n.cz